# **1 INTRODUCTION**

#### **1.1 LYNX DESCRIPTION**

The Lynx contains the most innovative technical features, providing them to the user in an ergonomic and elegant form factor. The accelerometer, the vibrator alert and the 3 LEDs help to do not waste time in the configuration and usage of the product. Working with the Lynx becomes an easy pleasure.

The great aesthetics does not put the rubustness on a second level.The Lynx has been deisgned for surviving to industrial environmental, outside and inside the four walls. The reliability of the product continues with the architecture chosen: an 806MHz processor working with 256 MB RAM and 512 MB of Flash. A Micro SD card slot supporting SDHC storage cards provides for virtually unlimited storage space.

The Lynx has been equipped with both a 1D laser scanner and 2D bar code imager. For being ready also to the most demanding applicatinons, an autofocus camera with flash has been foreseen on the back of the product.

The Lynx provides four wireless technologies in the same form factor, without antenna protruding: Bluetooth® v2.1 EDR for fast data transfer, 802.11b/g/n with CCX v4, 802.11i Security, UMTS HSPA+ for real-time communication outside the four walls and Assisted GPS (A-GPS) with Skyhook's Core Engine hybrid positioning system for location based applications.

Them micro-USB port facilitates charging with a phone industry standard power supply or On-the-Go (OTG) communications.

The Lynx integrates the latest Windows Embedded Hend Held 6.5, tailored for mobile devices.

As all the Datalogic ADC Computers, also this PDA is offering Wavelink Avalanche® for a fast configuration and deploymant.

Finally, Datalogic's comprehensive service programs protect the Lynx investment.

### **1.2 AVAILABLE MODELS**

The brand new Lynx is available in different models depending on the options it is equipped with. All options are listed below:

- communication options: 802.11 b/g/n radio, Bluetooth®, GSM
- data capture options: laser, 2D imager
- compute options: Windows Mobile 6.5
- keyboard options: numeric, qwerty

For further details about the Lynx models refer to the web site: www.adc.datalogic.com.

For further information regarding Windows Embedded Handheld refer to the website: http://www.microsoft.com/windowsembedded.

The currently available models are:

- 944400000 Lynx 00N0LD-1N0-MEN0 Lynx with Bluetooth v2.0, Wi-Fi 802.11 b/g/n, Decodified Laser (SE955), Windows Mobile 6.5, 27-Key Numeric
- 944400001 Lynx H2N0LD-1N1-MEN0

Lynx with Bluetooth v2.0, UMTS HSPA+ Voice and Data, Assisted GPS, Wi-Fi 802.11 b/g/n, Decodified Laser (SE955), Camera, Windows Mobile 6.5, 27-Key Numeric

944400002 Lynx 00N0WI-1N1-MEN0

Lynx with Bluetooth v2.0, Wi-Fi 802.11 b/g/n, 2D Imager (4500) Wide Aspect, Camera, Windows Mobile 6.5, 27-Key Numeric

- 944400003 Lynx H2N0WI-1N1-MEN0 Lynx with Bluetooth v2.0, UMTS HSPA+ Voice and Data, Assisted GPS, Wi-Fi 802.11 b/g/n, 2D Imager (4500) Wide Aspect, Camera, Windows Mobile 6.5, 27- Key Numeric
- 944400004 Lynx 00N0LD-1Q0-MEN0

Lynx with Bluetooth v2.0, Wi-Fi 802.11 b/g/n, Decodified Laser (SE955), Windows Mobile 6.5, 46-Key QWERTY

944400005 Lynx H2N0LD-1Q1-MEN0

Lynx with Bluetooth v2.0, UMTS HSPA+ Voice and Data, Assisted GPS, Wi-Fi 802.11 b/g/n, Decodified Laser (SE955), Camera, Windows Mobile 6.5, 46-Key QWERTY

#### 944400006 Lynx 00N0WI-1Q1-MEN0

Lynx with Bluetooth v2.0, Wi-Fi 802.11 b/g/n, 2D Imager (4500) Wide Aspect, Camera, Windows Mobile 6.5, 46-Key QWERTY

 944400007 Lynx H2N0WI-1Q1-MEN0 Lynx with Bluetooth v2.0, UMTS HSPA+ Voice and Data, Assisted GPS, Wi-Fi 802.11 b/g/n, 2D Imager (4500) Wide Aspect, Camera, Windows Mobile 6.5, 46- Key QWERTY

# **1.3 PACKAGE CONTENTS**

The Lynx package contains:

- 1 Lynx PDA
- 1 Lynx quick start guide
- 1 rechargeable battery pack (standard for Wi-Fi models, high cap for UMTS models)
- 1 power supply with regional plugs
- 1 Lanyard
- 1 guitar pick stylus

Any other packages will contain the accessories necessary for the Lynx connection to the host computer and to the network: the cradle, one or more connection cables.

Remove all the components from their packaging; check their integrity and congruity with the packing documents.

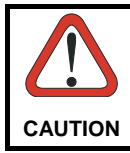

*Keep the original packaging for use when sending products to the technical assistance center. Damage caused by improper packaging is not covered under the warranty.* 

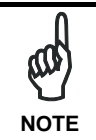

*Rechargeable battery packs are not initially charged. Therefore the first operation to perform is to charge them. See paragraph* **오류***!*  **(0)**<br>*first operation to perform is to<br>NOTE*  $\sharp \mathcal{Z} \mathcal{L} \mathcal{L} \mathcal{L} \mathcal{L} \mathcal{L} \mathcal{L} \mathcal{L} \mathcal{L}$ *.* 

## **1.4 INSERTING MICROSD CARD**

Lynx supports microSD memory cards. To access the microSD card slot and insert the card, proceed as follows:

- 1. Turn off the Lynx.
- 2. Shift the battery latch to the left and remove the battery pack:

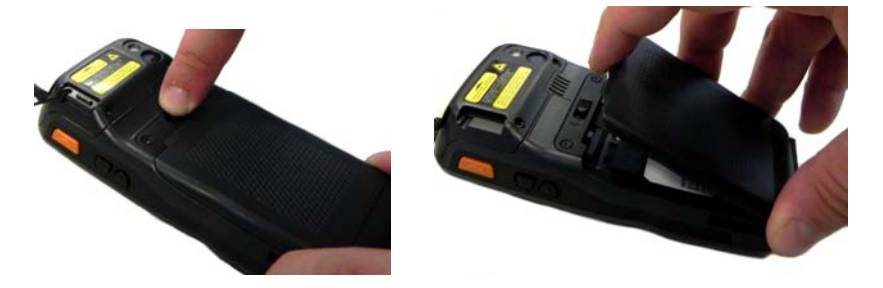

3. Open the card slot and insert the microSD card with the written part downward:

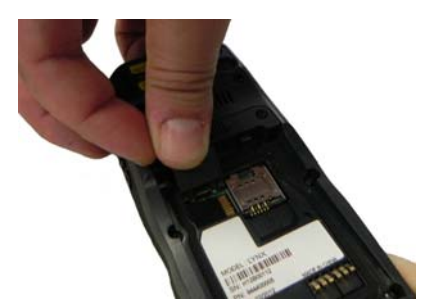

4. Shift the card to the right to lock it into the cardholder; close the card slot:

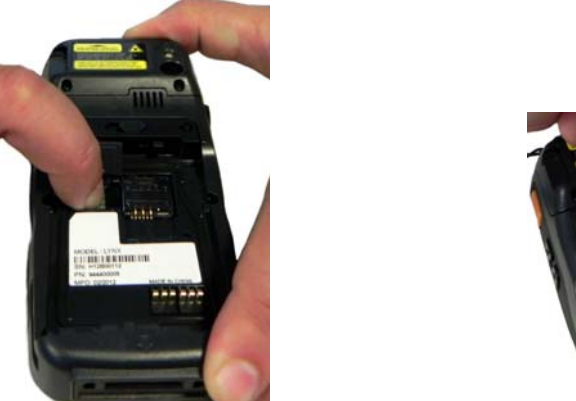

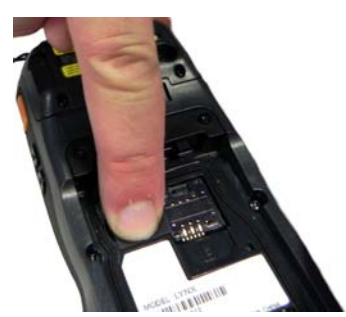

5. First insert the bottom (contacts) and then the upper side of the battery pack into the slot. Press until the battery latch clicks..

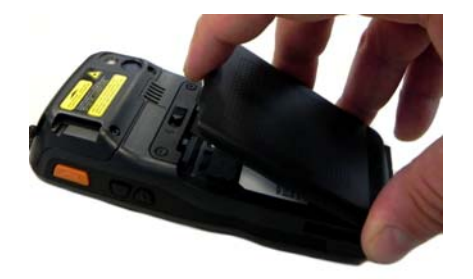

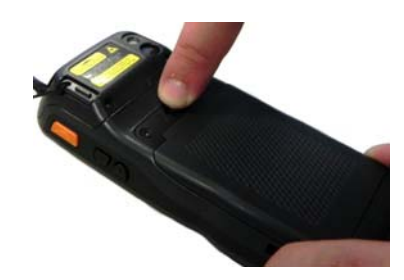

## **1.4.1 Removing the MicroSD Card**

To remove the microSD card, follow the steps above to access the microSD card cage under the battery, and remove it from microSD slot.

*Follow proper ESD precautions to avoid damaging the microprocessors in the Lynx or the microSD card itself. Proper ESD precautions include, but are not limited to, working on an ESD mat and ensuring that the operator is properly grounded. Do not force the card. If you feel resistance, remove the card, check the orientation, and reinsert it. Do not use the microSD card slot for any other accessories. It is highly recommended that users latch the card cage's bale even when the card is not present.*  **CAUTION** 

# **1.5 INSTALLING THE SIM CARD**

To correctly insert the SIM Card, proceed as follows:

- 1. Turn off the Lynx.
- 2. Shift the battery latch to the left and remove the battery pack:

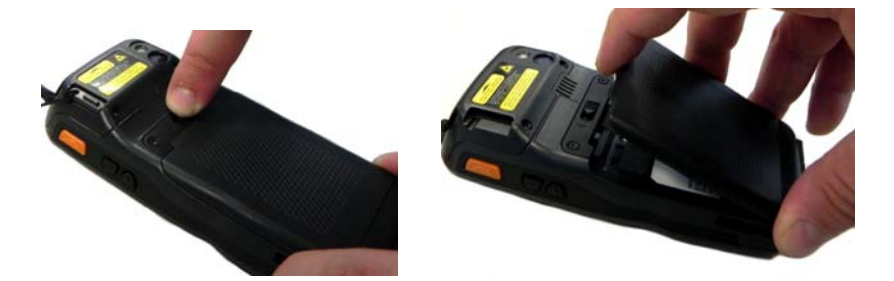

3. Insert the SIM card with the contacts downwards:

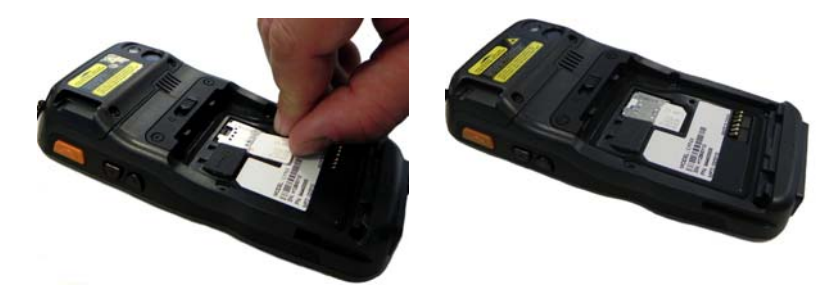

4. First insert the bottom (contacts) and then the upper side of the battery pack into the slot. Press until the battery latch clicks.

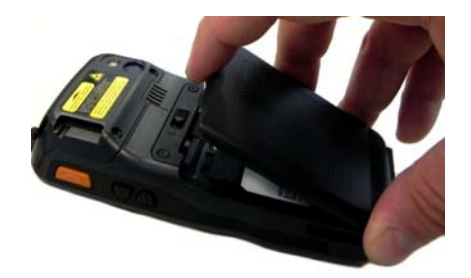

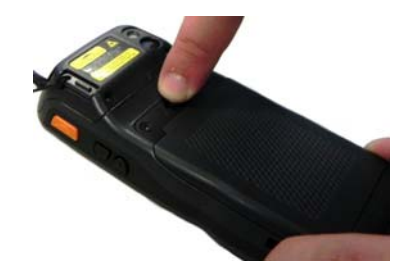

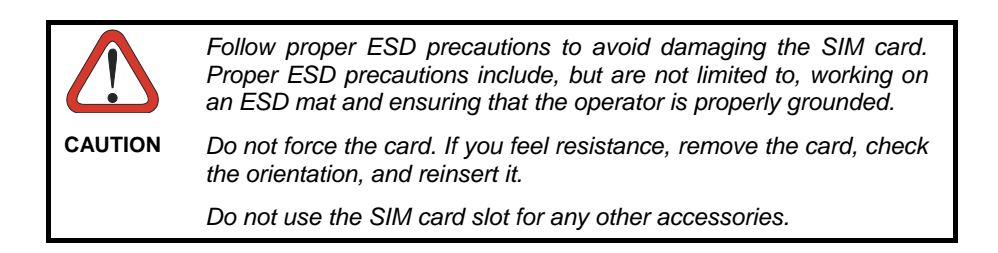

## **1.5.1 Removing the SIM Card**

To remove the SIM card, follow the steps above to access the SIM area, and remove it from its slot.

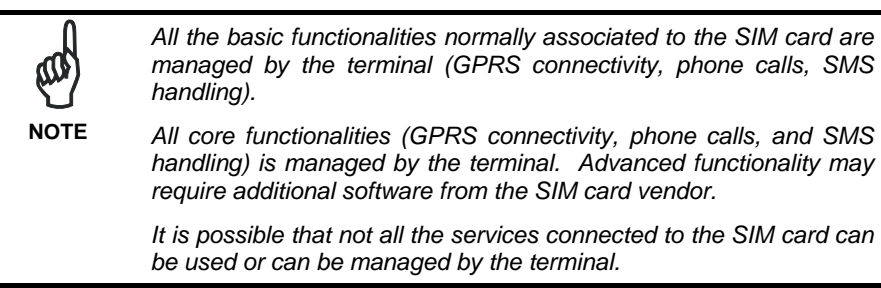

#### **1.6 ACCESSORIES**

#### **Cradles**

94A150036 Dock, Single Slot, Lynx 94A150037 Charger, 4 Slot Dock, Lynx 94A150038 Dock, Ethernet 4 Slot, Lynx 94A150039 Charger, 4 Slot Battery, Lynx

#### **Batteries**

94ACC0064 Battery, Standard Capacity, Lynx 94ACC0065 Battery, High Capacity, Lynx

#### **Power Supply**

94A051975 Power Adapter, 12 to 24v Pwr Plug 2.1mm 94A051976 Adapter, Pwr Jack 2.1mm To Handylink 94ACC1380 Power Supply, Micro USB 94ACC1381 Power Supply, Dock, PWR Plug 2.1mm

#### **Cables**

94A051020 Cable for dock-PC (RS232) communication 94A051968 Cable, Micro USB, Client 94A051969 Cable, Micro USB, Host 94A051970 Cable, USB Handylink, Client 94A051971 Cable, USB Handylink, Host 94A051972 Cable, RS232 Handylink, Client 94A051973 Cable, RS232 Handylink, Host 94A051974 Cable, Dex Handylink

#### **Various**

95ACC1033 Screen Protector Kit, 5 Pack 94ACC1230 Swivel for Functional Case (10pcs) 94ACC1345 Stylus Pen (10 pcs.) 94ACC1371 Module, Ethernet, Single Slot Dock 94ACC1372 Module, Modem, Single Slot Dock 94ACC1382 Stylus, Guitar Pick W/ Cord (5pcs)

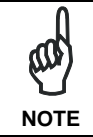

*Use only a Datalogic ADC-approved power supply and cables. Use of an alternative power supply will invalidate any approval given to this device and may be dangerou*s.

# **2. BATTERIES AND MAINTENANCE**

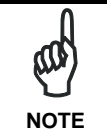

*Rechargeable backup batteries and battery packs are not initially charged. Therefore the initial operation to perform is to charge them. See below.* 

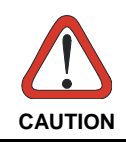

*By default, the battery pack is disconnected at the factory to avoid damage due to excessive draining.* 

*Annual replacement of rechargeable battery pack avoids possible*  **CAUTION** *risks or abnormalities and ensures maximum performance.* 

## **1.1 CHARGING THE BATTERY PACK**

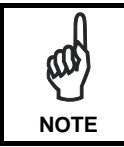

*The battery pack autonomy varies according to many factors, such as the frequency of barcode scanning, RF usage, battery life, storage, environmental conditions, etc.* 

The battery icon on the Taskbar indicates when the battery pack is low.

It is possible to recharge the battery pack by connecting the power supply directly to the Lynx.

Alternatively, it is also possible to recharge the battery pack by using the single slot dock, the powered mobile dock, the Ethernet four slot dock or the four slot battery charger.

Moreover recharging is possible by USB Direct connection with the host computer, but with longer charging times and only if the PDA is off.

During the charging process the LED positioned at the left side of the display is red constant. Once the charging process has been completed this LED is green constant (see par. **오류! 참조 원본을 찾을 수 없습니다.**).

If the battery pack is removed from the PDA, it can be recharged by inserting it into the rear slot of the single slot dock, the powered mobile dock, the Ethernet four slot dock or the four slot battery charger.

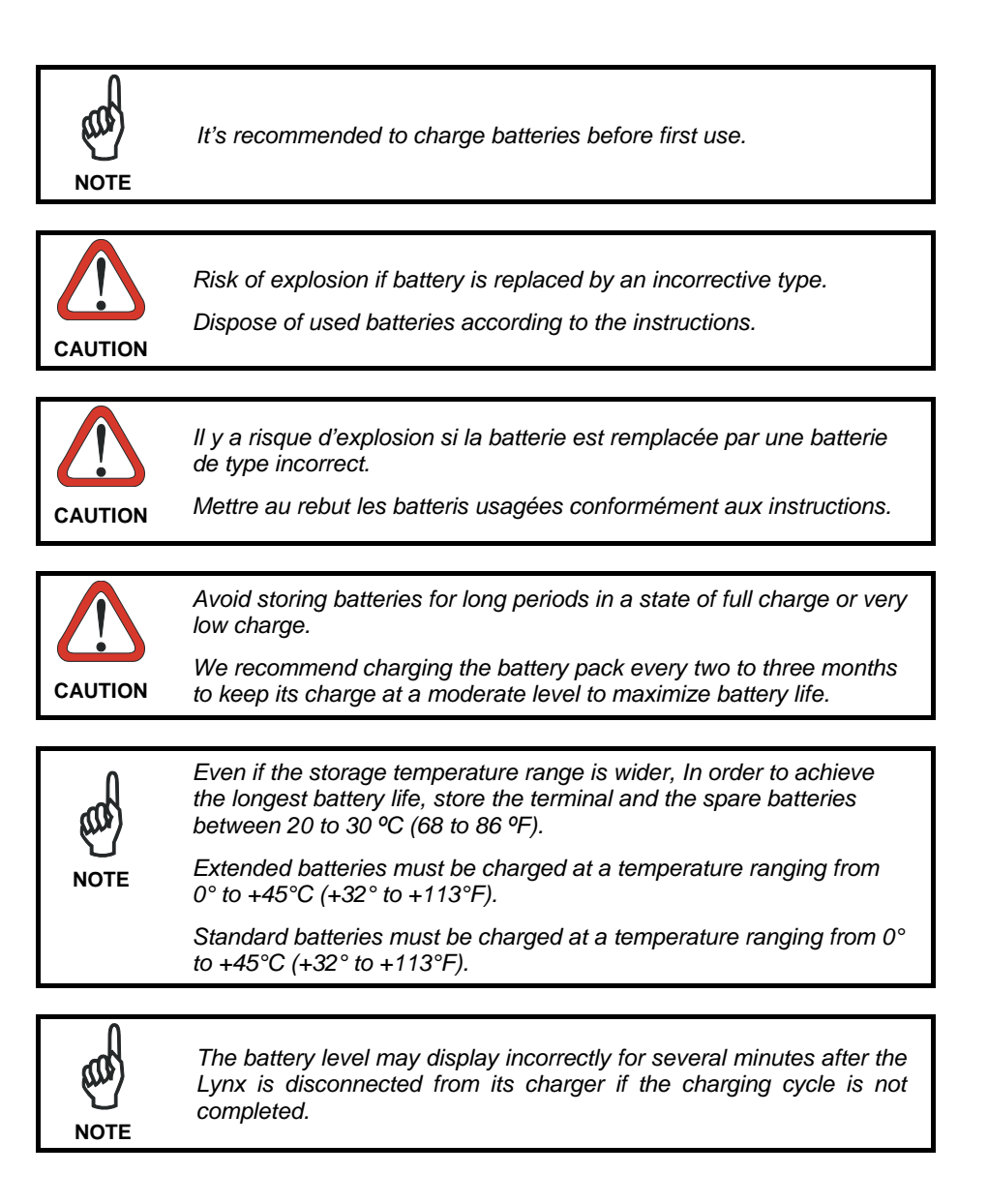

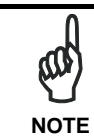

*The Lynx could get warm during charging, this is normal and does not mean a malfunction.* 

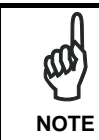

*Use only a USB-IF compliant USB port as a charging source.* 

# **1.2 REPLACING THE BATTERY PACK**

To correctly replace the battery pack, proceed as follows.

1. Turn off the Lynx.

2. Shift the battery latch to the left and remove the battery pack:

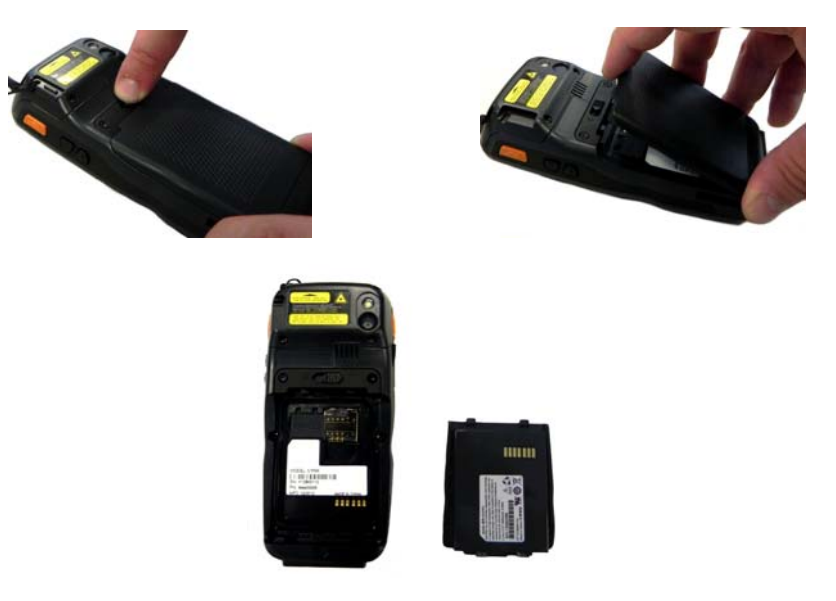

3. Install the new battery pack, first insert the bottom (contacts) and then the upper side of the battery pack into the slot. Press -until the battery latch clicks.

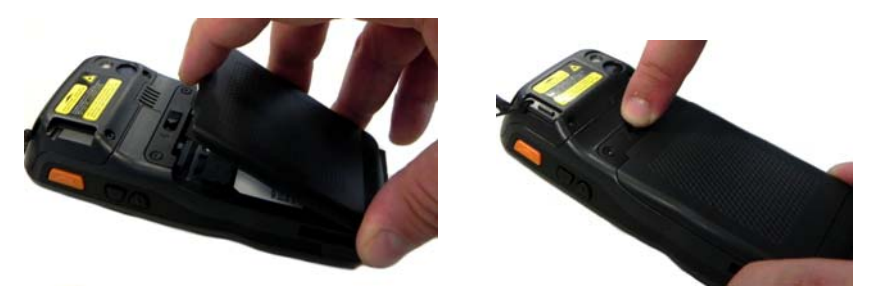

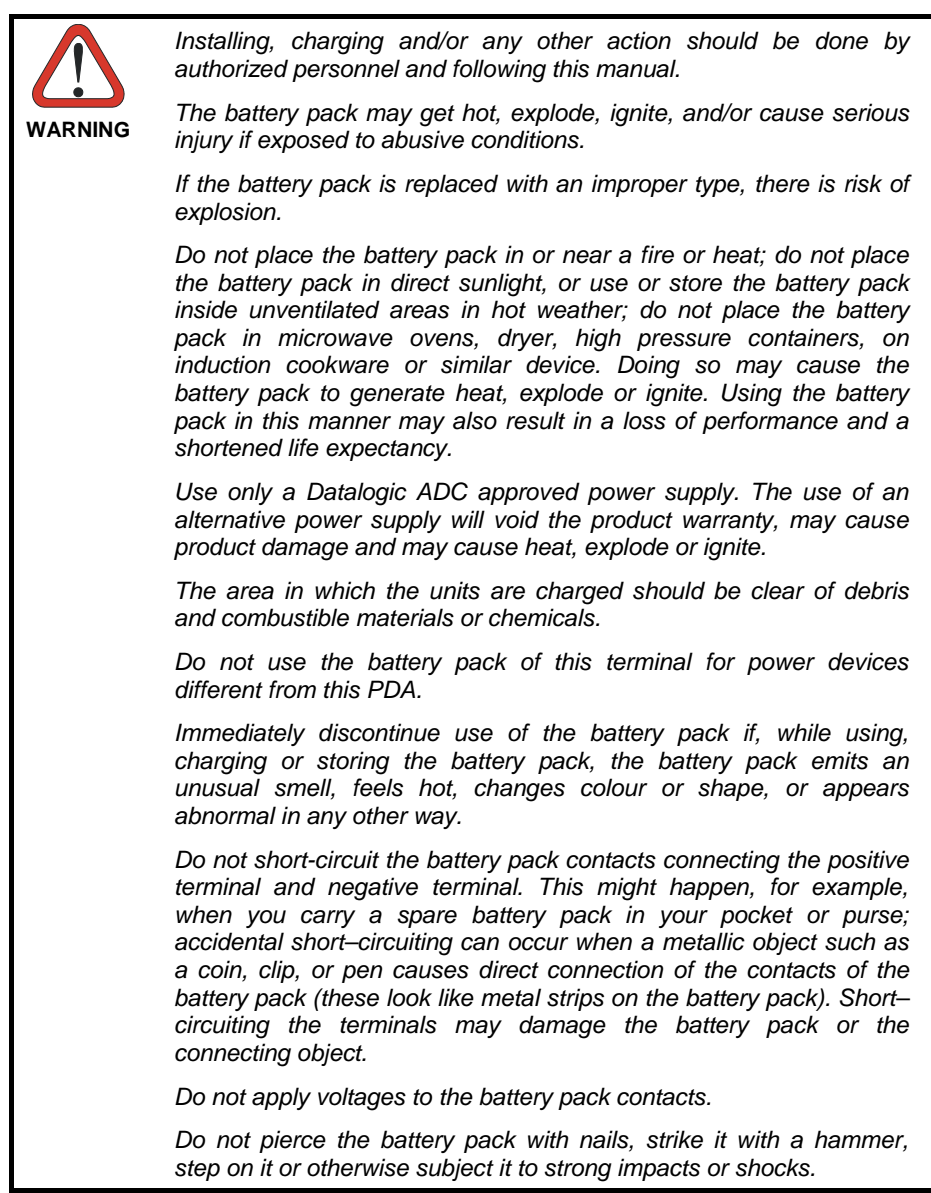

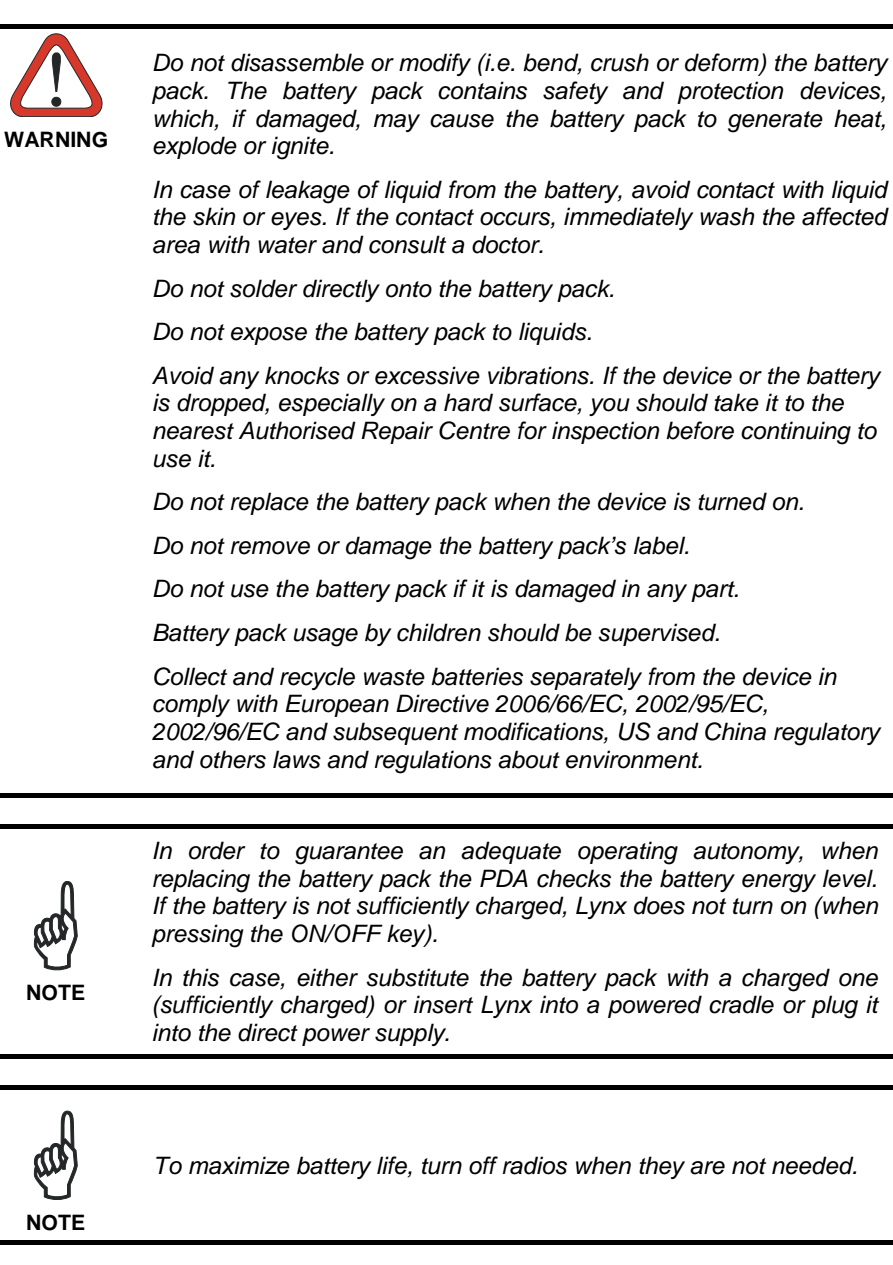

# **1.3 CLEANING THE PDA**

Periodically clean the Lynx with a slightly dampened cloth.

Do not use alcohol, corrosive products or solvents.

# **3. CONNECTIONS**

#### **1.1 USB CONNECTION**

You can use the standard micro USB cable 94A051968 or the Datalogic Handylink cable 94A051970 to directly connect the Lynx to a host computer to transfer data through the USB interface.

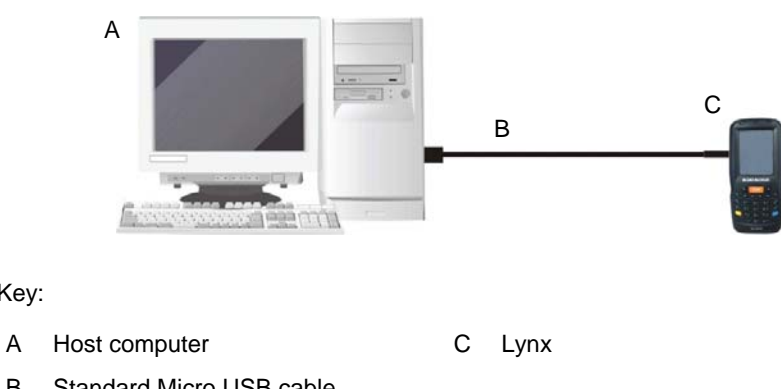

B Standard Micro USB cable 94A051968/ 94A051970 Handylink USB Client Cable

Key:

ለበ *Connection through the cable complies to the 1.1 USB standard.*  **NOTE** 

The Single Dock can be connected to the Host by means of the Micro-B USB cord 94A051968.

Once the host has been turned on, insert the Lynx PDA into the cradle.

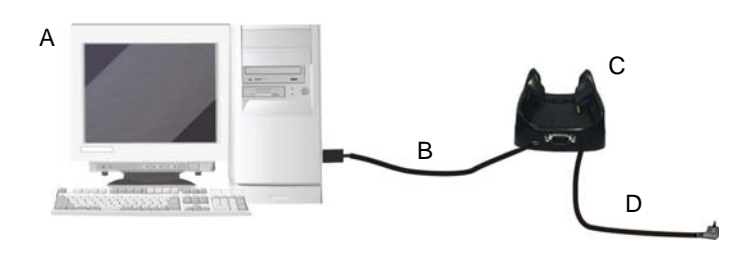

Key:

- 
- A Host computer C 94A150036 Lynx Single Slot Dock

D 94ACC1381 Power Adapter

B 94A051968 Micro USB Client Cable

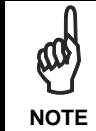

*Connection through the cradle complies to 1.1 USB standard.* 

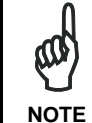

*The actual data transfer speed can be appreciably lower than the maximum theoretical speed.* 

# **1.2 CONNECTION TO USB PERIPHERALS**

To connect the Lynx to a keyboard or a memory, connect the terminal to the Datalogic 94A051969 cable or to the Datalogic 94A051971 cable (together with a standard A to micro A USB cable).

For all these devices maximum current withdrawal must be below 100mA.

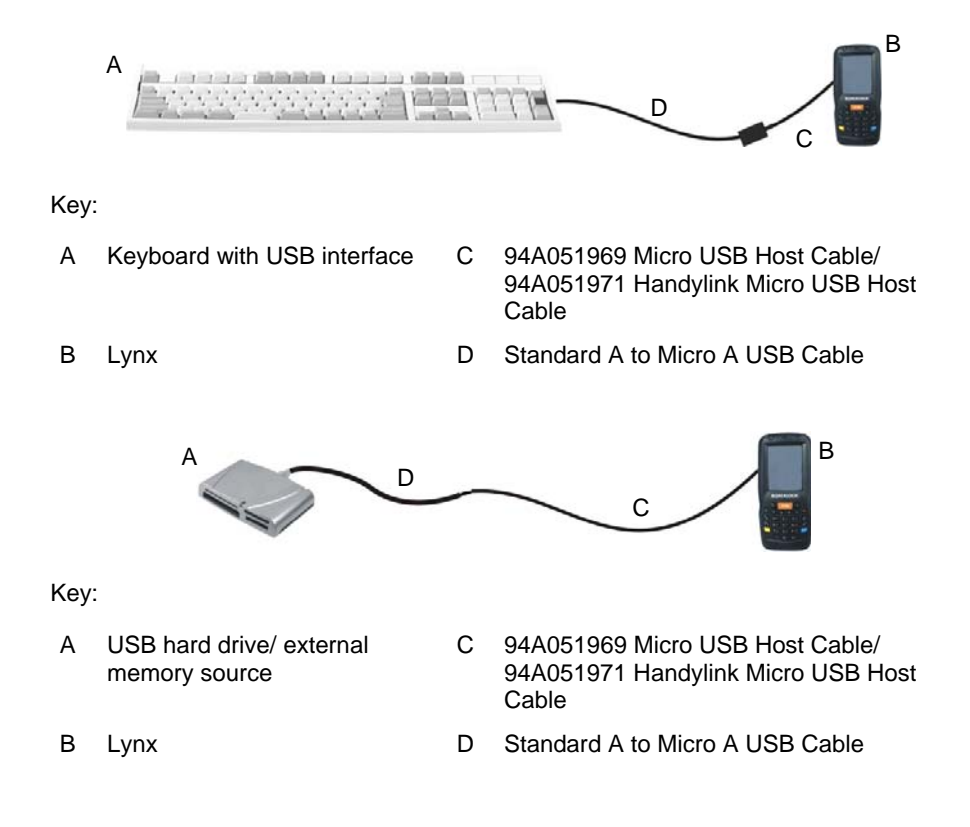

Connect the Single Slot Dock to the peripheral by means of a Micro-A USB cord, or use a Micro-A to Std-A receptacle USB adapter such as Datalogic 94A051969 (together with a standard USB cable if needed).

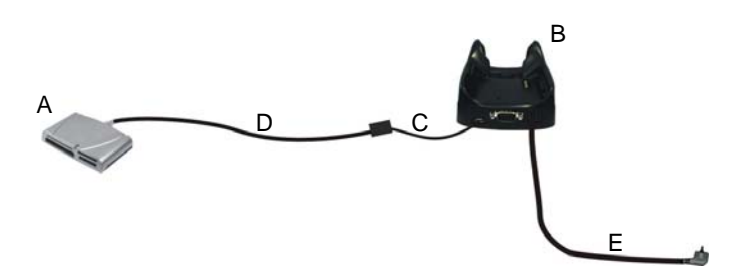

- 
- 
- C 94A051969 Micro USB Host **Cable**
- A USB Peripheral (memory) D Standard A to Micro A USB Cable
- B Lynx Single Slot Dock E 94ACC1381 Power Adapter

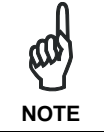

*Lynx works with most of mentioned USB peripherals. Datalogic can not guarantee the operations of Lynx with all devices on the market.* 

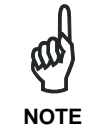

*Connection is compliant to 1.1 USB standard.* 

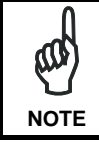

*The actual data transfer speed can be appreciably lower than the maximum theoretical speed.* 

## **1.3 RS232 CONNECTION**

You can use the Datalogic 94A051972 cable to directly connect the Lynx to a host computer to transfer data through the RS232 interface

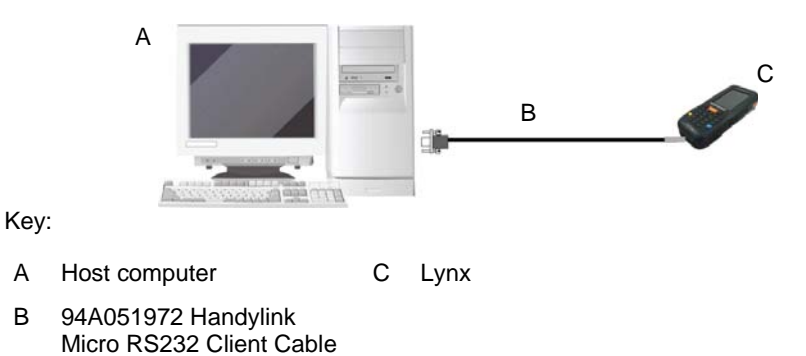

The Single Slot Dock can be connected to the Host by means of a standard null modem cable such as Datalogic 94A051020 CAB-427 for 9-pin connections.

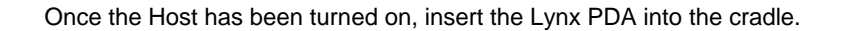

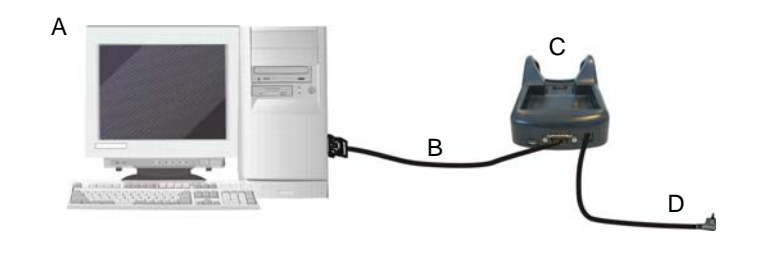

Key:

- 
- A Host Computer C Lynx Single Slot Dock
- B 94A051020 CAB-427
- D 94ACC1381 Power Adapter
- RS232 Null Modem Cable
	-

# **1.4 WLAN CONNECTION**

Lynx 802.11 b/g/n radio models can communicate with the host using the on-board radio frequency component and an Access Point connected to the host computer.

For models using the 802.11 b/g/n radio, you can find information about the applet for radio configuration: http://www.summitdata.com/SCU.htm.

To launch this utility you can tap the specific icon if it's visible on the taskbar or you can select the menu item: Start->Programs->Summit and tap the 'SCU' icon.

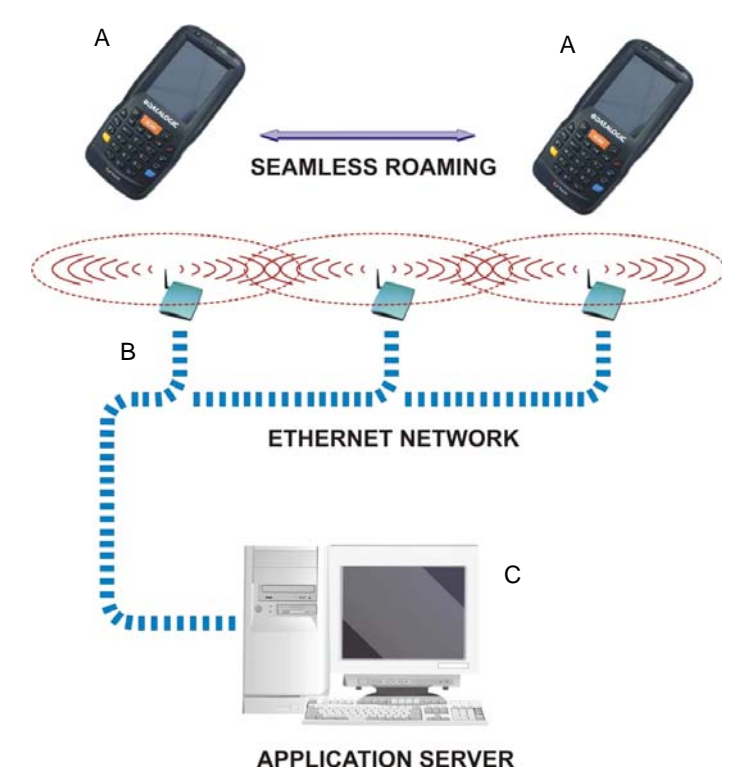

Key:

- A) Lynx
- B) Access point
- C) Host Application Server

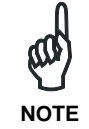

*802.11 b/g/n radio module is on by default, in order to avoid wasting energy, you can switch it off using the SCU.* 

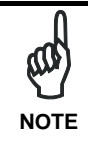

*Suspending the terminal powers off the 802.11 b/g/n radio and drops the radio connection. When the terminal resumes, depending on the radio power mode and security protocol selected, it may take up to 30 seconds for the 802.11 b/g/n radio driver to re-associate the radio*  **NOTE** <sup>30</sup> seconds for<br>*to the network.* 

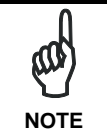

*Area coverage and radio performance may vary, due to environmental conditions, access points types or interference caused by other devices (microwave ovens, radio transmitters, etc.).* 

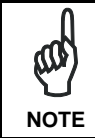

*In case of heavy usage the Lynx could get warm, this is normal and does not mean a malfunction.* 

### **1.5 WPAN CONNECTIONS**

Lynx Bluetooth®, models can communicate with a Bluetooth®, device, such as a printer, within a range of 10 m, using the on-board Bluetooth®, module.

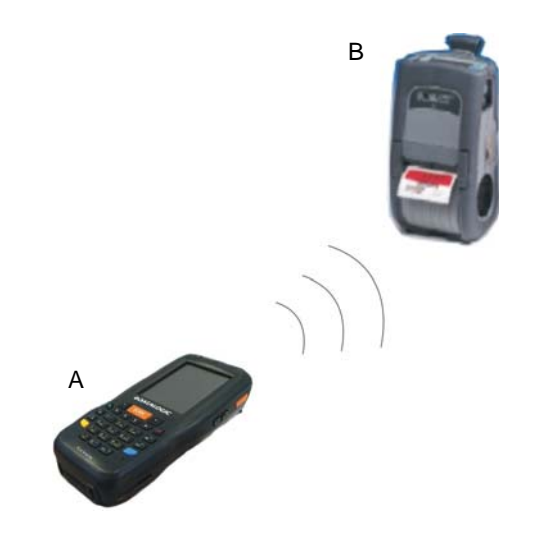

Key:

A) Lynx B) Bluetooth®, printer

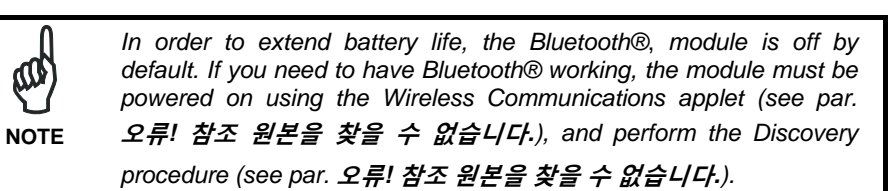

መ

*Suspending the terminal powers off the Bluetooth® radio and drops the piconet (Bluetooth® connection). When the terminal resumes, it takes approximately 10 seconds for the Bluetooth® radio driver to re-***NOTE** *initialize the radio.* 

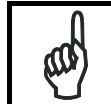

*Area coverage and Bluetooth® radio performance may vary, due to environmental conditions or interference caused by other devices (microwave ovens, radio transmitters, etc.).* 

**NOTE** 

### **1.6 WWAN CONNECTION**

Lynx GSM models enhance your connectivity solutions giving you an opening to an international wireless infrastructure that is the global standard.

GSM (Global System for Mobile communications) is a digital mobile phone system based on TDMA; it utilizes the 850, 900, 1800 and 1900 MHz bands.

● Micro-PDA, come Elf, è anche UMTS/HSDPA. Bande: UMTS/HSPA+: 800/850/900/1900/2100MHz ‐ GSM/GPRS/EDGE 850 900 1800 1900 MHz for voice and data communication.

In order to use a WWAN Connection you have to install a SIM Card (see instructions on par. 1.5).

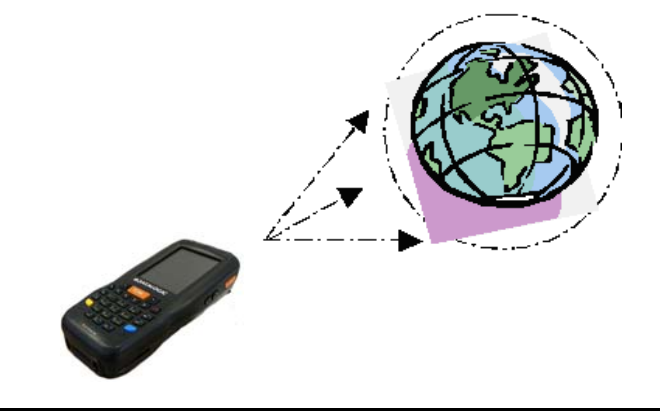

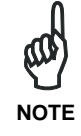

l

*In order to avoid wasting energy, the GSM module is off by default. If you need to have GSM working, the module must be powered on using the Wireless Communications applet (see par.* **오류***!* **참조 원본을 찾을 <sup>수</sup> 없습니다***.).* **NOTE** 

*Suspending the terminal powers off the GSM radio and drops the connection. When the terminal resumes, if the connection was managed by Microsoft Internet Explorer, it is automatically restored,*  **NOTE** *otherwise, the radio connection must be manually re-initialized.* 

<sup>&</sup>lt;sup>\*</sup> the SIM Card option is not available in 802.11 a/b/g radio and batch models

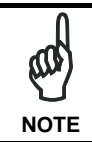

*The GSM voice capability of this PDA has to be addressed to occasional use, in well covered areas. If*  $\frac{1}{2}$   $\frac{1}{2}$   $\frac{1}{2}$  occasional use, in well covered areas.<br> **NOTE** *If the coverage is poor, the voice quality can be highly affected.* 

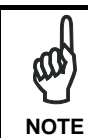

*Calls can be made or received using the Lynx as a phone handset, by the Lynx headset or by a Bluetooth® headset.* 

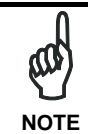

*During a call, you can set the speaker volume by pressing the arrow navigation keys.* 

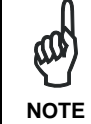

*In case of heavy usage the Lynx could get warm, this is normal and does not mean a malfunction.* 

## **1.7 WIRELESS AND RADIO FREQUENCIES WARNINGS**

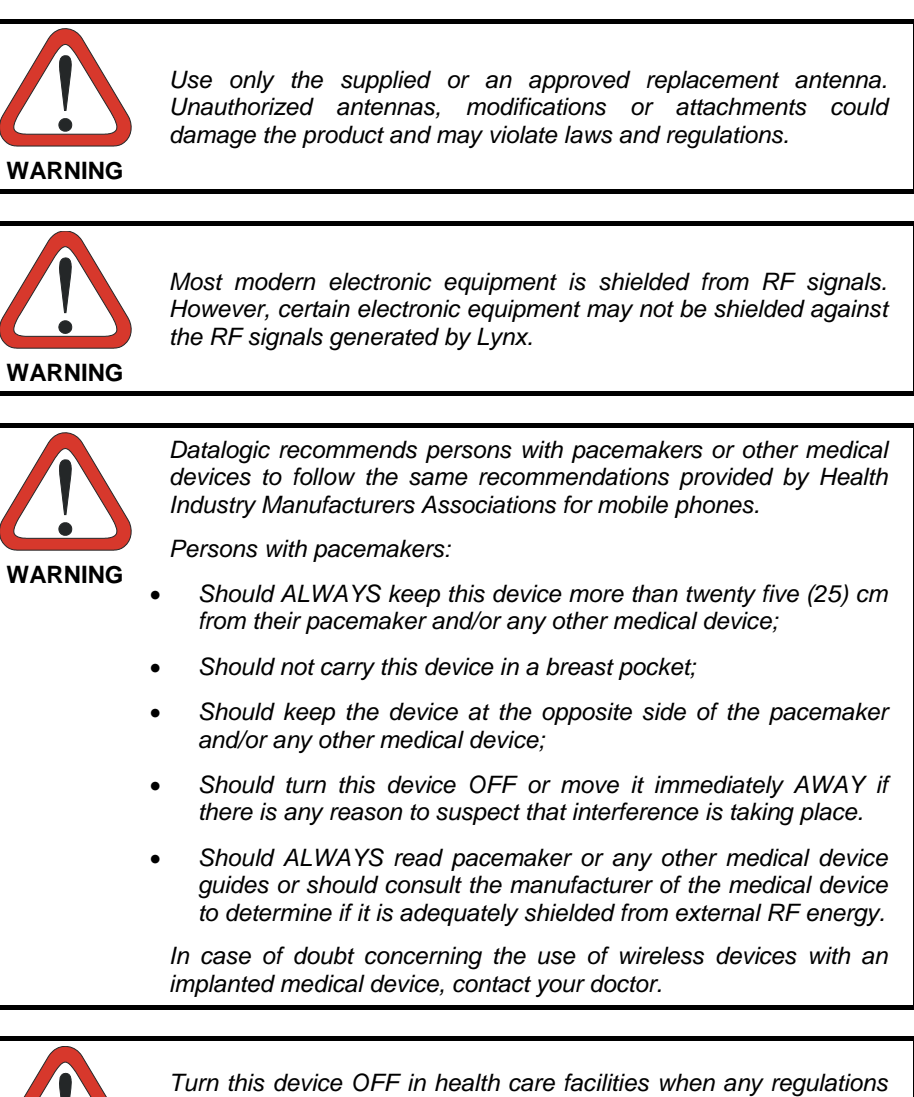

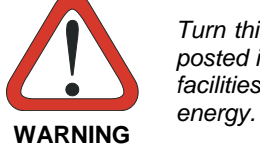

*posted in these areas instruct you to do so. Hospitals or health care facilities may use equipment that could be sensitive to external RF* 

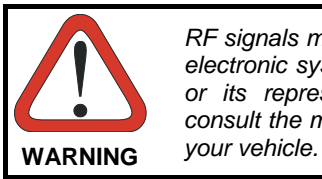

*RF signals may affect improperly installed or inadequately shielded electronic systems in motor vehicles. Check with the manufacturer or its representative regarding your vehicle. You should also consult the manufacturer of any equipment that has been added to* 

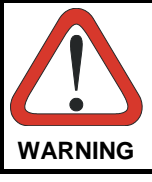

*An air bag inflates with great force. DO NOT place objects, including either installed or portable wireless equipment, in the area over the air bag or in the air bag deployment area. If vehicle's wireless equipment is improperly installed and the air bag inflates,*  **WARNING** *serious injury could result.* 

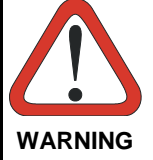

*Turn off the device when in any area with a potentially explosive atmosphere. Observe restrictions and follow closely any laws, regulations, warnings and best practices on the use of radio equipment near fuel storage areas or distribution fuel areas, chemical plants or where some operation involves use of explosive materials.* 

*Do not store or carry flammable liquids, explosive gases or materials with the device or its parts or accessories.* 

*Areas with a potentially explosive atmosphere are often, but not always, clearly marked or showed.* 

*Sparks in such areas could cause an explosion or fire, resulting in injury or even death.* 

# **4. USE AND FUNCTIONING**

The use of the Lynx depends on the application software loaded. However there are several parameters that can be set and utilities that can be used to perform some basic functions such as data capture, communications, file management, etc

#### **1.1 STARTUP**

The Lynx turns on when the battery pack or the external supply is inserted and the ON/OFF Power button is pressed.

After the battery pack is installed, use the [ON/OFF] key to turn the PDA on and off.

As soon as the PDA is on, the Windows Embedded Handheld 6.5 desktop configuration will appear on the screen. Wait a few seconds before starting any activity so that the PDA completes its startup procedure.

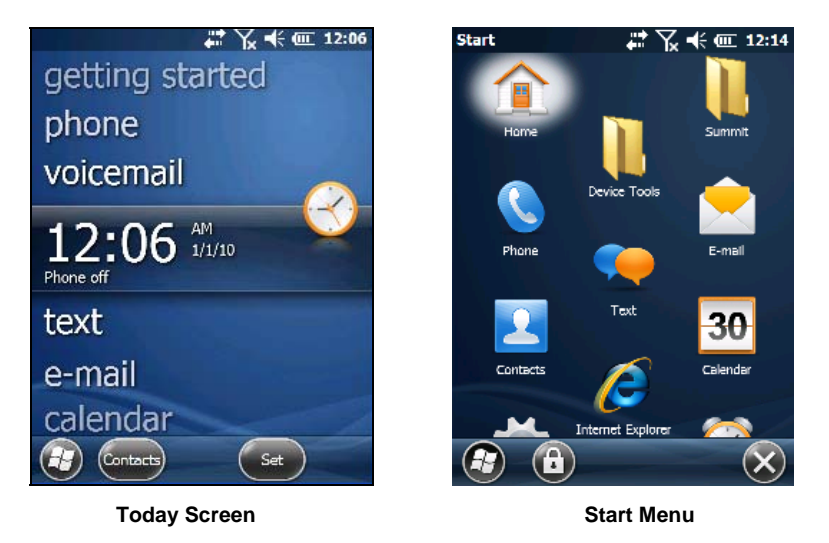

Use the stylus (par. 1.1.1) as suggested to select icons and options.

The PDA goes into power-off (low power with display and keyboard backlight off), when it is no longer used for more than a programmable timeout, which is defined in the POWER applet of the Control Panel. In this mode it can be awakened (resuming operation) by the [ON/OFF] key.

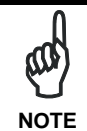

*The PDA can also be awakened or turned off by the application program.* 

### **1.1.1 Using the Stylus**

The stylus selects items and enters information. The stylus functions like a mouse.

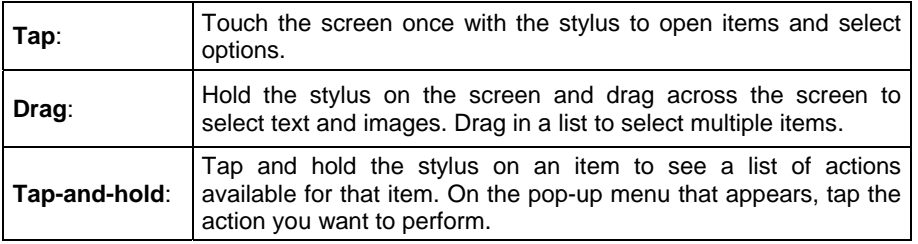

To recalibrate the touch screen use the Stylus Applet (see par. 1.6.7).

*Use only original Datalogic styluses supplied with the product itself.* 

**CAUTION** 

*To prevent damage to the screen, do not use sharp devices or any device other than the Datalogic ADC -provided stylus.* 

*In harsh applications, use of screen protectors should be taken into consideration, in order to extend the touch screen operating life.* 

*Do not apply too much pressure when touching the screen.* 

*For applications where an intensive use of the touch screen is foreseen, please consider that touch screen components are subject to progressive wear.*

### **1.2 WINDOWS EMBEDDED HANDHELD WELCOME WIZARD**

In Windows Embedded Handheld, at the very first Lynx startup, following a clean boot or following a registry restore to default values, the PDA startup (see par. 1.1) is preceded by the Welcome Wizard.

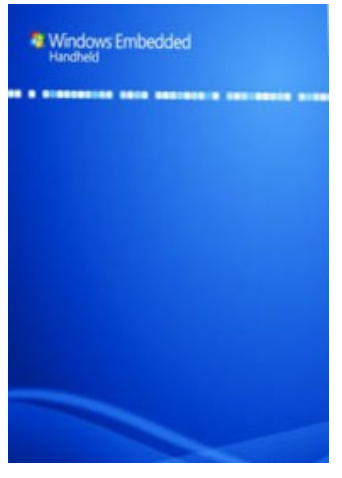

**Welcome Wizard Screen** 

The Welcome Wizard allows the user to calibrate the touch screen (see par. 1.6.7) and to configure an email account and a password to protect the terminal.

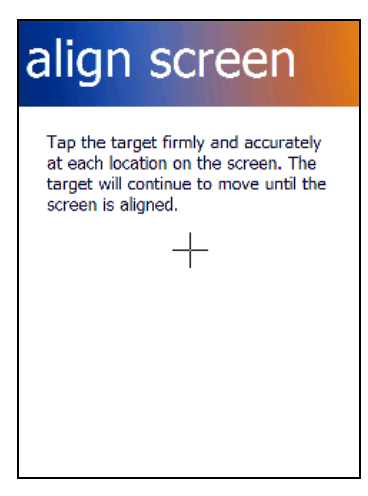

**Touch Screen Calibration Screen**
## **1.3 DATA CAPTURE**

To capture data first of all tap Start > Settings > System > Decoding:

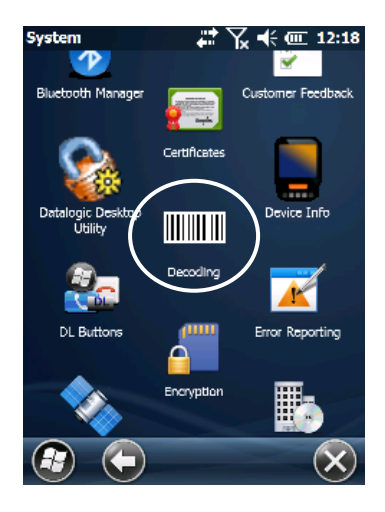

To configure and enable data capture parameters refer to par. 1.6.1.

#### **1.3.1 Laser Data Capture**

To scan barcodes, point the Lynx laser model onto the code from a distance within the reading range while pressing the SCAN key.

The lighted band emitted by the laser must completely cross the barcode as shown in the figure below.

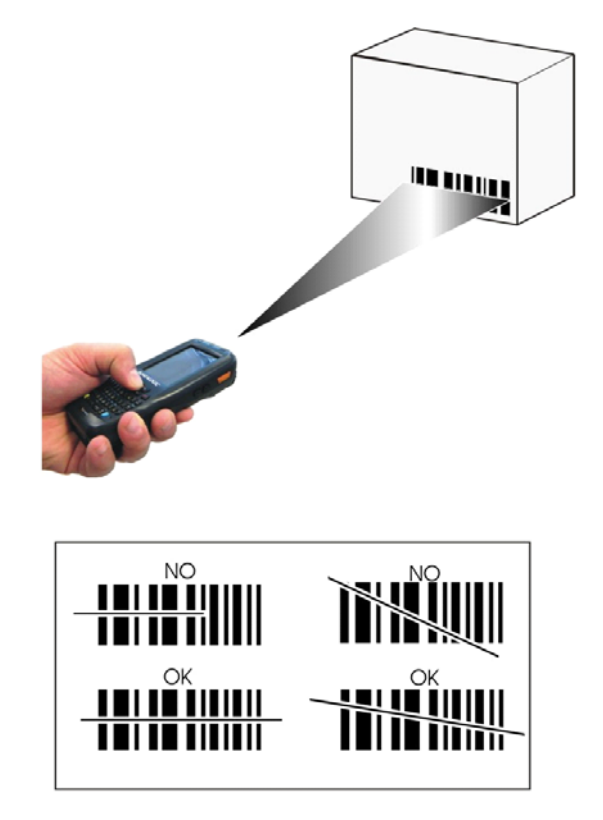

If the scan has taken place correctly:

- the Good Read LED gets constant Green for a configurable time;
- if enabled, the GoodReadSound emits an acoustic signal;
- if enabled, the GreenSpot projects a green spot onto the bar code image.

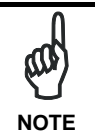

*Remove the protective film cover over the Laser Output Window before use.* 

#### **1.3.2 Imager Data Capture**

The Lynx Imager captures a picture of the entire bar code. The omni-directional scanning does not require that the operator orient the bar code to align with the scan pattern.

To read a 1D or 2D code, simply point the Lynx Imager model onto the code and press the SCAN Key.

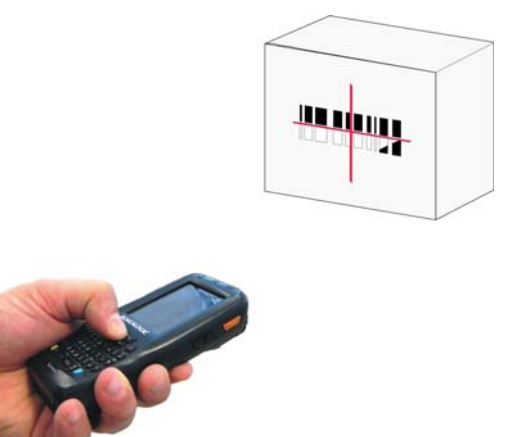

The Lynx Imager uses an intelligent aiming system pattern, similar to those on cameras, indicating the field of view, which should be positioned over the code:

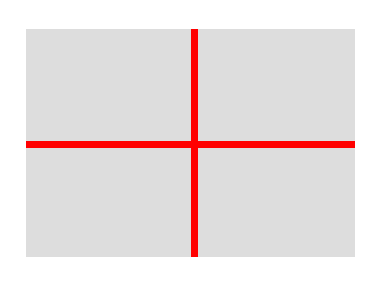

**Aiming System** 

If the aiming system pattern is centered over the entire symbology as shown in the following figure, either wait for the timeout or release the Scan key to capture the image.

A red beam illuminates the code, which is captured and decoded. You will get a good read.

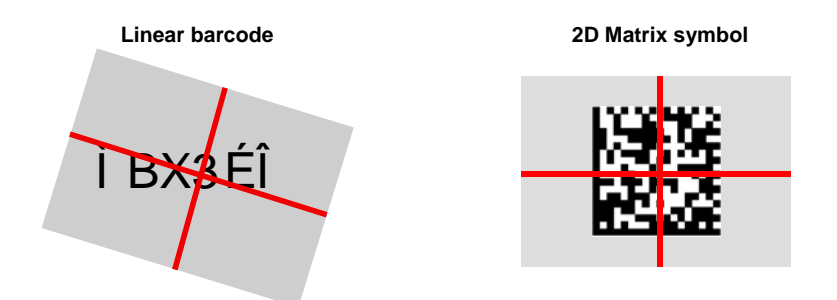

**Relative Size and Location of Aiming System Pattern** 

The field of view changes its size as you move the reader closer or farther away from the code. The field of view indicated by the aiming system pattern will be smaller when the Lynx Imager is closer to the code and larger when it is farther from the code.

Symbologies with smaller bars or elements (mil size) should be read closer to the unit. Symbologies with larger bars or elements (mil size) should be read farther from the unit. (See par. **오류! 참조 원본을 찾을 수 없습니다.** for further details).

If the scan has taken place correctly:

- the Good Read LED gets constant Green for a configurable time;
- if enabled, the GoodReadSound emits an acoustic signal.

### **1.4 DESCRIPTION OF THE KEYS**

The Lynx comes with two different keyboards, an alphanumeric keyboard (qwerty), having 46 keys, and a numeric keyboard, having a total of 27 keys.

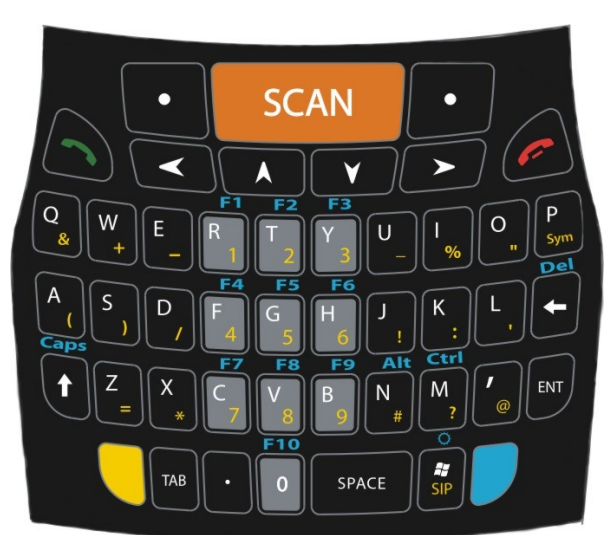

## **1.4.1 Alphanumeric Keyboard**

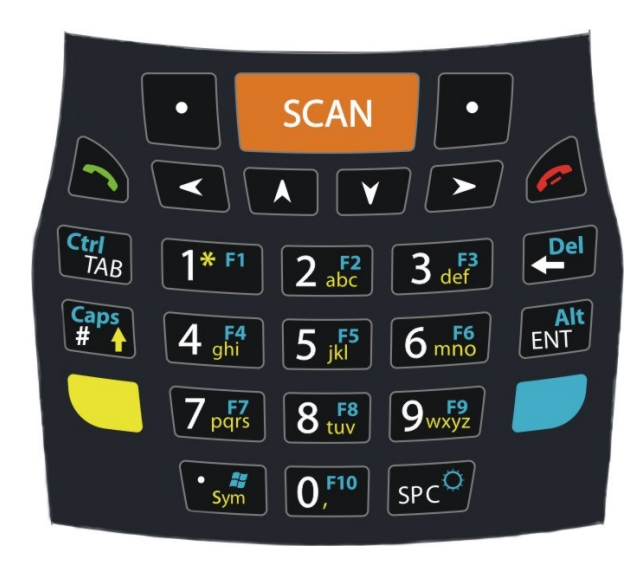

## **Numeric Keyboard**

## **Main Keys Function**

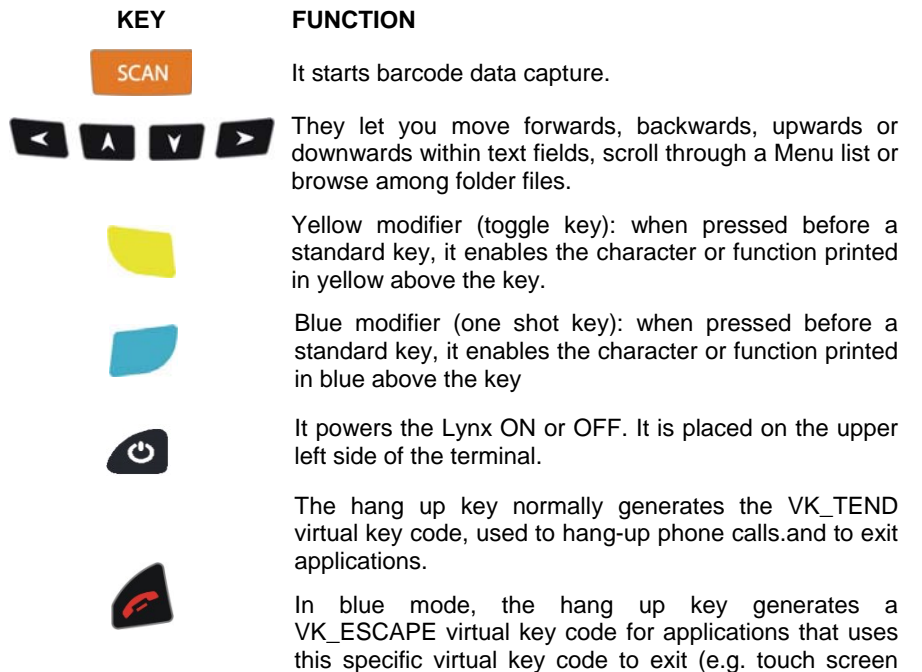

calibration application).

#### **1.4.2 Resetting the Lynx**

There are several reset methods for the Lynx.

A warm boot terminates an unresponsive application and clears the working RAM, but preserves the file system. Registry is restored from persistent memory if available or returned to factory default.

A cold boot forces all applications to close reinitializing completely the system. It clears the working RAM, but the file system is preserved. Registry is restored from persistent memory.

A clean boot restores the Lynx to a clean configuration: both the registry and the file system returns to a clean status that conforms to factory default.

#### **Warm Boot**

To perform a warm boot, press and hold the following keys simultaneously:

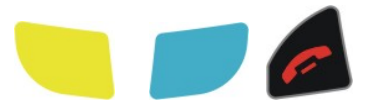

#### **Cold Boot**

To perform a cold boot, do the following steps:

- 1. Turn off the Lynx by pressing the on-off key.
- 2. Pull the battery latch down and remove the battery pack.
- 3. Press the reset button.
- 4. Insert the battery pack.
- 5. Turn on the Lynx by pressing the on-off key.

#### **Clean Boot**

To perform a clean boot, do the following steps:

- 1. Perform a Cold Boot (see Cold Boot)
- 2. Press and hold down the 0 and hang up keys simultaneously and then press the on-off key:

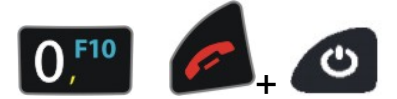

A dialog box will appear asking for confirmation. Press the Enter Key.

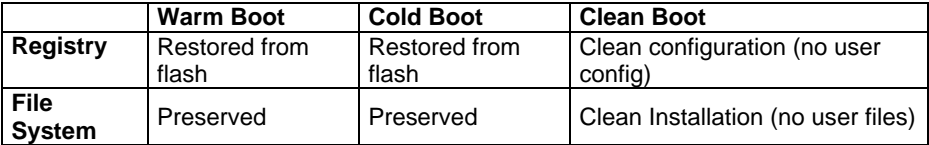

## **1.5 STATUS INDICATORS**

### **1.5.1 LED Status**

The Lynx provides three different LEDs signaling the PDA status.

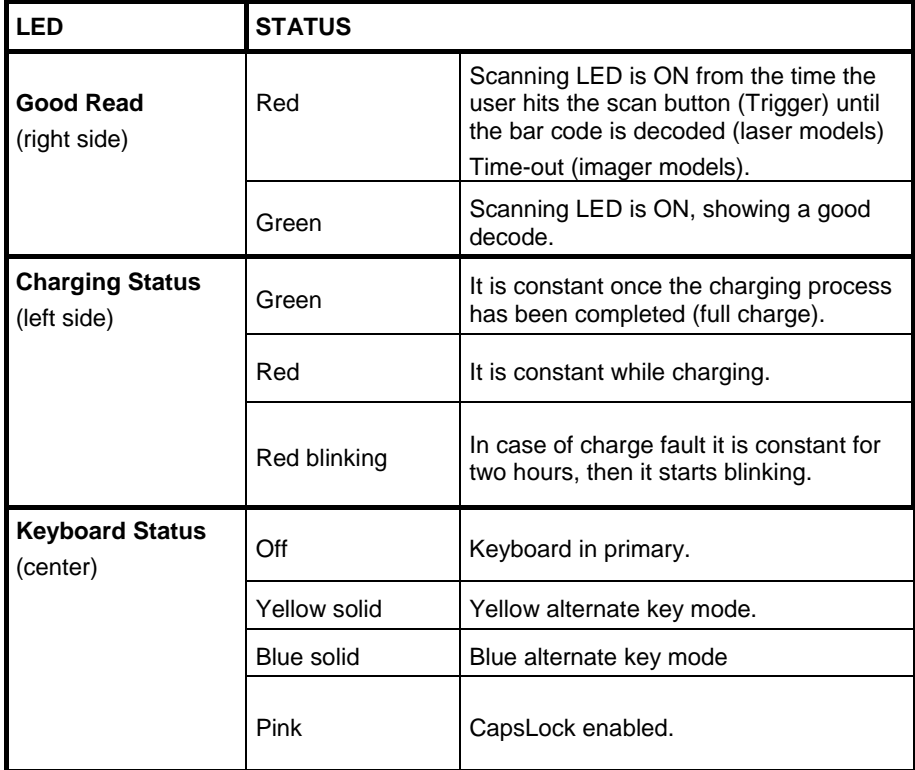

### **1.5.2 Taskbar**

The Taskbar provides information about the time, the battery level, the keyboard function, and the decoding status.

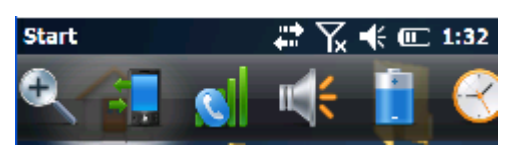

**Windows Embedded Handheld Taskbar** 

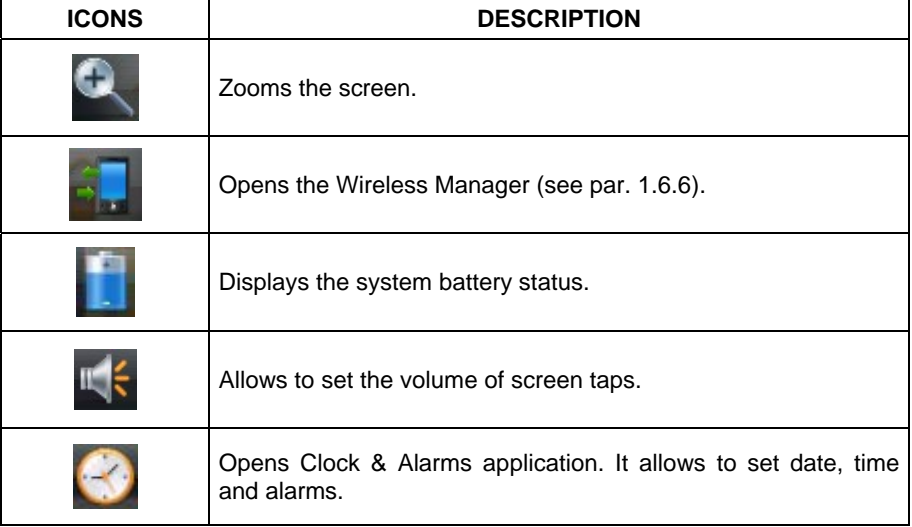

### **1.6 CONTROL PANEL**

From the Start menu, tap Settings. The Control Panel is split into three sections: Personal, System, Connections.

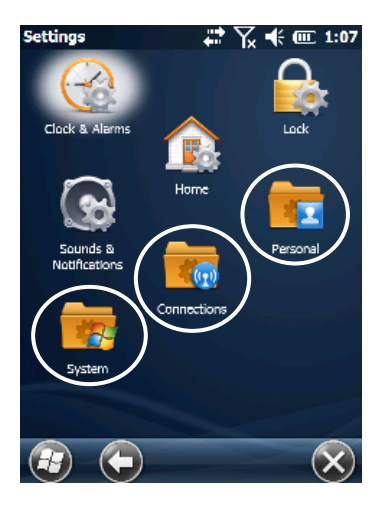

Control panel applets are displayed as icons; each icon corresponds to one applet:

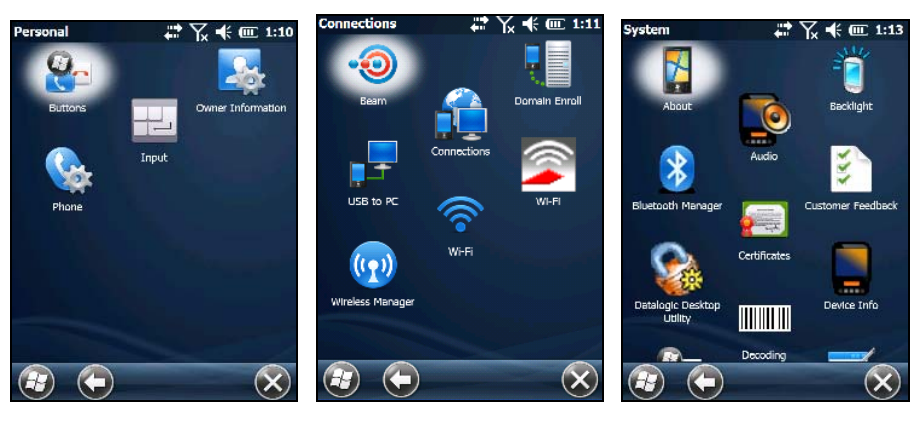

**Windows Embedded Handheld Control Panel** 

#### **1.6.1 Data Capture Configuration**

You can configure the Lynx's decoding options by tapping Start -> Settings -> System -> Decoding:

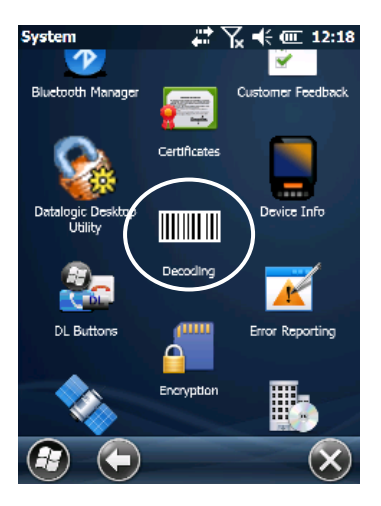

There are two sections in the Decoding control panel, each containing additional pages. There are seven General Configuration pages and multiple Barcode symbology pages.

#### **DECODING CONFIGURATION PAGES**

Select the desired configuration from the options shown in the figure below, and the other Decoding Properties figures on the following pages.

Select General or 1D Bar Code, then use the menu or tap the left and right arrow keys to navigate the different pages of the Decoding utility. The menu options will change to reflect the items most recently selected.

#### **Audio**

From the Decoding menu, tap Configure > General > Audio. Use it to set volume, tone, duration, and number of various types of beeps.

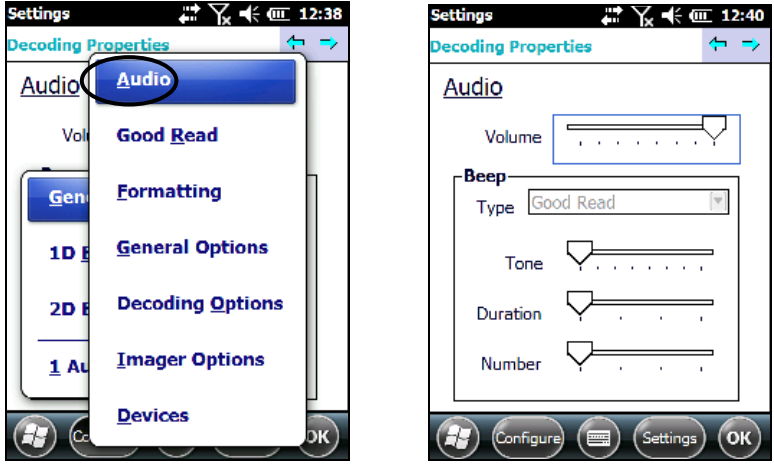

#### **Good Read**

From the Decoding Properties page, tap Configure > General > Good Read. Use it to enable Good Read indications, the use of Green Spot and a to set the decoding timeout for decoding labels.

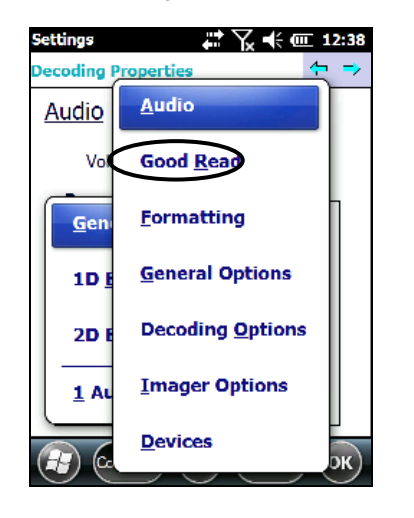

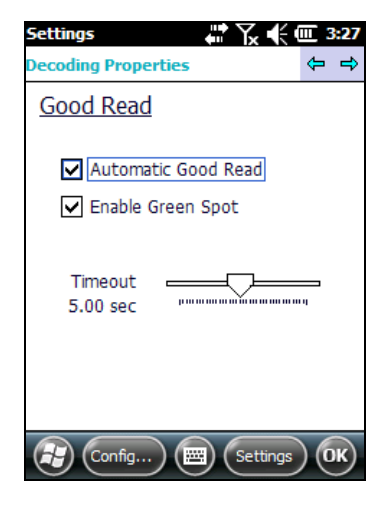

### **Formatting**

From the Decoding Properties page, tap Configure > General > Formatting. Use it to configure prefix, suffix and data separator character strings.

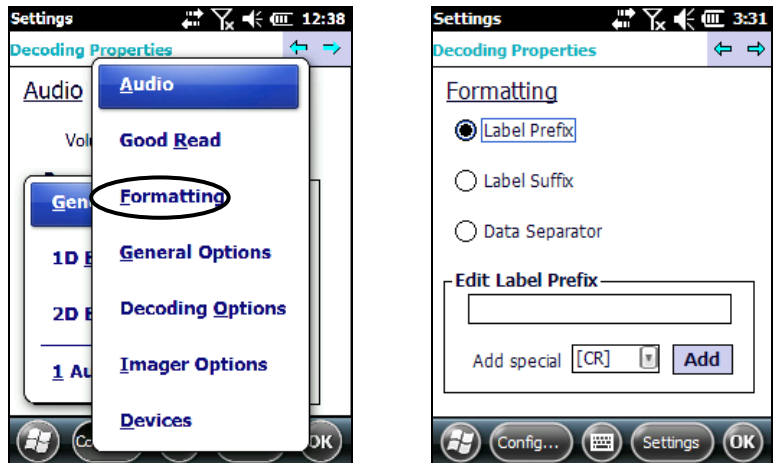

#### **General Options**

From the Decoding menu, tap Configure > General > General Options. Select from Label Programming Enable, Symbology IDs and Group Separator Replacement.

 $\leftarrow$ 

 $\begin{bmatrix} \mathbf{x} \end{bmatrix}$ 

Settings **OK** 

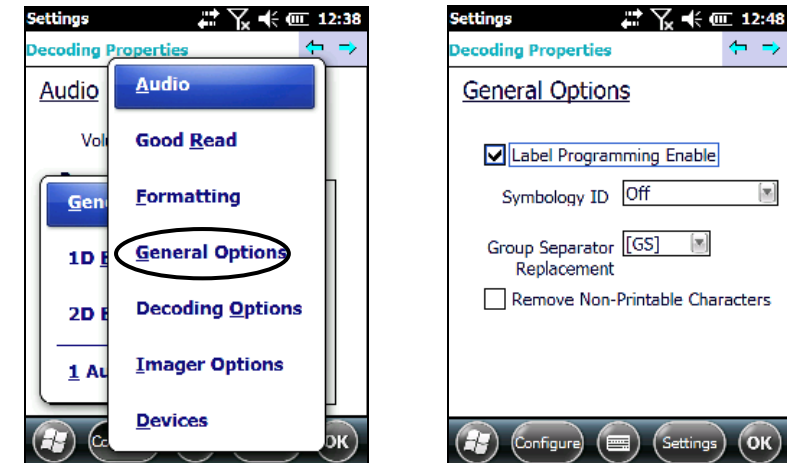

### **Decoding Options**

From the Decoding Properties page, tap Configure > General > Decoding Options. Use it to configure the User ID for symbologies, Redundancy and Aggressive Decoding (if supported by the decoding module). Select a symbology to view or change the available properties settings.

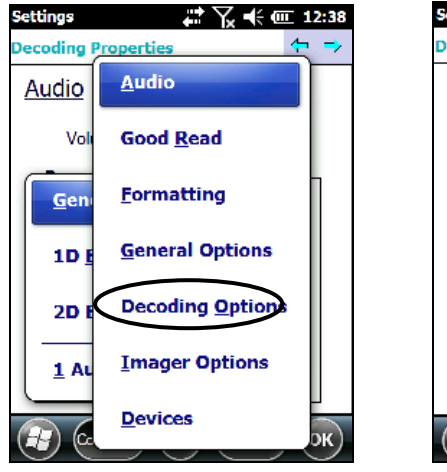

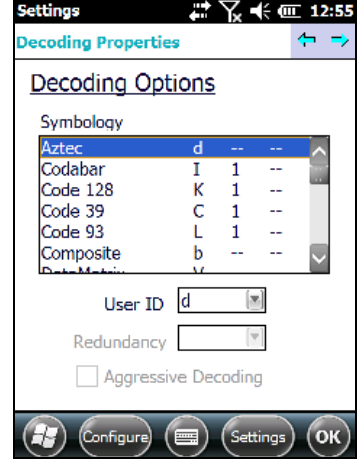

### **Spot Beam**

From the Decoding Properties page, tap Configure > General > Spot Beam. It allows enabling and configuration of Spot Beam and triggering modes. It is only available on devices equipped with laser and advanced long range laser

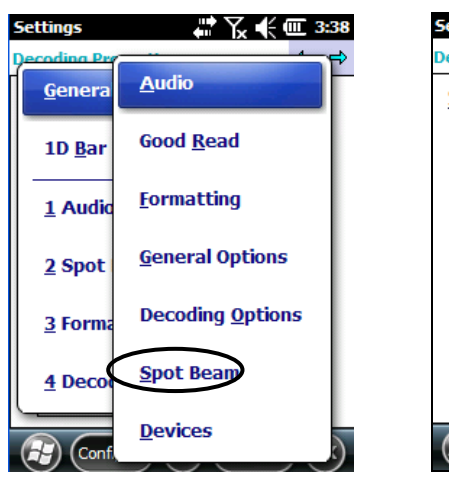

decoding modules that support the Spot Beam Feature.

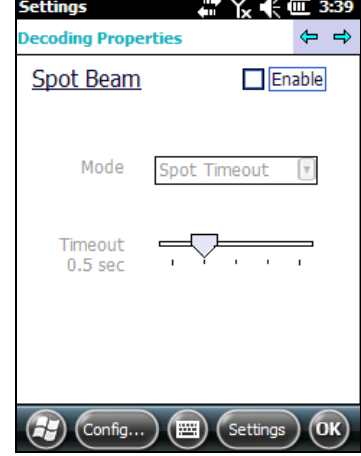

### **Imager Options**

From the Decoding Properties page, tap Configure > General > Imager Options. It configures illumination, target beam and Pick List mode, and triggering modes. It is only available on devices equipped with 2D decoding engines.

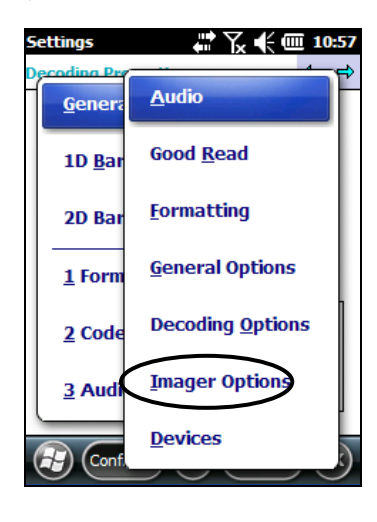

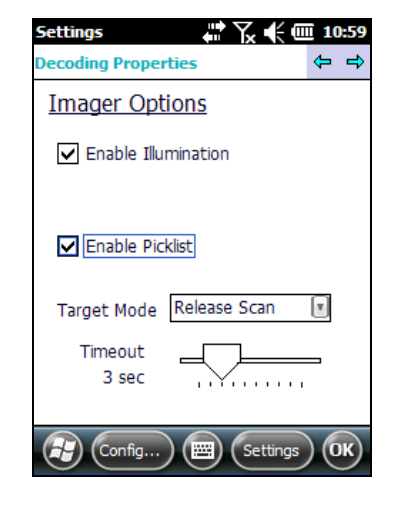

#### **Devices**

From the Decoding Properties page, tap Configure > General > Devices. Use it to enable or disable the keyboard wedge for Barcode scanner.

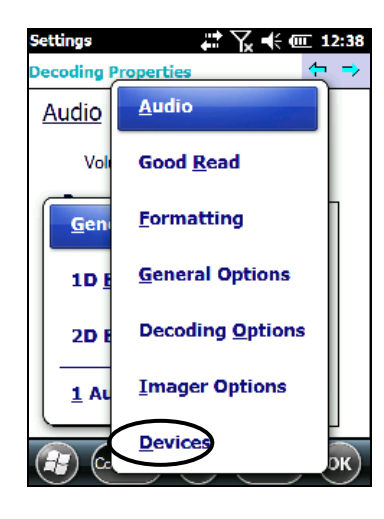

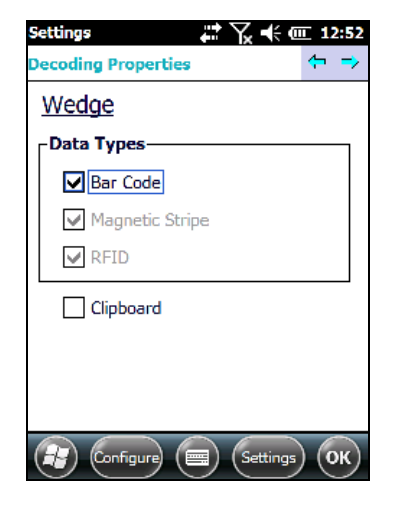

#### **1D Barcode Symbology Pages**

Use the drop-down menus from Configure > 1D Barcode, or tap the left and right arrow keys to navigate the different pages of the barcode symbology pages.

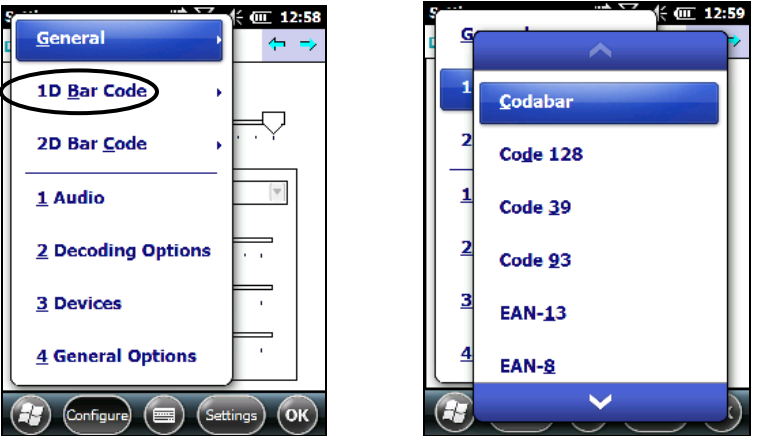

Each barcode symbology opens to its own page, as shown in the figure below. Refer to the sample symbology control panels for examples of the types of fields and options you can modify.

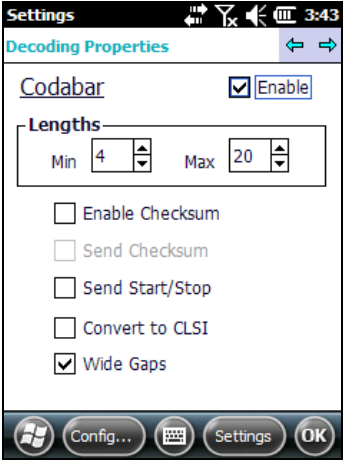

Codabar: Select Enable, Min/Max Lengths, Enable Checksum, Send Checksum, Send Start/Stop, Convert to CLSI and Wide Gaps.

#### **Decoding Settings**

Select from the Decoding Properties Settings menu to restore previous configurations and/or other available default settings. Choose from:

- Factory Defaults
- Minimum Settings
- Maximum Settings
- Save (New Settings)
- Revert to Saved Settings

The settings are saved when you tap OK.

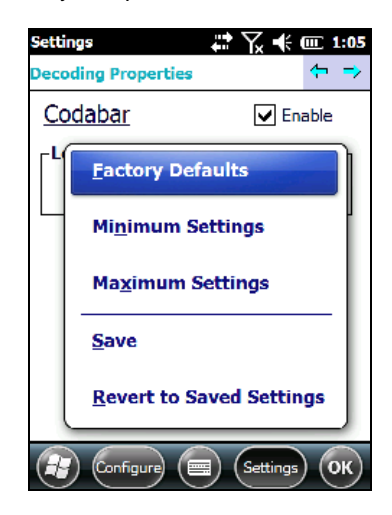

The settings are saved when you tap 'Yes'.

When open, Decoding Properties acts as a simple barcode test tool that provides the Data decoded and the Data Type of the barcode scanned.

#### **1.6.2 Buttons**

From the Start menu, tap Settings > Personal > Buttons.

On the Program Buttons tab, customize the program hardware buttons to launch your most used applications. Under 'Select a button', tap the button you want to assign a program to, and then select a program from 'Assign a program'.

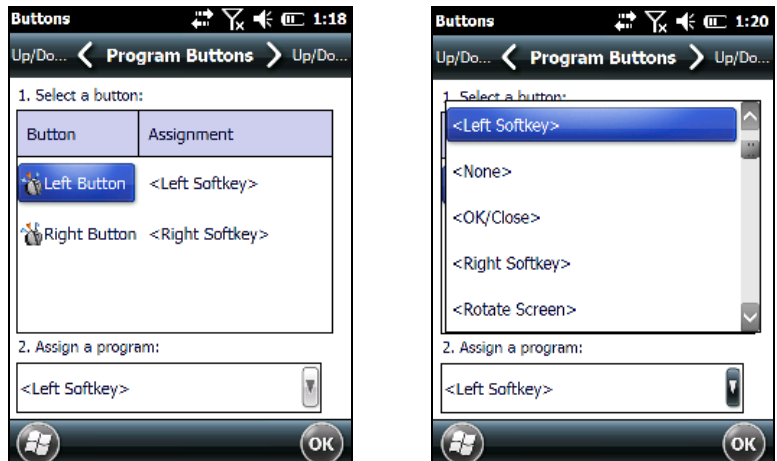

To configure the way the up/down control repeats, use the Up/Down Control applet (Start > Settings > Personal > Buttons > Up/Down Control).

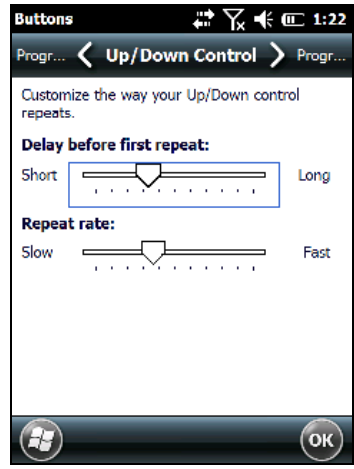

#### **1.6.3 DL Buttons**

In Windows Embedded Handheld devices, <F1>-<F10> buttons (excluding F5) are assigned by Windows to default applications.

To customize one of these buttons and assign it to a different application, you first need to disable it. Tap Start > Settings > System > DL Buttons to display the DL Buttons window:

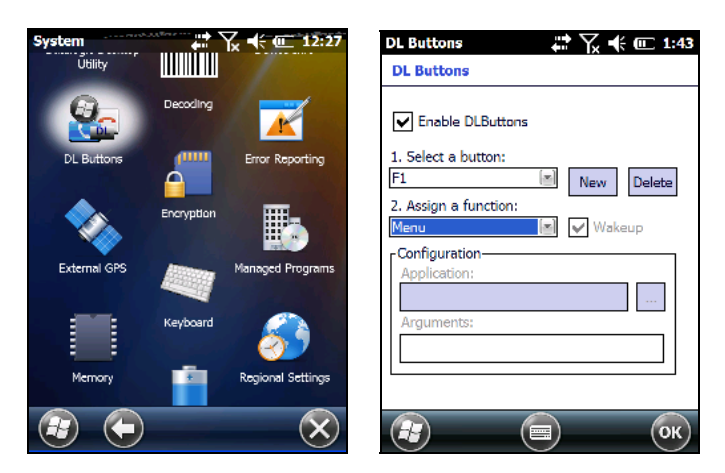

Select the button you want to disable. Select the function 'None' and the click OK. To remove the disabled button, select it and click 'Delete'.

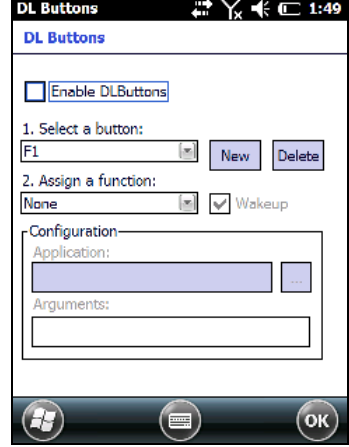

A dialogue box appears, asking for confirmation. Click 'Yes':

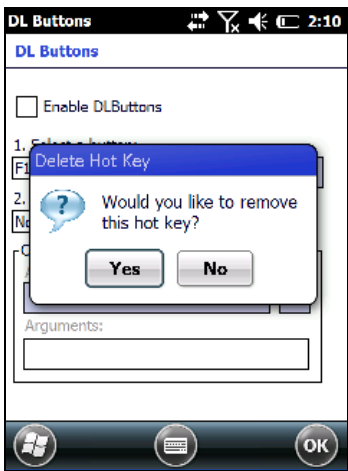

To add the button back, click 'New' and write the name of the button on the box that appears:

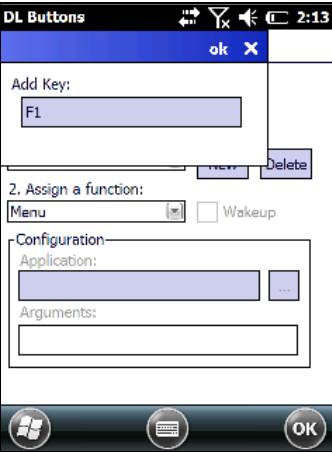

 $\overline{\phantom{a}}$ 

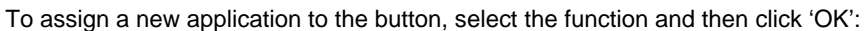

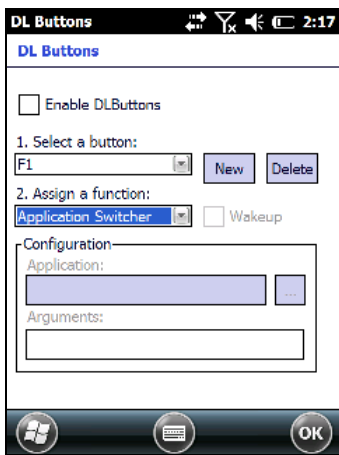

To restore the old settings , do a clean boot.

# **1.6.4 Triggers**

Triggers are special customizable buttons that are mapped by default by DL Mobile. Also, they can be set as wakeup buttons:

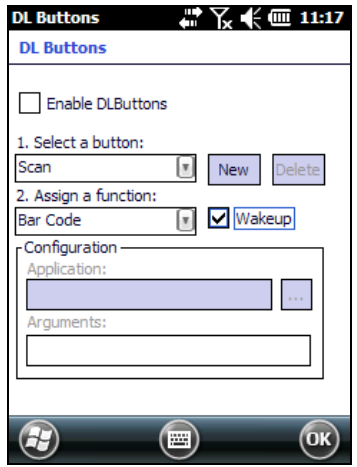

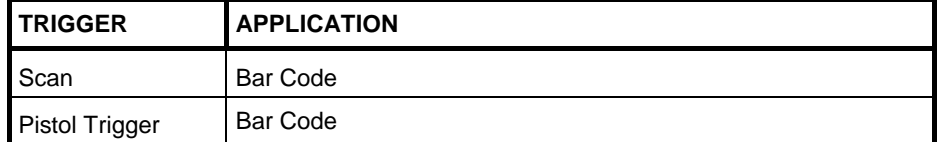

#### **1.6.5 Application Switcher**

The application switcher provides the same functionality as the standard Windows® Alt+Tab function. This allows the user to switch between the various open applications.

The application switcher is activated via an assigned shortcut key specified in the "DL Buttons" tab (refer to par. 1.6.3). When the assigned button is pressed, the dialog shown below will be displayed:

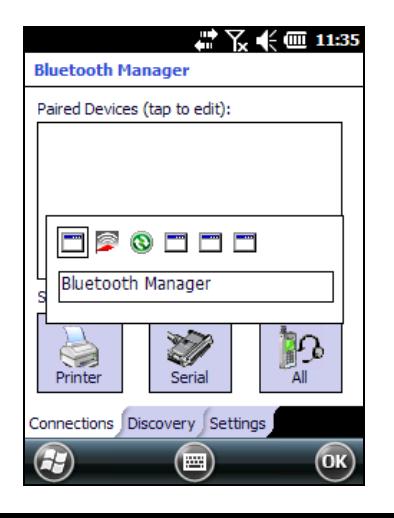

൘ *The <Esc> key can be used to close the Application Switcher.*  **NOTE** 

Press the assigned button to open the application switcher. Press the assigned button to cycle through the running applications when the dialog is open. Press <Enter> to switch to the selected application or <Esc> to close the application switcher.

#### **1.6.6 Wireless Communications**

The Wireless Manager application is a sort of 'Control Panel' for wireless connections. From here it's possible to turn on or off bluetooth® and radio modules.

Open the Wireless Manager by tapping Start > Settings > Connections > Wireless Manager, or by tapping the connectivity icon on the taskbar (see par. **오류! 참조 원본을 찾을 수 없습니다.**). The following window will appear:

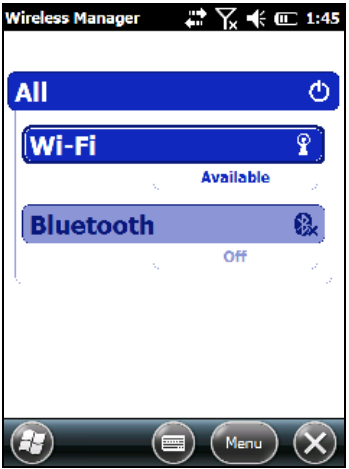

### **Summit Client Utility (SCU)**

Wireless networking has a customized control, Summit Client Utility (SCU), specific to the radio. From the Start menu, tap: Summit > SCU:

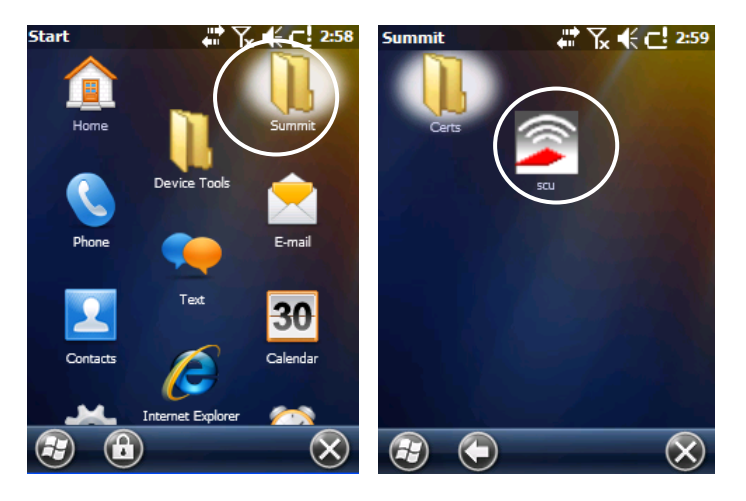

The SCU will open to the "Main" tab:

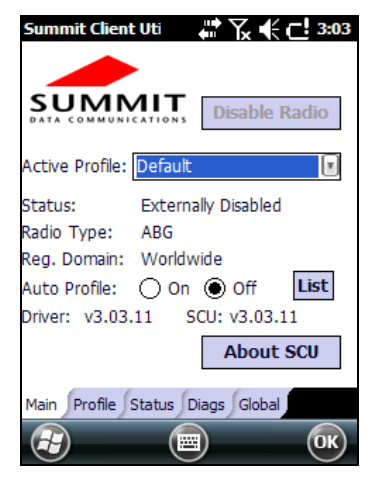

**Summit Client Utility** 

1. To create a new profile, tap the "Profile" tab:

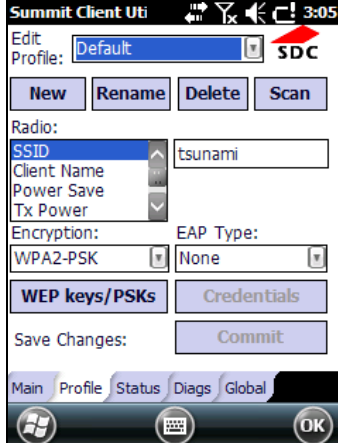

Information about the wireless network can be entered directly in the profile tab or by pressing "Scan" when the desired network ESSID is in range.

2. At the "Scan" screen, select the desired SSID:

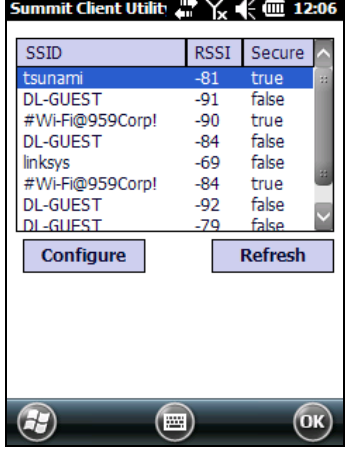

3. Click the "Configure" button

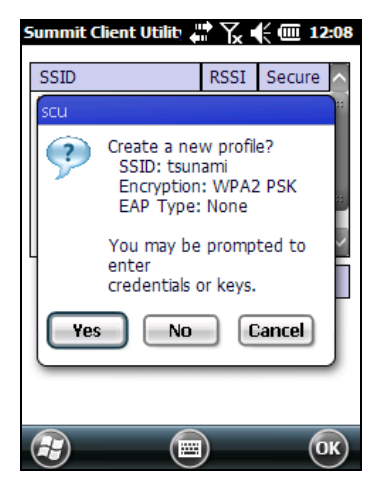

- 4. Follow the on-screen instructions to setup security parameters for your network. For more detailed settings specific to your installation please contact your wireless network administrator.
- 5. When finished, click "Commit" to save your settings.

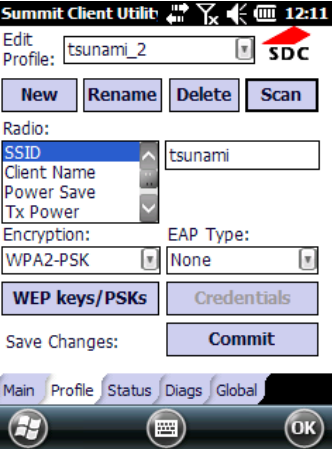

Return to the "Main" tab, if you have not previously selected "Commit" you will be prompted to save your changes.

At the "Main" tab select the profile you just created. If you used the "scan" button the desired profile will have the same name as the ESSID.

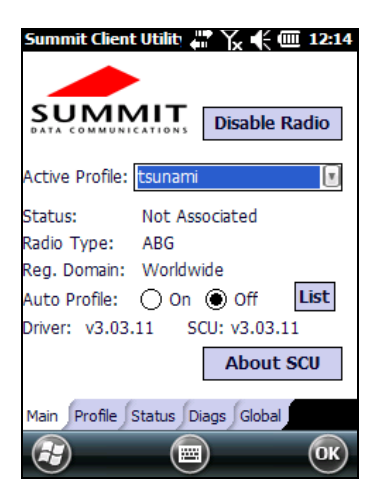

Use the "Status" tab to check connectivity to the network.

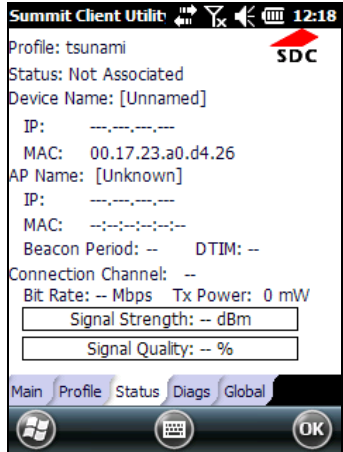

More detailed information about the applet for radio configuration can be found at http://www.summitdata.com/SCU.htm.

#### **1.6.7 Stylus Calibration**

You might need to recalibrate the touch screen (i.e. when you attempt to select one item with the stylus, another item is erroneously selected).

To recalibrate the touch screen, complete the following steps:

1. Select **Start > Settings > System > Screen** to open the **Screen Settings** dialog as shown in the figure below:

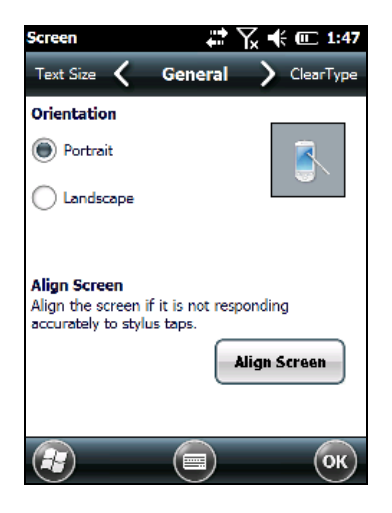

- 2. Tap Align Screen to open the Calibration screen shown in the figure below.
- 3. Carefully press and briefly hold stylus on the center of the target. Repeat as the target moves around the screen.
- 4. By completing the calibration procedure you implicitly accept the new calibration settings.
- 5. New calibration settings are persistently saved in registry.

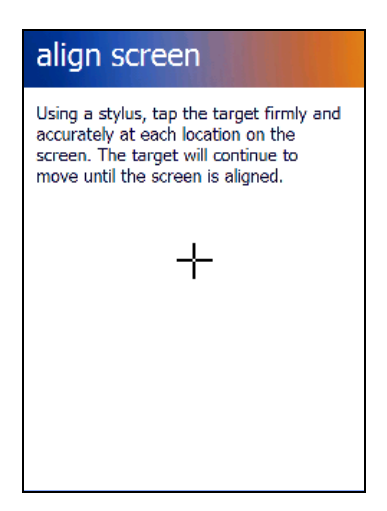

#### **Startup Stylus Calibration**

When starting the terminal, a Welcome Wizard (with Stylus Calibration) comes up if valid calibration settings are not available. This happens in the following circumstances:

- 1. At the first startup of the terminal.
- 2. After any cold boot if the user skipped stylus calibration earlier.
- 3. After a Clean Boot.

### **1.6.8 Audio Settings**

There are two applets that control volume: Audio and Volume & Sounds.

#### **Audio**

From the Start Menu, tap Settings > System > Audio:

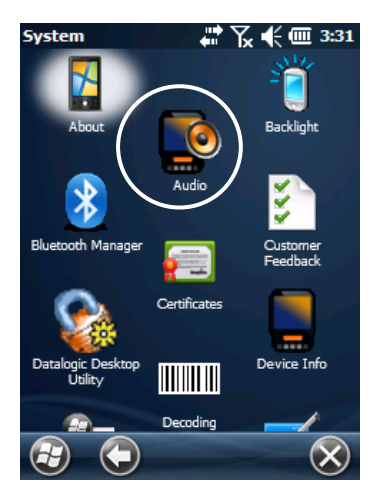

The audio control panel can be used to independently set the playback or recording volume for different types of audio inputs and outputs, such as a headset, powered mobile dock, or the internal speakers and microphone.

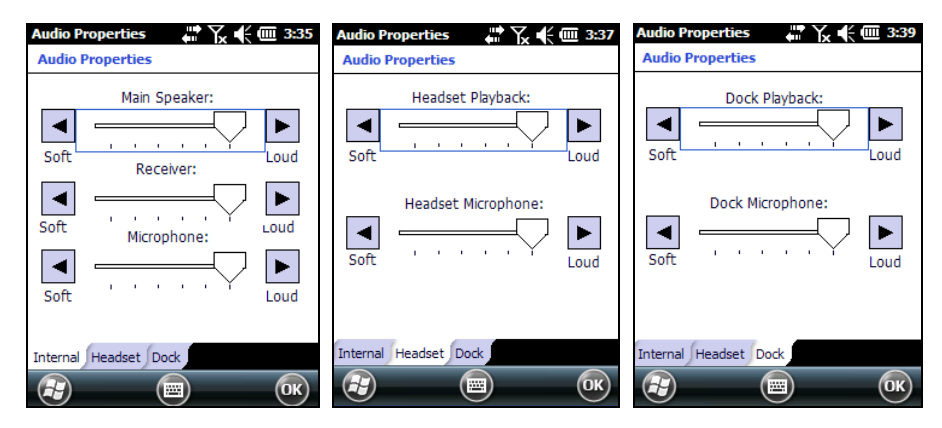

**Audio Windows**
### **Sounds & Notifications**

From the Start Menu, tap Settings > Sounds and Notifications:

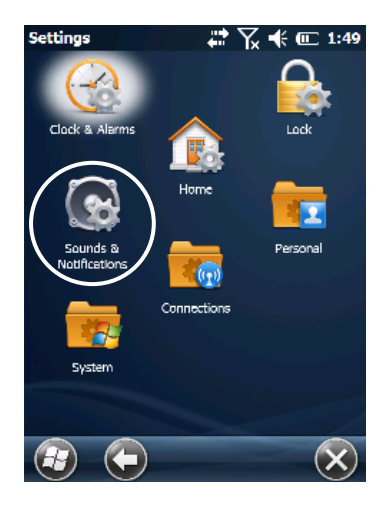

The Volume & Sounds applet configures audio features of all speakers and headphones:

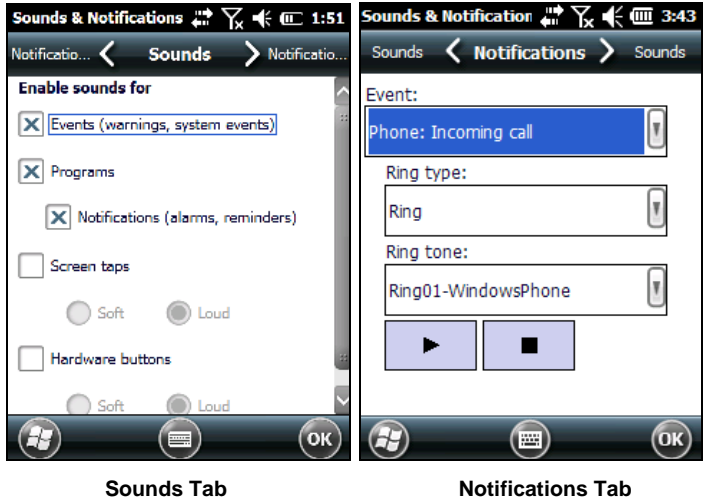

To set the Bluetooth® headset volume, you can also tap:

Start > Settings > System > Bluetooth Manager > Connections and select the headset. The following window will appear:

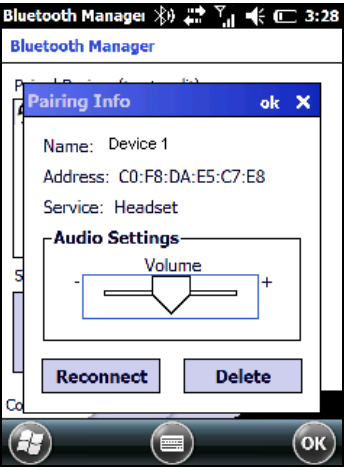

### **1.7 WINDOWS CONNECTIONS**

To connect the Lynx to another device (i.e. Host PC) from Windows, several programs are available. These programs require specific electrical connections in order to function properly.

#### **1.7.1 Windows Mobile® Device Center**

The desktop application Windows Mobile® Device Center gives you the ability to synchronize information between a desktop computer and your Lynx. Synchronization compares the data on the Lynx with that on the desktop computer and updates both with the most recent information.

Windows Mobile® Device Center is only compatible with Windows Vista and Windows

7; if you run Windows XP or earlier, you have to download Microsoft ActiveSync.

You can establish a connection to your Lynx through the following interfaces:

- USB either directly or through the Single Dock
- RS232 either directly or through the Single Dock
- Bluetooth® (see par. 1.7.2)

To establish a partnership between the Lynx and a host PC, start Windows Mobile® Device Center and follow the steps below:

- 1. Connect the Lynx to the host PC. Windows Mobile® Device Center configures itself and then opens.
- 2. On the license agreement screen, click Accept.
- 3. On the Windows Mobile® Device Center's Home screen, click Set up your device.
- 4. Select the information types that you want to synchronize, then click Next.
- 5. Enter a device name and click Set Up.

When you finish the setup wizard, Windows Mobile® Device Center synchronizes the mobile computer automatically. Microsoft® Office Outlook® emails and other information will appear on your device after synchronization.

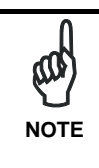

*Visit the following Microsoft Web site for the latest in updates and technical information:* 

*http://www.microsoft.com/windowsphone/enus/howto/wp6/sync/prepare-to-sync-windows-phone-6-5-with-mycomputer.aspx* 

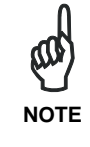

*When a microSD card is inserted, Lynx allows a mass storage data connection to a host PC. This functionality can be enabled through the Control Panel. When doing so, the microSD card is not available to the Lynx. An ActiveSync connection is not possible when this*  **NOTE** *to the Lynx. An A feature is enabled.* 

### **1.7.2 Bluetooth®, Manager Device Setup**

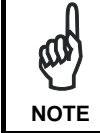

*The Bluetooth® Manager icon will only be visible if Bluetooth*® *hardware has been installed on the unit.* 

#### **Using the Lynx to connect to another device**

To create a Bluetooth® pairing between your device and another device that has Bluetooth® capabilities, ensure that the two devices are turned on, discoverable, and within close range.

1. Open the Bluetooth® control panel by tapping Start > Settings > System > Bluetooth Manager:

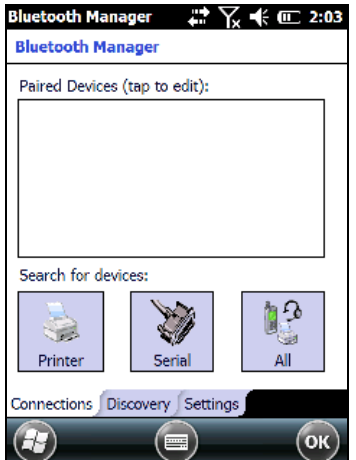

2. Search for available Bluetooth® devices by tapping the button for the type of device you want (Printer, Serial or All) or tap Discovery > Discover to skip this step. The Lynx will search for Bluetooth® devices within range.

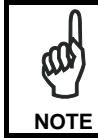

*If you attempt to set up a connection when the Bluetooth® radio is disabled, you will receive a message reminding you that the radio is turned off, and asking if you want to turn it on. Tap Yes if you need to enable the Bluetooth® radio.* **NOTE** 

3. Once searching is complete, Bluetooth® device Profiles will be displayed in the Discovery tab. You can set up a connection to a device in the list by selecting the device and then tapping the 'Connect' button:

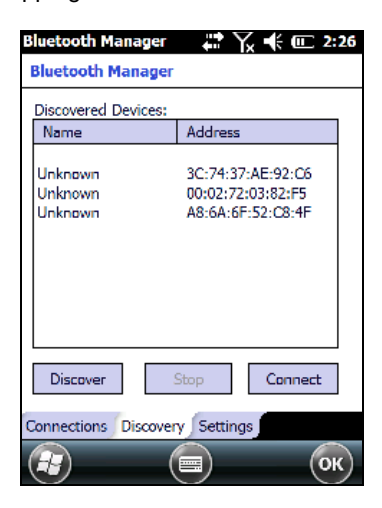

To create a pairing:

1. Select a service:

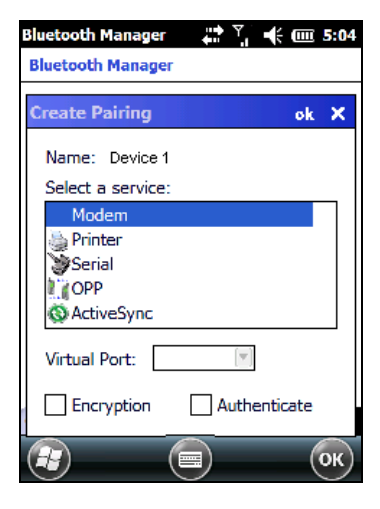

2. Configure any encryption, authentication, or virtual port options required by the service selected.

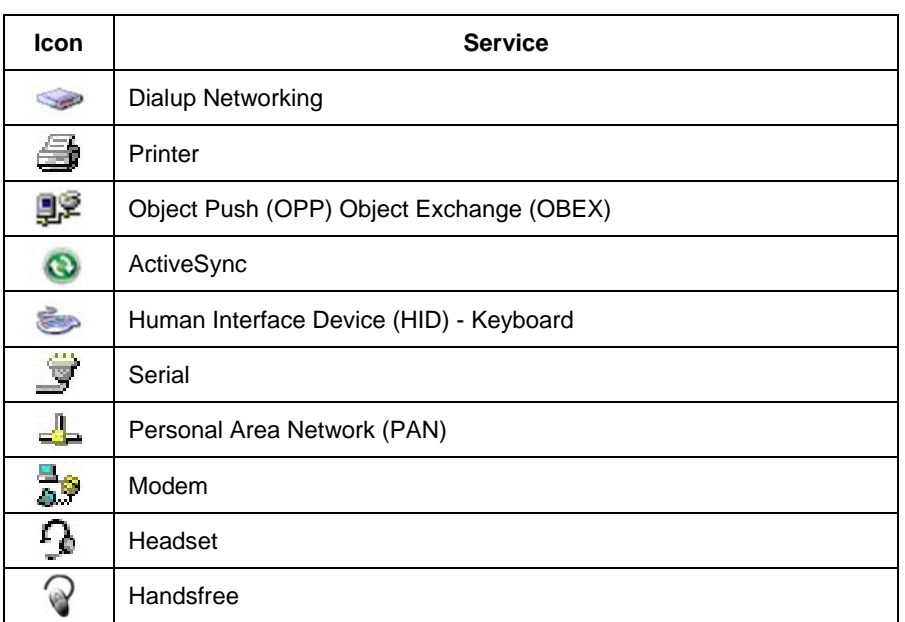

Virtual Port allows you to specify the incoming port, which is used to communicate serially with an incoming device just as if it were a physical COM port. This option is available only if you have selected a Printer or Serial service.

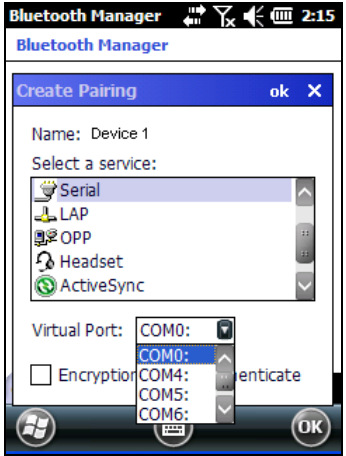

You can also select Encrypt or Authenticate from the Bluetooth® control panel to apply or modify those settings.

1. To require Authentication, check the checkbox, then tap OK.

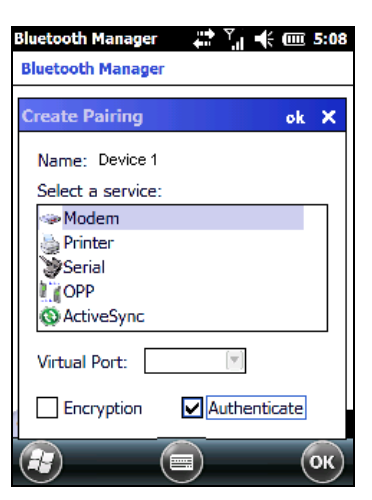

2. If required, the Authentication Request dialog will then open, requesting that you enter a PIN. Use the Input Panel or the keyboard to type the PIN.

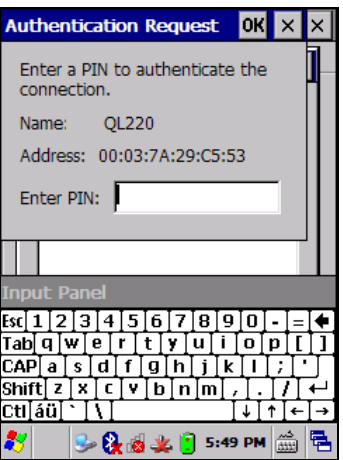

3. Tap OK to complete.

The dialog will also appear when an Authentication request is received from another device.

Once you have set up a Pairing, you can view the settings by double-tapping its name from the Connections tab. Tap the arrow to change the Virtual Port, or Delete to remove the device pairing. Tap Sync to initiate a Sync (available only if the service is an ActiveSync connection).

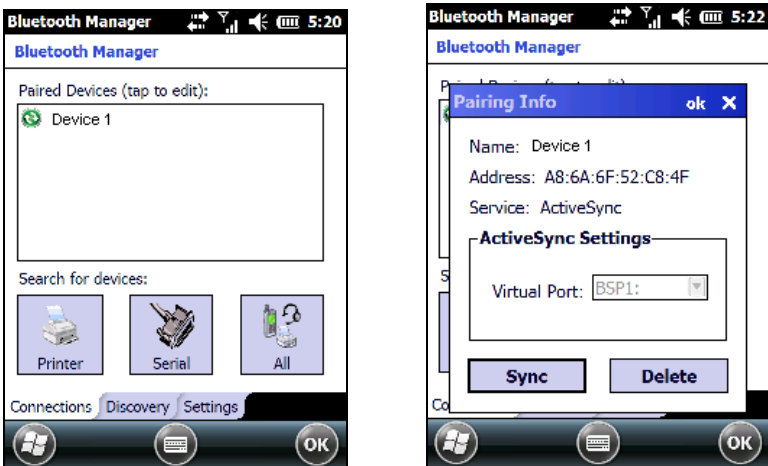

# **Using your device to connect to the Lynx**

Before turning on Bluetooth®, ensure that the two devices are within close range and that both Bluetooth-enabled devices are discoverable.

1. Tap Start > Settings > System > Bluetooth Manager to open the Bluetooth® control panel.

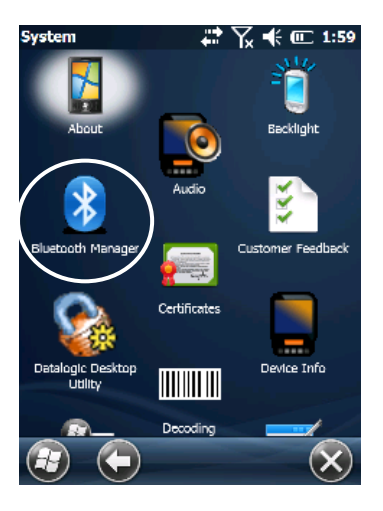

2. Tap Settings. The Settings tab allows you to enable or disable the Bluetooth® radio and specify settings for Incoming Connections.

3. Select or clear the "Enable Bluetooth Radio" check box.

 If you're going to be attaching a serial device (i.e. a scanner) to the Lynx, use the Port control to select a virtual COM port to use for the connection.

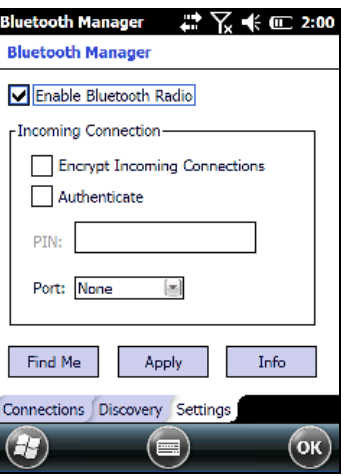

4. Tap 'Find Me' if you want to make the Lynx visible to other Bluetooth® devices for 60 seconds, allowing them to set up a connection.

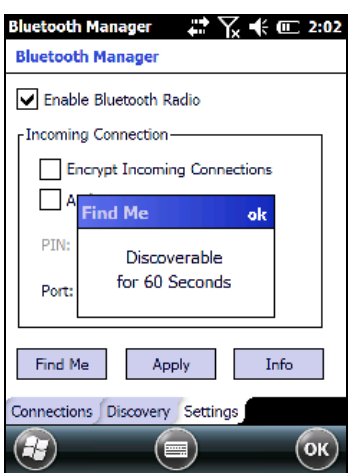

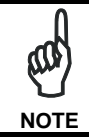

*By default, Bluetooth® is turned off. If you turn it on, and then turn off your device, Bluetooth® also turns off. When you turn on your device again, Bluetooth® turns on automatically.* 

# **1.7.3 Windows Mobile Phone**

For information on Windows Mobile Phone use and functioning, refer to the Windows Mobile web site: http://www.microsoft.com/windowsmobile.

# **1.8 SKYHOOK° XPS SETTINGS**

#### **1.8.1 XPS - Virtual GPS for Windows Mobile**

Skyhook synthesizes data from Skyhook's Wi-Fi Positioning System (WPS), GPS satellites and cell towers with advanced hybrid positioning algorithms combining as much as possible to build a composite position and to provide the best possible location available in any environment.

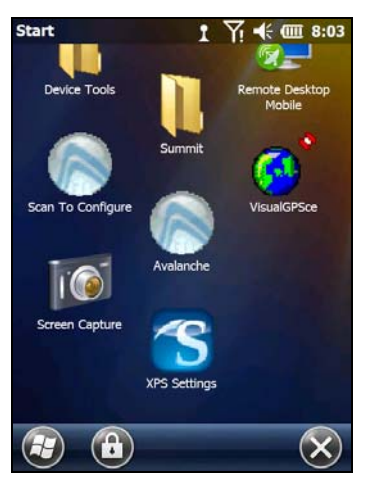

**XPS Program Icon** 

# **1.8.2 Configuring XPS**

When the XPS Settings installation has completed, the settings panel will display five tabs that can be used to configure your device.

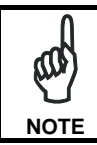

*The default settings should be correct for most applications.* 

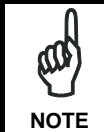

*You MUST click [Apply] when changing settings on each tab.* 

#### **Storage – tab**

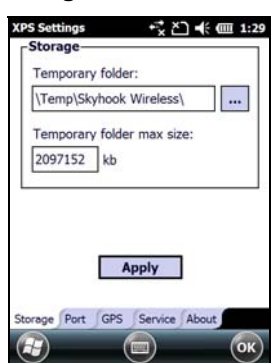

#### **Temporary folder**:

Select the folder on your device or storage card where the XPS application will store data files.

#### **Temporary folder max size**:

This controls the amount data storage allocated to the XPS Settings application (default setting is 4096kb).

**Port – tab** 

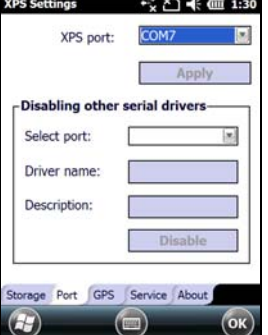

#### **XPS Port**:

Select the port that XPS will stream location data from by default, XPS will select an unused port.

**Disabling other serial drivers**: Use this option to disable an active device if a port for XPS is needed.

#### **GPS - tab**

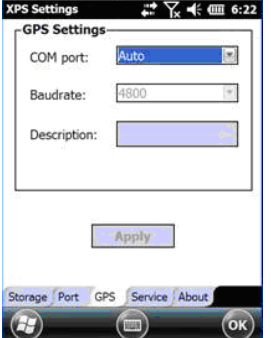

#### **COM Port**:

Select the port that XPS will read the GPS data from (default is Auto).

#### **Baudrate**:

Set the baudrate for your GPS device.

#### **Description**:

The description of the GPS as identified by Windows Mobile.

#### **Service – tab**

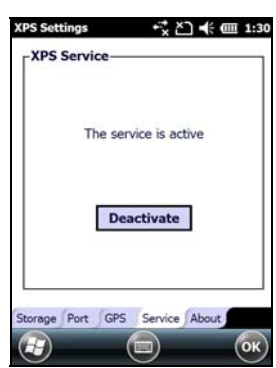

**Activate / Deactivate**: Toggles the XPS service On and Off.

#### **About – tab**

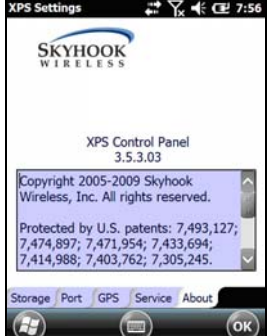

**About**: View the XPS version and copyright information.

# **1.8.3 Uninstalling XPS**

To remove XPS from your Windows Mobile device:

- 1. Open the Settings panel
- 2. Open the System panel
- 3. Tap 'Remove Programs'
- 4. Select 'XPS Settings' and tap remove

### **1.8.4 FAQ and Troubleshooting**

- 1. Can I install to a storage card? Yes – however, as with most mobile apps installing to the device is recommended.
- 2. What does registering XPS as my default GPS do? Registering XPS simply sets the Windows Mobile OS to use XPS whenever an application asks for positioning. If you choose not to set XPS as the default, you will need to select the XPS COM port manually when configuring an application.
- 3. What happens if I uninstall or deactivate XPS? XPS will reset your system settings to what they were prior to install.
- 4. I've installed but cannot get location, what is wrong? There are several things that could cause this to happen:
	- Do you have an internet connection? An internet connection is required after install for XPS to complete setup. An internet connection is also needed if you are moving (this connection will be present if you have data service).
	- Do you have wi-fi disabled? Enable wi-fi and try again.
	- Are you in an area with low numbers of access points? The WPS portion of XPS requires wireless routers to be in scanning range to provide positioning.
- 5. I've installed XPS but it will not run, what happened? If you installed to a storage card, that card must be present in the device for XPS to function (installing to the device is the recommended configuration).
- 6. My app is not providing location? Verify that XPS is activated in the XPS Settings 'Service' tab and that your app has the XPS port selected within your application's settings panel.
- 7. My XPS settings are not being saved? You must tap the 'Apply' button before exiting the tab in XPS Settings.

### **1.9 DATALOGIC FIRMWARE UTILITY**

The Datalogic devices are equipped with a field upgradeable firmware mechanism.<br>Firmware updates are available on the Datalogic ADC website Firmware updates are available on the Datalogic ADC website (http://www.adc.datalogic.com/). After you have downloaded the desired update, there are several ways you can update the firmware on your device.

- Use Wavelink Avalanche™ if you have multiple Datalogic ADC devices to update. Refer to the Product CD included with your device for more information.
- If Wavelink Avalanche™ is not available or you have only a few Datalogic ADC devices to update, use the Datalogic Firmware Utility (DFU), described below, to install or update the firmware using an ActiveSync connection.

The following sections provide procedures for the retrieval and installation of the most current firmware image onto a Datalogic device.

#### **1.9.1 Retrieving a Firmware Image Update**

The following instructions use Internet Explorer to retrieve the most current firmware image.

- 1. Launch Internet Explorer on your PC and navigate to the Datalogic ADC website.
- 2. Navigate to the Downloads section of the website.
- 3. Select the file you want to download, then click Save to begin copying the files to your local machine (or local network location).

### **1.9.2 Installing DFU on the Host PC**

The Datalogic Firmware Utility (DFU) provides administrators with a field upgrade mechanism. You must have Microsoft® ActiveSync (for Windows XP devices) or Windows Mobile® Device Center (for Windows 7 and Vista devices) already loaded and running on the host PC to use DFU. Refer to par. 1.7.1 for more information about Windows Mobile® Device Center.

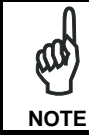

*Prior to installing, you must remove any previous versions of DFU installed on the host PC.* 

To install the Datalogic Firmware Utility, complete the following steps on the PC:

1. Insert the CD ROM shipped with your device into the PC and click on the link to install Datalogic Firmware Utility. OR

 Go to the Datalogic ADC website and download the most current version of the Datalogic Firmware Utility. Unzip the file, then double-click to run DFU\_Setup. exe.

Click OK to continue once you have removed previous versions of DFU.

- 2. The Welcome to DFU Setup Program screen opens.
	- Please exit all Windows applications before running this installer.
	- Click Next to continue the Setup.
- 3. Follow the onscreen instructions to complete the installation.

### **1.9.3 Updating the Firmware**

After copying the firmware image to the host PC (see par. 4.10.1) and installing DFU (see par. 1.9.2), you can upgrade the firmware on your Datalogic device.

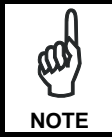

*The following steps require that you have already established an ActiveSync or Windows Mobile*® *Device Center connection between the host computer and the Datalogic device.* 

- 1. Go to Start > Programs > DFU > Datalogic Firmware Utility.
- 2. Verify that ActiveSync is selected by clicking Communications > ActiveSync.
- 3. Click browse (...) and navigate to the location where you saved the firmware file for your terminal.

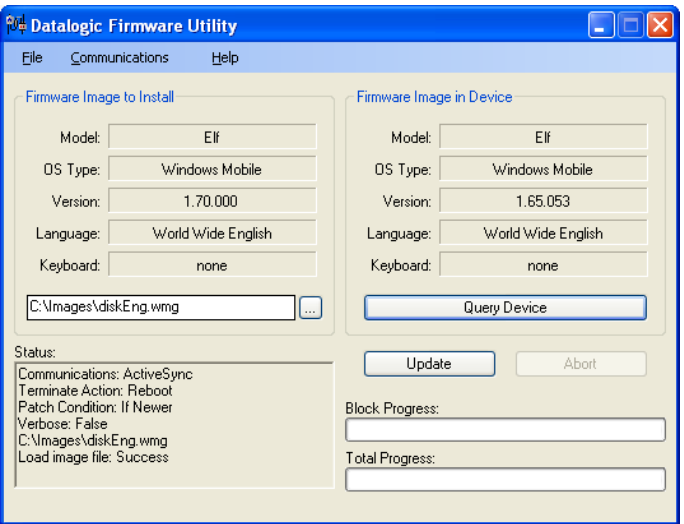

- 4. Select the current \*.out file and click Open.
- 5. Click Update.
- 6. DFU will compare the selected firmware image with the firmware already loaded on the device; if the images are different, DFU will proceed to update the firmware image on your device.
- 7. After the firmware of your device has been updated, DFU will automatically perform a warm reset of the device.

#### **1.10 DATALOGIC CONFIGURATION UTILITY**

Datalogic Configuration Utility (DCU) is a Datalogic Windows-based utility tool allowing the uploading, modifying and downloading of a Datalogic device. Configuration settings include Scanner, Control Panel, and Datalogic Desktop Utility (DDU). The DCU installer is available on the product CD which came with your device or from the Datalogic ADC web page (http://www.adc.datalogic.com/

DCU functions in both direct (with an ActiveSync connection) and indirect (with Wavelink Avalanche™) modes.

In direct mode, connect a device through ActiveSync and then click on the Get from Device icon to receive the device's current configuration.

Once loaded, the Configuration Tree (on the left side of the window) is used to navigate the device's configuration. The right side of the window is a work area where the values of different parameters may be set for each branch of the configuration tree. Click on the parameter group branch to open it and visualize the parameters you wish to modify.

After altering the device's configuration, the new configuration can be sent to the terminal by clicking on the Send to Device icon.

Reference the Wavelink Avalanche™ documentation on your Datalogic CD for a description of indirect mode for DCU, which will allow you to update the configuration of multiple devices simultaneously over Wi-Fi.

#### **1.11 SUSPEND MANAGEMENT**

ዉ

Suspend Management allows the user to keep device features powered while the device is off.

The features managed by this feature are: Cellular Data/Voice and GPS.

*The WiFi driver has been measured to consume about 50 µA when*  left powered. As a result, WiFi will always be left powered during *suspend. This has the positive effect of substantially reducing the time required for WiFi to fully resume when the device is powered*  **NOTE** *<i>back on.* 

Normally, the device features will behave the same as today. This means when the device is powered off, certain features (such as cellular communications) will remain powered if enabled prior to the device powering off. The behavior of each feature left powered during suspend is as follows:

- Power is not removed from the feature.
- It can act as a wakeup source for the CPU. When the CPU wakes up, the device continues to appear "off", but the device driver on the CPU can interact with the feature.
- Depending on what activity takes place, any feature can optionally decide to change the system power state from Suspend to On. This would appear to the user as a wakeup event.

When the user powers off the device by pressing the power key, the behavior begins similar to today:

- The user is required to press the power key for at least 500 ms.
- After this much time, the red suspend LED turns on to provide user feedback that the power key has been recognized.

If the user releases the power key in the next 1.5 seconds, the system completes the shutdown of the CPU and device features will remain powered. If instead the user continues to hold down the power key for a total of at least two seconds, then the following pop-up dialog will be displayed:

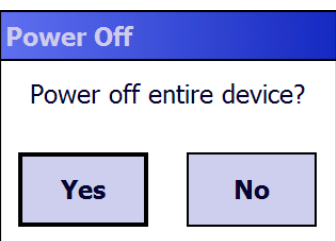

The user is given five seconds to respond. If the user selects "Yes", then the device and all features are powered off. If the user selects "No", or does not respond within five seconds, the device will power off, but leave features as they were.

The term "device off" here refers to a condition where the display is off and the device appears unpowered. The device CPU may in fact be powered on. In this condition the power consumption can be relevant and battery can be completely discharged in some hours.

### **1.12 DATALOGIC DESKTOP UTILITY**

Datalogic Desktop Utility (DDU) allows Datalogic Windows administrators to configure Windows CE and Embedded Handheld devices to control individual user access. This includes:

- Prevent users from changing your device OS settings.
- Use Application Selector to replace desktop with a selection of authorized applications.
- Internet Explorer access restriction, configuration and customized error recovery mechanisms.
- Create quick access hot keys and configure trigger actions.

To open the DDU for the first time, tap Start > Settings > System > Datalogic Desktop Utility or Start > Device tools > Datalogic Desktop Utility. You can also get into DDU by pressing Alt-6.

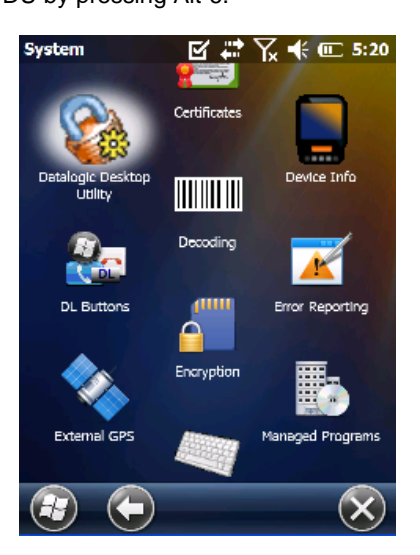

You can use DL Buttons to associate specific keys, such as <F1>-<F10>, with specific applications (see par. 1.6.3).

The "Alt + 6" is the button initially assigned to Datalogic Desktop Utility.

If you wish to assign this key to a different function, you must first select an unassigned Button and assign it to the function – "Datalogic Desktop Utility". You can then go back and reassign the Button to something else.

# **1.12.1 Administrative Options (Admin tab)**

When you open the DDU control panel, the "Admin" tab appears.

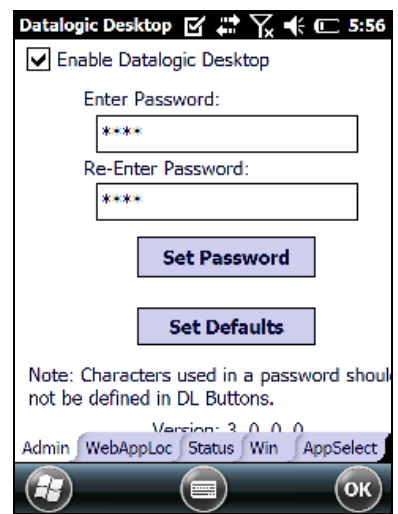

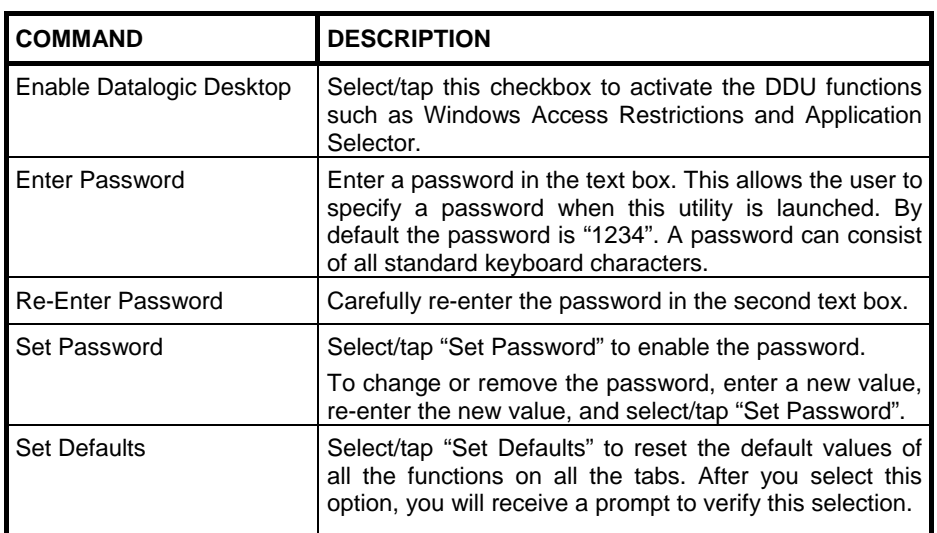

### **Setting a Password**

To set a password:

1. Enter a password in the field. This allows the user to specify a password when this utility is launched. By default the password is "1234".

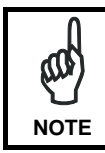

*Be sure to record the Password for future reference.* 

- 2. Re-enter the password in the second field.
- 3. Select/tap "Set Password" to enable the password.
- 4. Select/tap "OK" to close the "Set Password Confirmation" dialog.

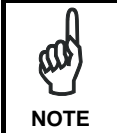

*You must select/tap "Set Password" prior to exiting DDU in order to store and activate your new password. It is not necessary to select "Enable Datalogic Desktop".* **NOTE** 

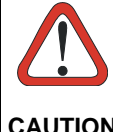

*If you select/tap "Set Defaults" it will remove all custom settings and restore all the factory default settings, except a previously set password.* 

**CAUTION** 

#### **Changing a Password**

To change to a new password:

- 1. Enter a new value in the "Enter Password field".
- 2. Re-enter the new value in the "Re-enter Password" field.
- 3. Select/tap "Set Password".

### **Removing a Password**

To remove a password:

- 1. Enter blanks in both "Password" fields.
- 2. Select/tap "Set Password".

#### **Password Request Dialog Box**

Once the password is set, the next time you open the "Datalogic Desktop Utility", the DDU Password dialog box opens.

This dialog box will only open if a password was defined.

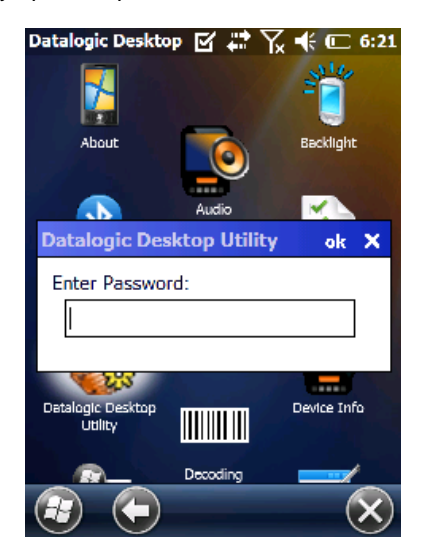

- 1. Type in your password using either the keypad on the unit, or using the stylus on the soft input panel (SIP). If you enter an incorrect password, the system will prompt you to input the correct one.
- 2. Select/tap "OK" to verify the password. Or tap "X" to cancel.

# **1.12.2 WebAppLock Options (WebAppLoc tab)**

Tap the "WebAppLocK" tab to access the WebAppLock Configuration options.

### **Error Page Redirection**

Use the Error Redirection option to provide customized recovery from common errors. When an error occurs, the browser can redirect access to a specified error page with instructions on how to recover from the problem.

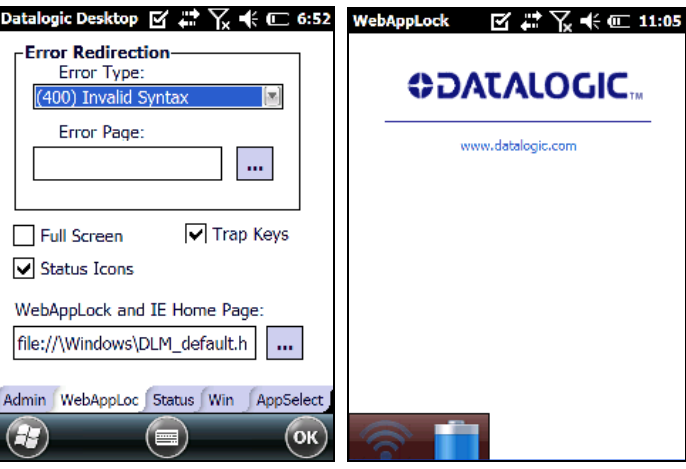

**WebAppLock Configuration Tab WebAppLock Window Features** 

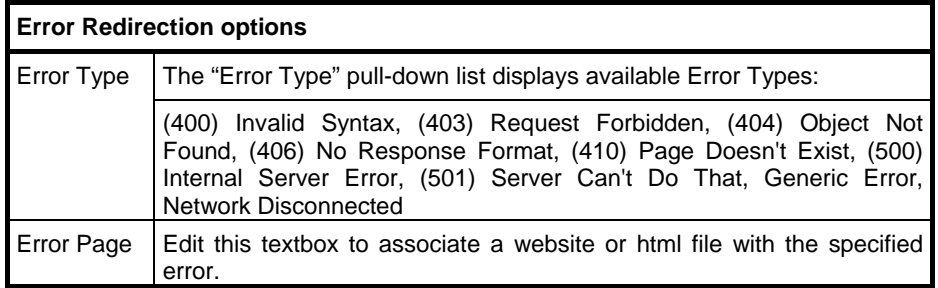

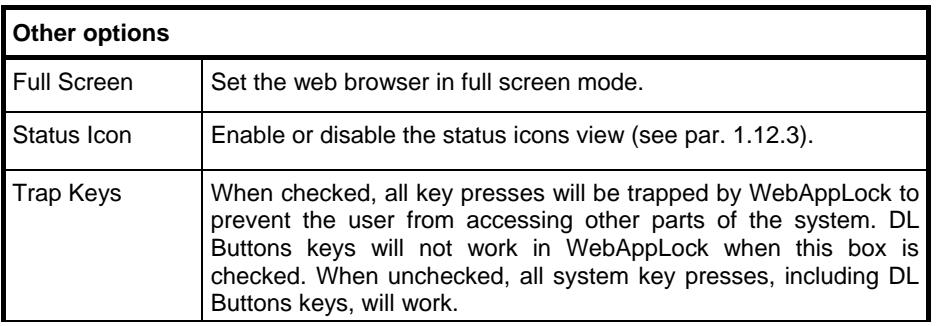

# **1.12.3 Status Icons Options (Status Tab)**

Tap the "Status" tab to access the Status Icons option. You can configure the view of some status icons that are used in "WebAppLock" and in "Application Selector" to display the status of: wi-fi radio, battery and GSM.

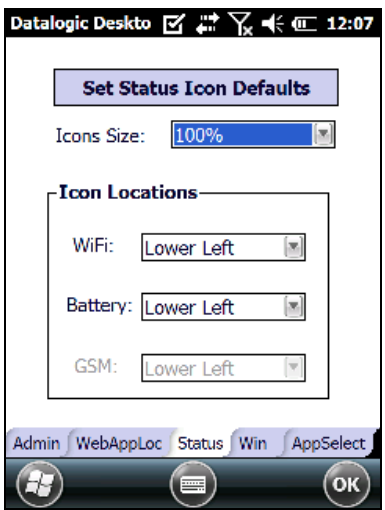

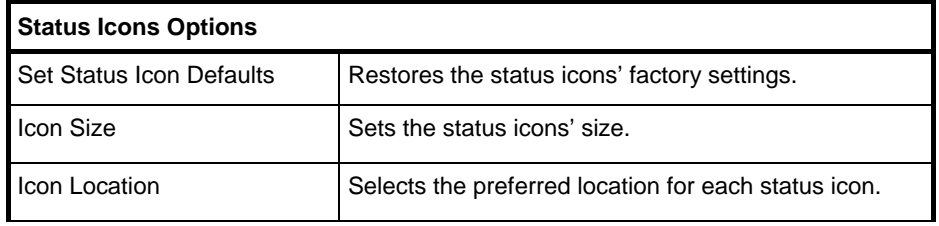

#### **1.12.4 Windows Controls**

Select/tap the "Win" (Windows Controls) tab to access the Windows Controls option. Use Windows controls to allow or restrict access to Windows system functions.

You can disable normal Windows functions such as the taskbar, leaving nothing but a blank workspace. This allows applications to be run on the full screen and prevents users from accidental or unauthorized use of the taskbar, Internet Explorer, and any other resident applications.

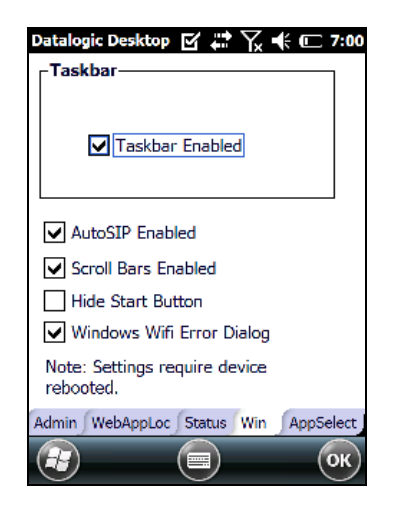

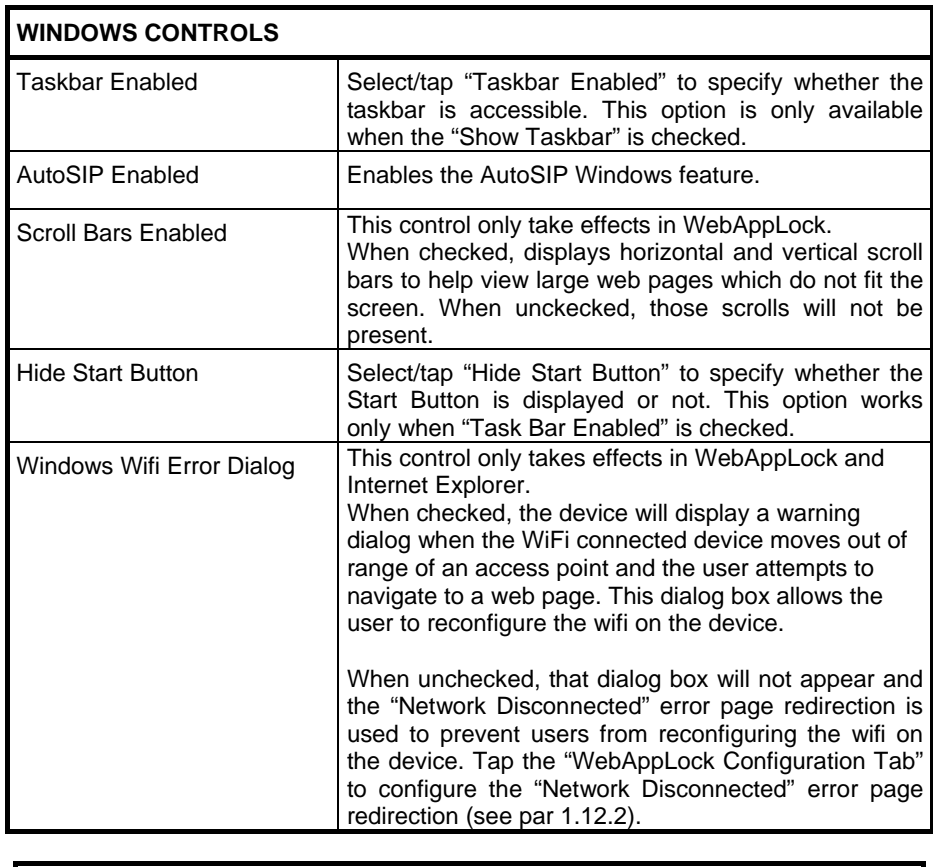

E **NOTE** 

*Settings require device rebooted* 

# **1.12.5 AppSelector Options (AppSelect tab)**

Tap the Application Selector ("AppSelect" Tab) to edit, add, or delete applications for the application selector.

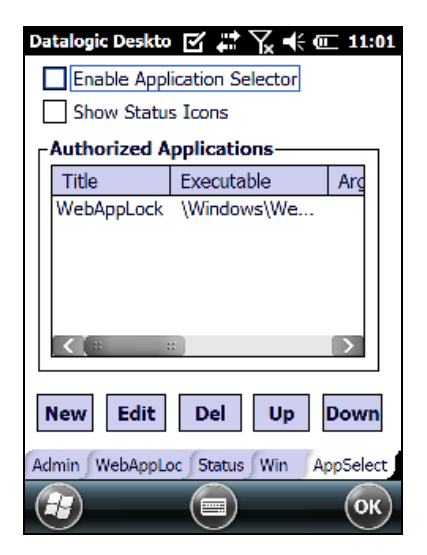

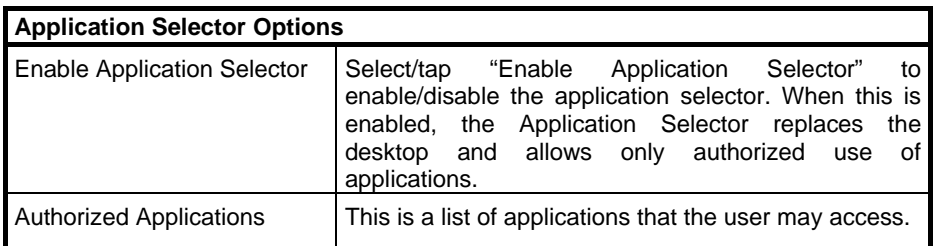

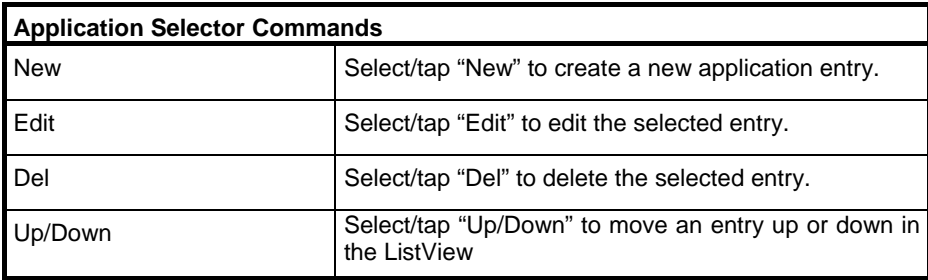

#### **Add Applications**

The "Add Application" dialog opens when you tap either "New" or "Edit". From the "Add Application" dialog the administrator can configure and/or add/change an a new application entry in the list.

Applications with the "Run Application at Startup" option enabled will start automatically when the Application Selector starts up.

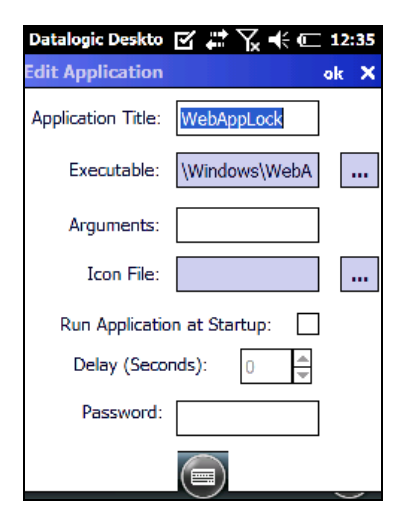

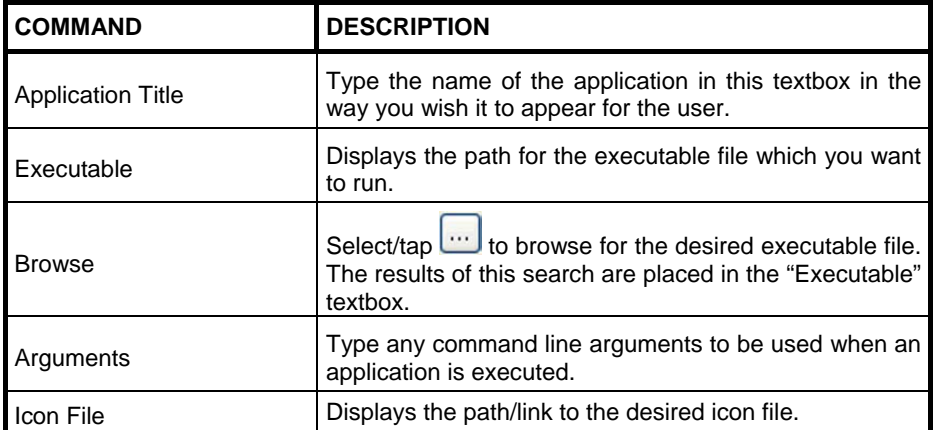

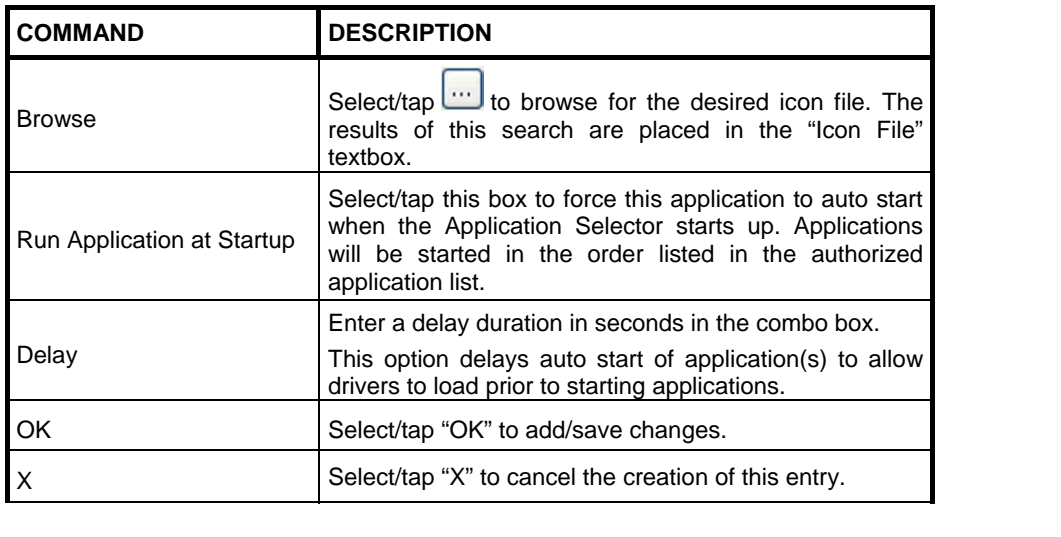

### **1.13 APPSELECTOR (APPLICATION SELECTOR)**

The Application Selector is an application that allows a device to run in kiosk mode. The administrator can choose for the user to have access to the desktop or not. The Application Selector can replace the desktop and limit the user to the specified list of applications.

By default, the Application Selector comes with the WebAppLock preset.

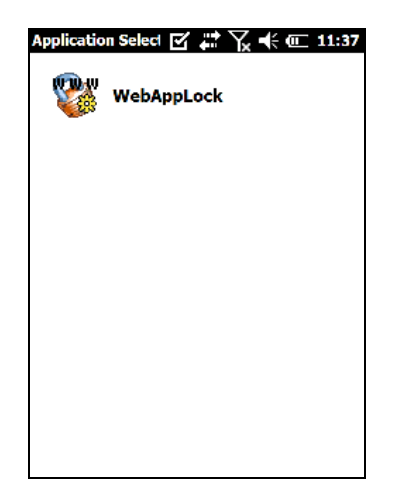

The administrator can customize this list as shown in chapter 1.12.5.

To run an application, tap on its name.

To exit from Application Selector, press ALT + 6, uncheck the 'Enable Application Selector' check box on the AppSelect Tab and press OK to exit DDU.
### **1.14 WEBAPPLOCK (LOCKED WEB BROWSER)**

WebAppLock is a web browser that creates a restricted internet usage environment. It prevents the user from exiting the web application/ website set by the administrator.

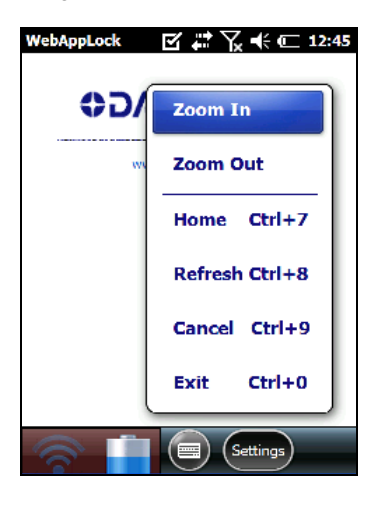

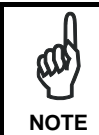

Zoom In and Zoom Out will only affect screen text and not bitmaps.

If the taskbar has been disabled, the Settings menu is not displayed. However, the user can still navigate within the web application by using the following keyboard shortcuts:

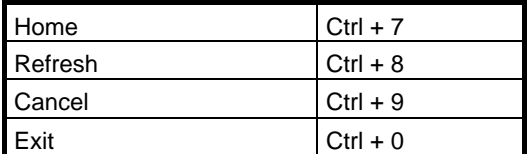

For firmware versions 1.60 and greater, the following command line arguments are supported:

- /E optional parameter which allows for Exit without entering a password
- @URL optional parameter which specifies a URL to use as a home page.
- /C optional parameter which disables the ctrl keys (including the one to exit).
- /W optional parameter which allows for a performance boost. When present, only WIFI error redirection will function.
- /T0 optional parameter which sets the initial text size to 0 on a scale of 0 to 4. (Default when not set is 1). The value can later be adjusted when not in full screen mode using the "Font Size +" and "Font Size -" menu options.
- $/T1$  optional parameter which sets the initial text size to 1 on a scale of 0 to 4. (Currently does nothing) The value can later be adjusted when not in full screen mode using the "Font Size +" and "Font Size –" menu options.
- /T2 optional parameter which sets the initial text size to 2 on a scale of 0 to 4. (Default when not set is 1). The value can later be adjusted when not in full screen mode using the "Font Size +" and "Font Size –" menu options.
- /T3 optional parameter which sets the initial text size to 3 on a scale of 0 to 4. (Default when not set is 1). The value can later be adjusted when not in full screen mode using the "Font Size +" and "Font Size –" menu options.
- /T4 optional parameter which sets the initial text size to 4 on a scale of 0 to 4. (Default when not set is 1). The value can later be adjusted when not in full screen mode using the "Font Size +" and "Font Size –" menu options.

#### **1.14.1 WebApplock Special Meta-tags**

#### **General Meta-Tag Comments**

A meta-tag is a special HTML tag that is used to store information about a Web page but is not displayed in a Web browser. For example, meta tags provide information such as what program was used to create the page, a description of the page, and keywords that are relevant to the page.

As per the HTML specification, all meta-tags must be contained within a <head> ... </head> tag set.

Also, the head tag set must be complete within the first 15K of the web page.

The Datalogic WebAppLock defines some special meta-tags that allows the web application to interact with the device:

In particular, the special meta-tags allow to:

- enable/disable the scan engine triggers
- enable/disable specific codes groups in the scan engine
- easily handle the keys pressing

The trigger, decoding and DL\_Keys meta tags stay in scope beyond the page they are defined in until a later page changes them.

#### **Trigger Meta-tag**

DL\_Triggers – "Enable" or "Disable" all triggers If the page contains this tag, the triggers are enable or disable depending on the "content=" value.

#### Example:

<meta http-equiv="DL\_Triggers" content="Disable">

#### **CGI Error Meta-tag**

DL\_CGIError – Overrides DDU error page redirection and replaces it with a reference to a CGI script which is passed the error number as an argument.

Content – A CGI URL with variable name argument in place. The name of both the CGI function and the error number variable is completely configurable by the user. Do not put an '=' at end of the URL.

HTTP header error numbers are returned if they are greater than or equal to 300. For example, '404' is returned if object is not found on the server. In addition the following WebAppLock specific error numbers are returned:

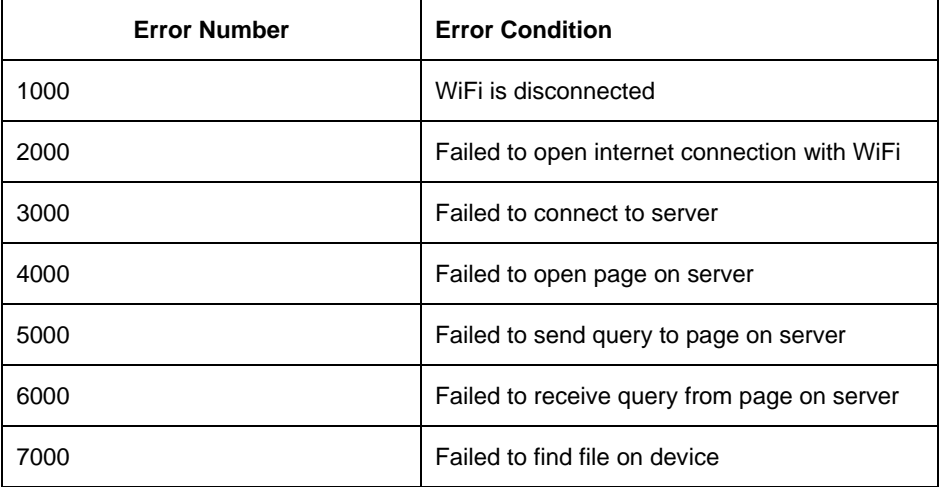

Warning: Error redirection from the WebAppLock tab in DDU will be ignored if a page has this meta-tag defined.

#### Example:

<meta http-equiv="DL\_CGIError" content="http://www.SOMEWHERE.org/cgibin/errorpage.plx?errornum">

In the event of a 404 error (object not found on the server), WebAppLock will navigate to the following URL:

http://www.SOMEWHERE.org/cgi-bin/errorpage.plx?errornum=404

#### **GetSerialNumber Meta-tag**

DL GetSerialNumber – Obtains the device serial number and sends it as an argument to a customer's javascript function.

Content – name of function to pass serial number to.

Example:

<meta http-equiv="DL\_GetSerialNumber" content="Javascript:CustomerFunction">

When this page is loaded the specified javascript function with the device serial number as the only argument (such as CustomerFunction('D10P00031').

#### **OnPowerResume Meta-tag**

DL\_OnPowerResume – Invokes the specified javascript function upon power resumption on the device.

Content – The URL to the JavaScript function to be called upon resume.

Example:

<meta http-equiv="DL\_OnPowerResume" content="Javascript:PowerUp()">

#### **Reboot – Warm boot device Meta-tag**

DL\_Reboot – Warm boot device. Content – "OnPageLoad" – Warm boot immediately upon page load. In future might have more content options. Example:

<meta http-equiv="DL\_Reboot" content=" OnPageLoad ">

#### **Exit Meta-tag**

DL\_Exit – Exit WebAppLock.

Content – "OnPageLoad" – Exit immediately upon page load. In future might have more content options.

Example:

<meta http-equiv="DL\_ Exit " content=" OnPageLoad ">

#### **Decoding meta-tags:**

Each decoding meta-tag has a possible content of "Enable" or "Disable". The settings are valid for the entire page (enable/disable each symbology).

DL\_Code\_39 DL\_Code\_128 DL\_Code\_I25 DL\_Code\_S25 DL\_Code\_M25 DL\_Code\_CODABAR DL\_Code\_93 DL\_Code\_UPCA DL\_Code\_UPCE DL\_Code\_EAN13 DL\_Code\_EAN8 DL\_Code\_MSI DL\_Code\_MSR DL\_Code\_GS1\_14 DL\_Code\_GS1\_LIMIT DL\_Code\_GS1\_EXP DL\_Code\_16K DL\_Code\_49 DL\_Code\_PDF417 DL\_Code\_DATAMATRIX DL\_Code\_MAXICODE DL\_Code\_TRIOPTIC DL\_Code\_PHARMA39 DL\_Code\_RFID DL\_Code\_MICROPDF417 DL\_Code\_COMPOSITE DL\_Code\_QRCODE DL\_Code\_AZTEC DL\_Code\_POSTAL

Some examples:

<meta http-equiv="DL\_Code\_39" content="Disable"> <meta http-equiv="DL\_Code\_I25" content="Enable">

#### **Key press Metatags**

The key press meta-tags can be used to call JavaScript functions. They have the name structure: "DL\_Key\_xxx" where xxx is the VKey code.

Example:

<meta http-equiv="DL\_Key\_13" content="Javascript:CheckEnter();">

If one of this tag is present, the pressure of this key is handled at level of page, independently from the currently focused item.

Refer to the Microsoft website to find the list of all the possible Vkey codes:

http://msdn.microsoft.com/en-us/library/bb431750.aspx http://msdn.microsoft.com/en-us/library/aa243025(VS.60).aspx

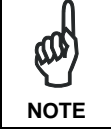

*The DL\_Keys meta tag can exist past the page they are defined in, hence the existence of the DL\_Clear meta-tag, that allows to clear all the settings and statuses.* **NOTE** 

#### **Scanning Metatags**

DL Scan – Captures scan results and sends barcode/tag value to a javascript function on the web page.

If the "content=" value is a javascript function the device will be taken out of keyboard wedge mode and start listening for scan events. A scanned barcode/tag result will be used as an argument to that javascript function which is then invoked.

If the "content=" value is "Wedge" then the device will stop listening for scanned event and enter keyboard wedge mode.

If the "content=" value is "Disable" then the device will stop listening for scanned events but not enter keyboard wedge mode.

Example:

<meta http-equiv="DL\_Scan" content="Javascript:ValidateInput()">

#### **1.15 AUTOSTART**

The AutoStart program provides three functions:

- Allows you to create a list of applications (with optional command line arguments) to run automatically prior to loading CAB files.
- Automatically reinstalls specified CAB files when the Lynx 10 is cold booted.
- Allows you to create a list of applications (with optional command line arguments) to run automatically after loading CAB files.

AutoStart launches each time the Lynx is rebooted executing each line with the specified command line arguments. It will take into account any AutoStart options at the beginning of the line.

Upon a Cold Boot, AutoStart installs all the CAB files located in the \FlashDisk\CAB folder. If the CAB folder does not exist, no CAB files will be installed.

AutoStart will then run the **Autostart.ini** from the \FlashDisk directory, executing each line with the specified command line arguments. It will take into account any AutoStart options at the beginning of the line.

#### **1.15.1 Installing CAB files**

Copy any CAB files you want to install into the \FlashDisk\CAB folder. These CAB files will then be automatically in-stalled in alphabetical order the next time you start the device.

#### **1.15.2 How AutoStart Uses Wceload**

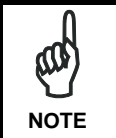

*If you intend to create highly interactive installers, you should either install the CABs manually or review the section on "Interactive CAB Install" in this chapter..* 

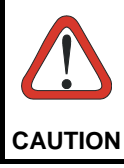

*In certain environments, CAB files will be deleted after execution. To prevent the CAB file from being deleted, write protect the file before copying the file onto the device.* 

CAB files are installed by AutoStart using the **Wceload.exe** application. The following table shows available command line option:

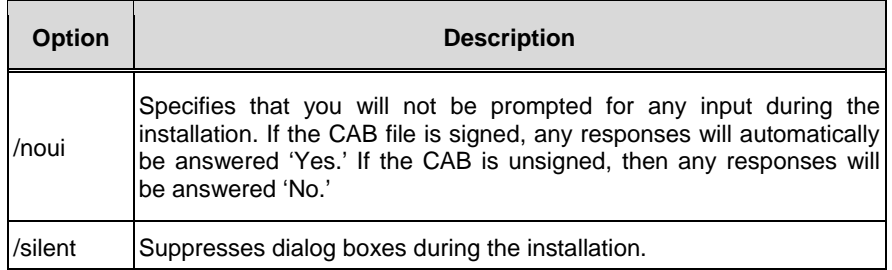

Please refer to the Microsoft documentation on your device for further details on **Wceload.exe**.

#### **Sample:**

```
\Windows\Wceload.exe /delete 1 /noui /silent 
"\FlashDisk\CAB\<cab file>"
```
#### **1.15.3 Interactive CAB Install**

 If the CAB installer requires user interaction that must be performed during the AutoStart CAB installation process, you can specify a special file name to disable the silent mode installation. If this mode is specified, the CAB file will be installed with **Wceload** without any command line arguments specified.

An example of what AutoStart would execute is: **\Windows\Wceload.exe <cab file>**

To force this mode of installation via AutoStart, rename the CAB file to include a '\_' character before the ".cab" extension of the file.

#### **Example:**

**"File.cab"** should be renamed **"File\_.cab"** to force AutoStart to not install the CAB in silent mode. This specially-named CAB file should be placed in the AutoStart folder with other CAB files intended for installation on the next reboot.

#### **1.15.4 Autostart.ini**

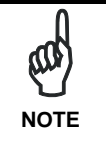

*A file named 'PreAuto.ini' can also be created in addition to or instead of Autostart.ini. PreAuto.ini is executed before CAB files in the \FlashDisk\Cab folder are installed. Autostart.ini is executed after CAB files in the \FlashDisk\Cab folder are installed. The format for*  **NOTE** CAB files in the V-ashDisk Cab folder are install<br>" *the PreAuto.ini is identical to that of Autostart.ini.."* 

Autostart.ini is a text file that AutoStart will run upon startup of the Lynx, and after any CAB files are installed. This file should be placed in the \FlashDisk folder. AutoStart will run the Autostart.ini file on each reboot of the device.

#### **Line Formatting**

Each line of the **Autostart.ini** can consist of Autostart options, an executable, and any command line arguments.

**< Autostart option(s)> <full path to executable> <command line arguments>** 

#### **Sample**:

 **- \windows\pword.exe \file.doc** 

The following table breaks down the sample Autostart.ini line:

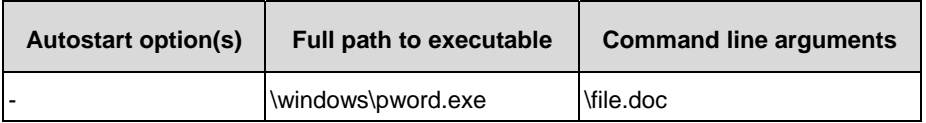

Spaces must be placed between each component of the line in the Autostart.ini.

If the executable path is in a folder that contains spaces in the name, quotes are required to distinguish what the actual executable name is. The following is an example of this:

```
"\Program Files\ScannerApp.exe" /run 
(valid) 
\Program Files\ScannerApp.exe /run 
     (invalid)
```
The second line is an invalid line because there is no way to distinguish the executable from the argument.

### **AutoStart Options**

E **NOTE** 

The table below shows options you can use when writing a line in the Autostart.ini file.

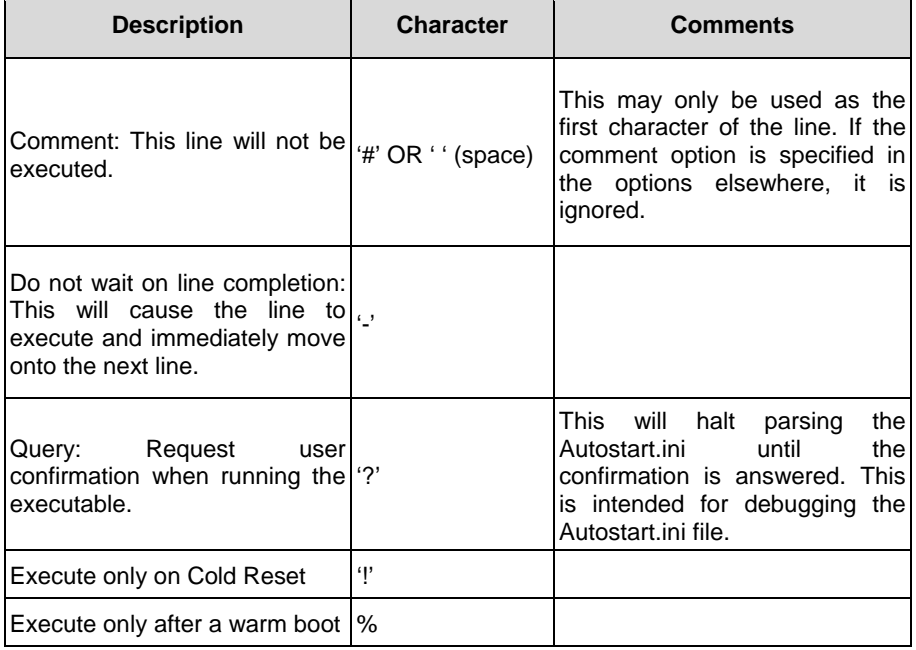

**Cold Reset Only:** This will cause the line to execute only after a Cold Reset.

*An empty line will be treated as a comment line.* 

#### **Combining Options**

Autostart options can be combined together as shown in the following sample: **?- \Windows\Pword.exe** 

This line would:

- Request confirmation before executing the line. The next line would not be processed before the confirmation is answered.
- Run the next line without waiting on the current line to complete execution.

#### **Query Option**

The query option is intended for use when debugging the autostart.ini. When a line with this option is executed, the following dialog will appear with the specified executable and command line arguments. The populated fields shown in the AutoStart Execute Query are described the next table:

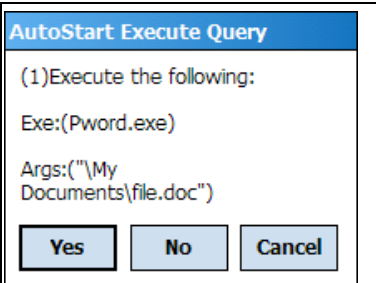

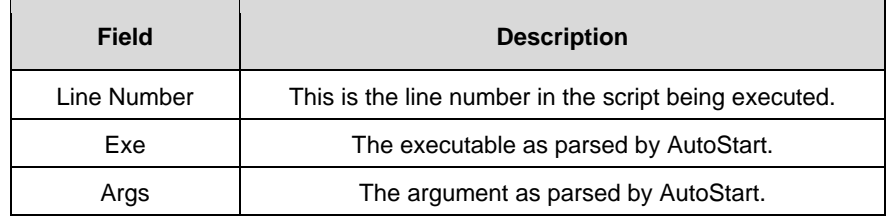

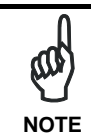

*The fields may be broken up into multiple lines (as shown in the example) due to limited space in the dialog.* 

#### **AutoStart Query Options**

Parentheses are used to surround the given field and make it very clear what the value of the field is.

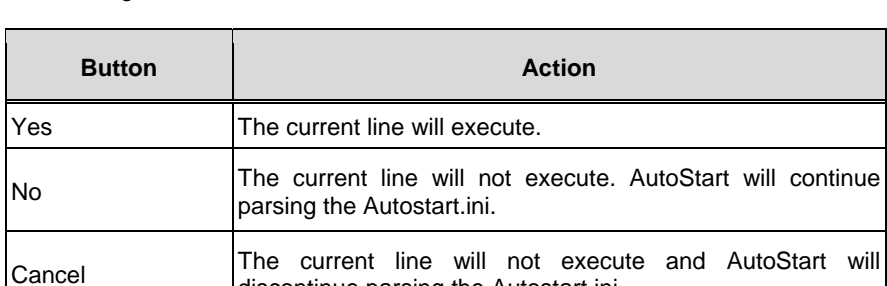

discontinue parsing the Autostart.ini.

The following table describes the results of each choice:

#### **Autostart.ini Samples**

The next table is a collection of sample Autostart.ini lines:

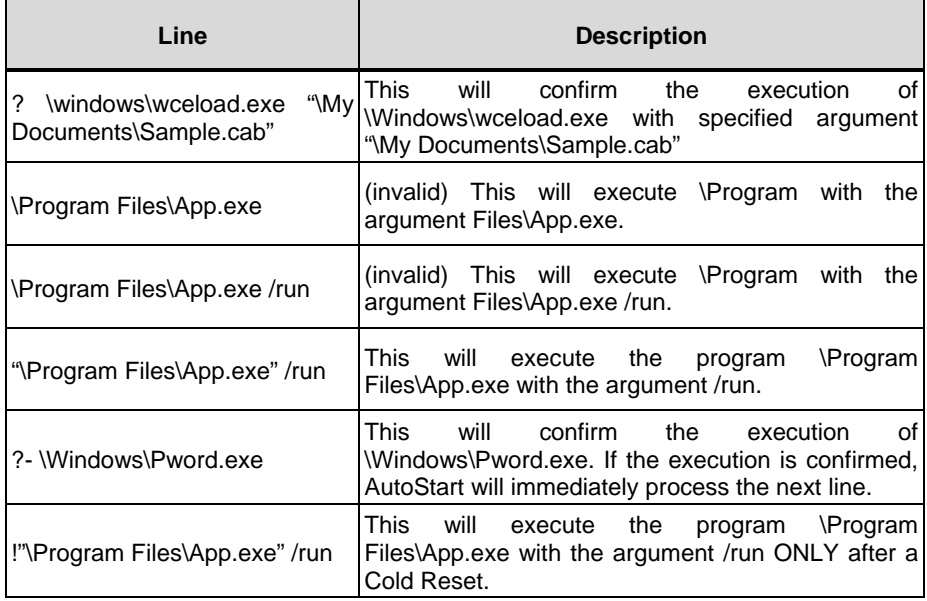

## **5. TECHNICAL FEATURES**

#### **1.1 TECHNICAL DATA**

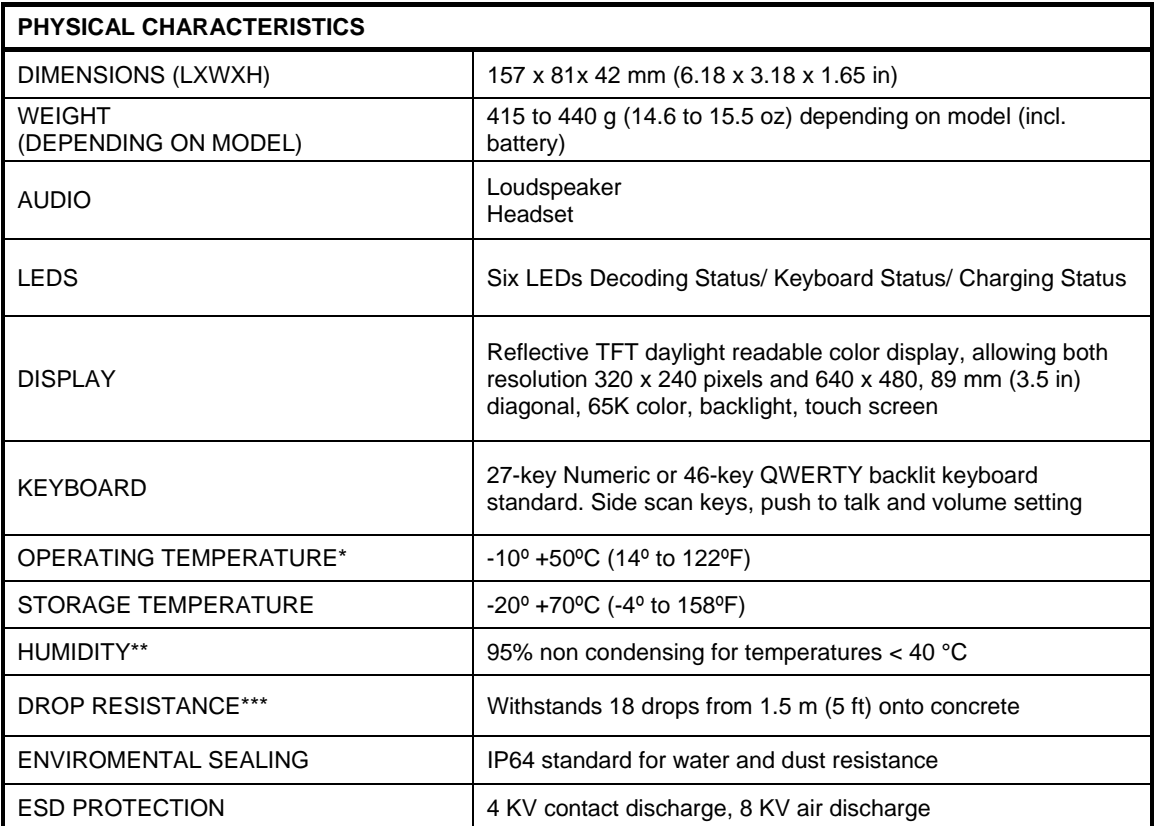

\* Std batteries must be charged at a temperature ranging from  $0^{\circ}$  to +40  $^{\circ}$ C.

High batteries must be charged at a temperature ranging from  $0^{\circ}$  to +35  $^{\circ}$ C

For the GSM models the maximum recommended temperature is +35°C. At higher values the charging may slow down. Close to the limits of the working temperature, some display and/or battery performance degradation may occur.

When the battery is exhausted, the GSM turns off and it is not working until the battery is charged or changed.

\*\* Multiple rapid humidity and/or temperature variations may cause condensing.

\*\*\* Multiple drops can permanently damage the device.

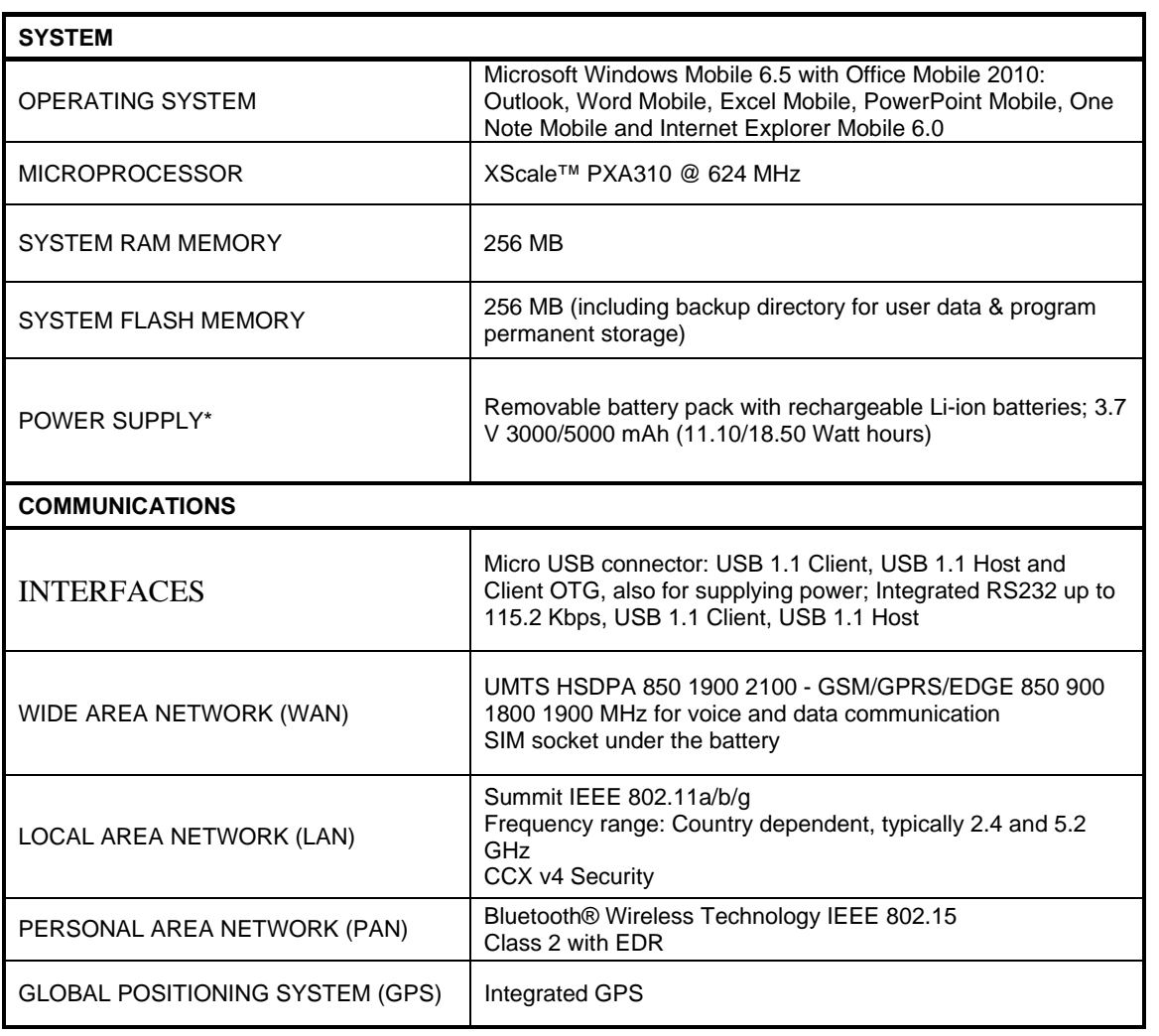

\* Use only DL approved power adapters.

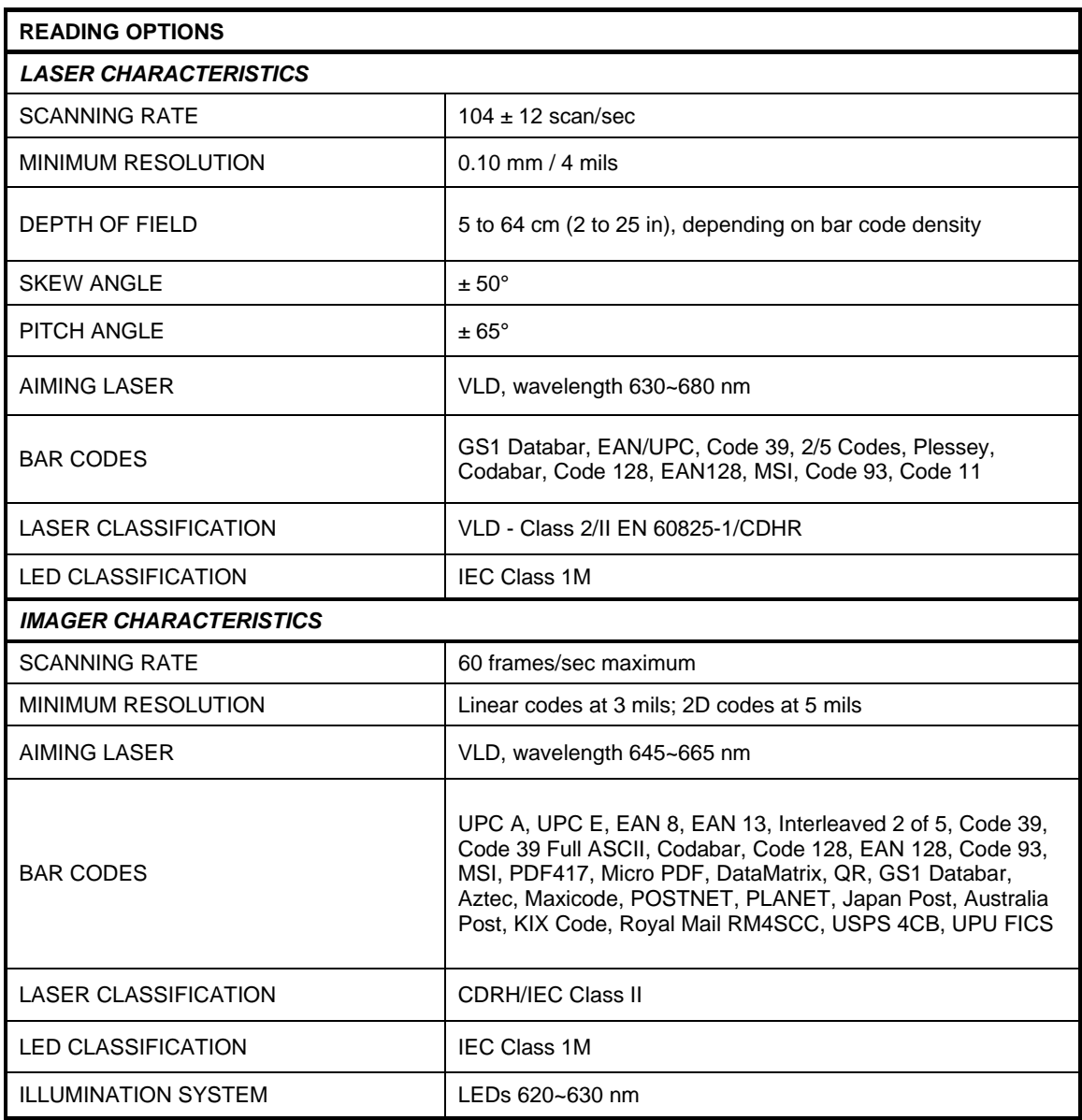

#### **1.2 READING DIAGRAMS**

#### **Lynx 1D**

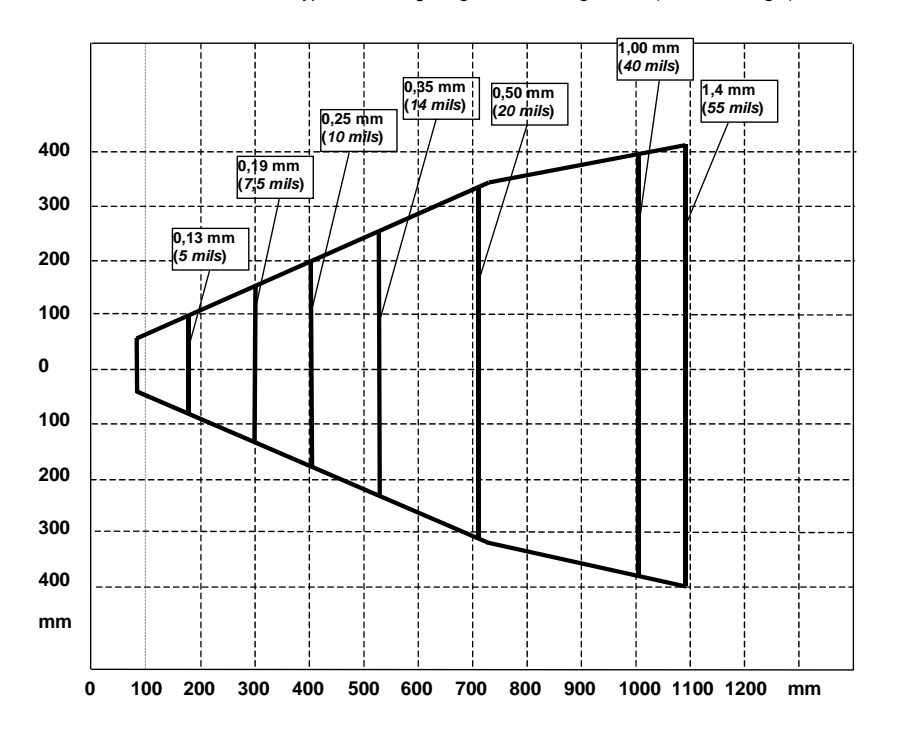

Typical Reading Diagram - Reading Zones (10° skew angle)

#### **LYNX SE4500-DL**

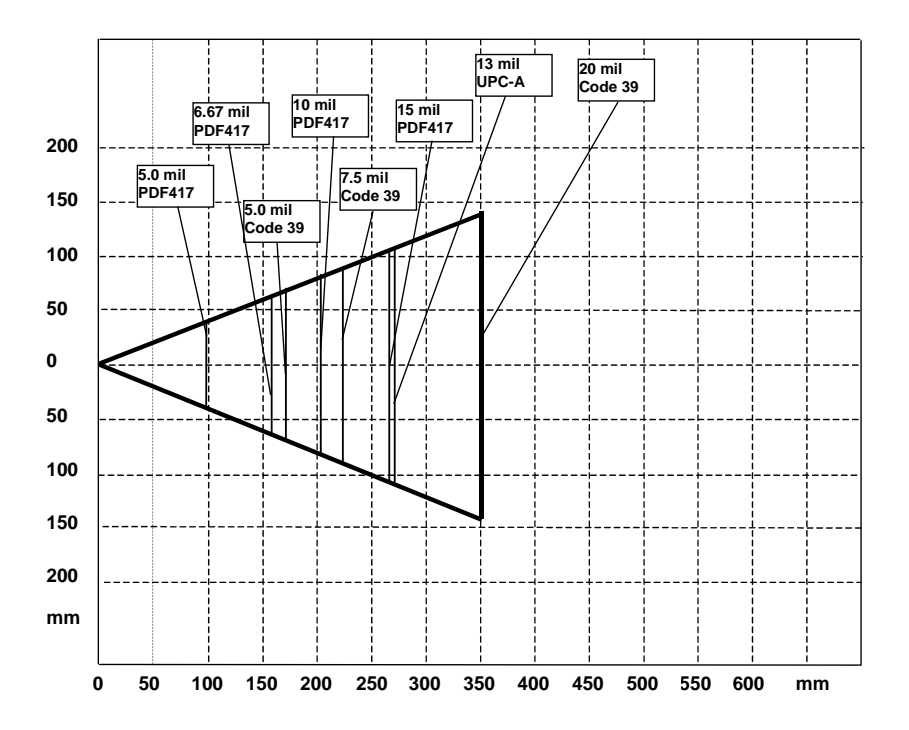

Typical Reading Diagram - Reading Zones (10° skew angle)

## **6. TEST CODES**

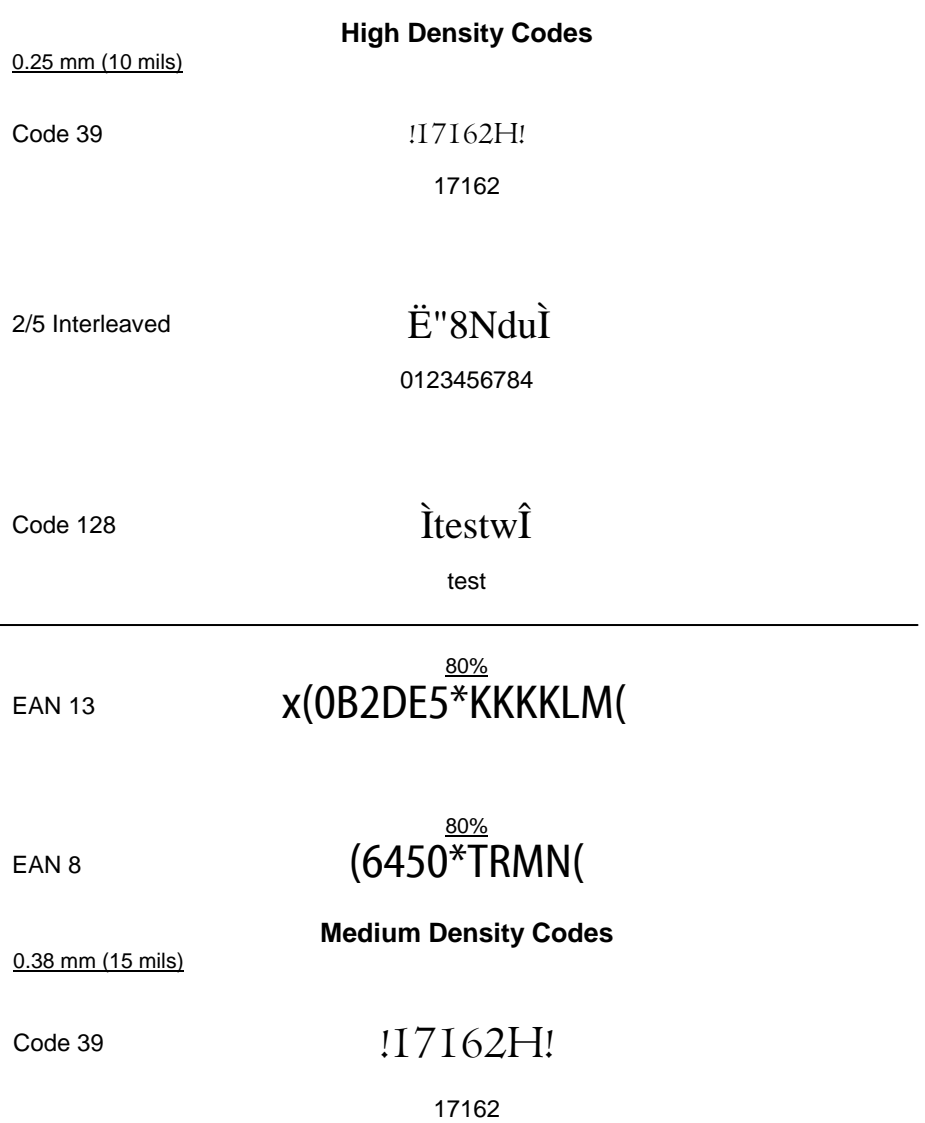

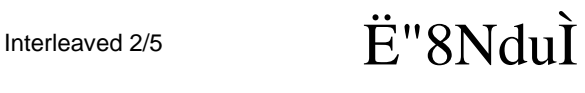

0123456784

## $\int \text{Code}^1 128$  **if**  $\int \text{Cose}^1 128$

test

100%

EAN 13 **x(0B2DE5\*KKKKLM(** 

100% EAN 8  $(6450*TRMN)$ 

0.50 mm (20 mils)

**Low Density Codes** 

Code 39 [17162H]

17162

## Interleaved 2/5 **Ë**"8NduÌ

0123456784

# Code 128 *Itestw*Î

test

120% EAN 13 X(OB2DE5\*KKKKLM(

## 120% EAN 8  $(6450*TRMN)$

#### **2D Codes**

Datamatrix ECC200

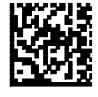

Example

Inverse Datamatrix ECC200

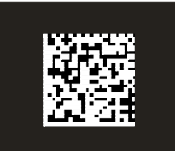

Example

## **DECODING PARAMETERS**

This section contains information about programmable settings for the Lynx™. Use the Lynx™ Management Utility (FMU), the Scanner Control Panel applet, the Imaging Control Panel applets to program the Lynx™.

It provides the following information:

- **Code Parameter** is the "human" name for the programming option.
- **I.D. #** is the "decoder" name for the programming option. For example, to set a Code 39 minimum label length, use I.D. 0120. Programming I.D. numbers given in this appendix can be used with all programming methods. Note that the Programming I.D. numbers are provided in hexadecimal notation.
- **Type** tells what kind of setting to use for each code parameter.
- **On/Off** is a toggle. **1** turns the parameter on, and **0** turns it off.
- **Acceptable Input** gives the settings or range of settings for each code parameter.
- **Defaults** indicates how the parameter is set when the predefined default **FF39**, **FF3A**, or **FF3B** is selected.
- **Minimum (FF39)** turns every on/off parameter off and sets all minimum and Maximum Label Lengths to the lowest values.
- **Maximum (FF3A)** turns every on/off parameter on, sets all Minimum Label Lengths to the lowest values, and sets all Maximum Label Lengths to the highest values. Use this default for troubleshooting; it provides the best settings for reading an unknown code symbology and can identify the symbology of scanned bar codes.
- **Factory (FF3B)** is the factory setting installed on the Lynx™. This default set will work for most applications. To reset the Lynx™ the original defaults, scan the **Factory** bar code
- **Scanner Type** shows, with a checkmark, which modules support the specified parameter.

## **PROGRAMMING CODES WITHOUT PARAMETERS**

The following table describes the functions of special bar codes that take no parameters:

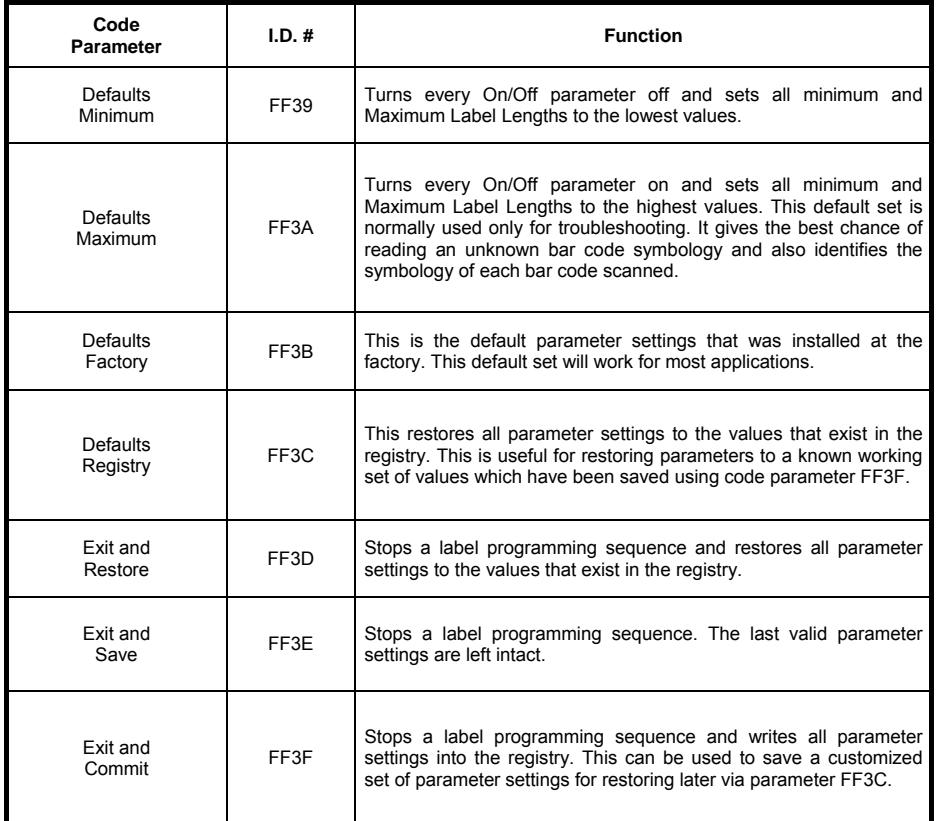

## **BAR CODE PARAMETERS**

The following table lists the standard customer programmable settings for the Lynx™:

#### **Codabar**

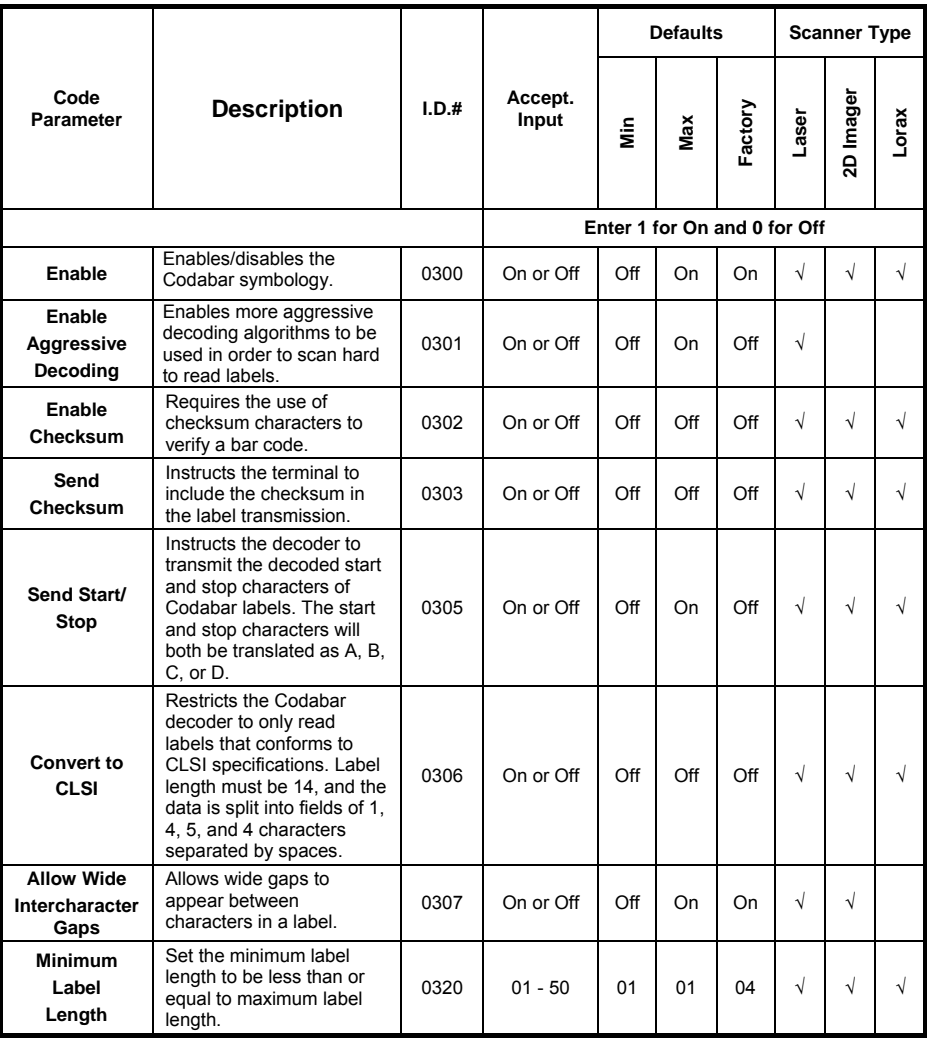

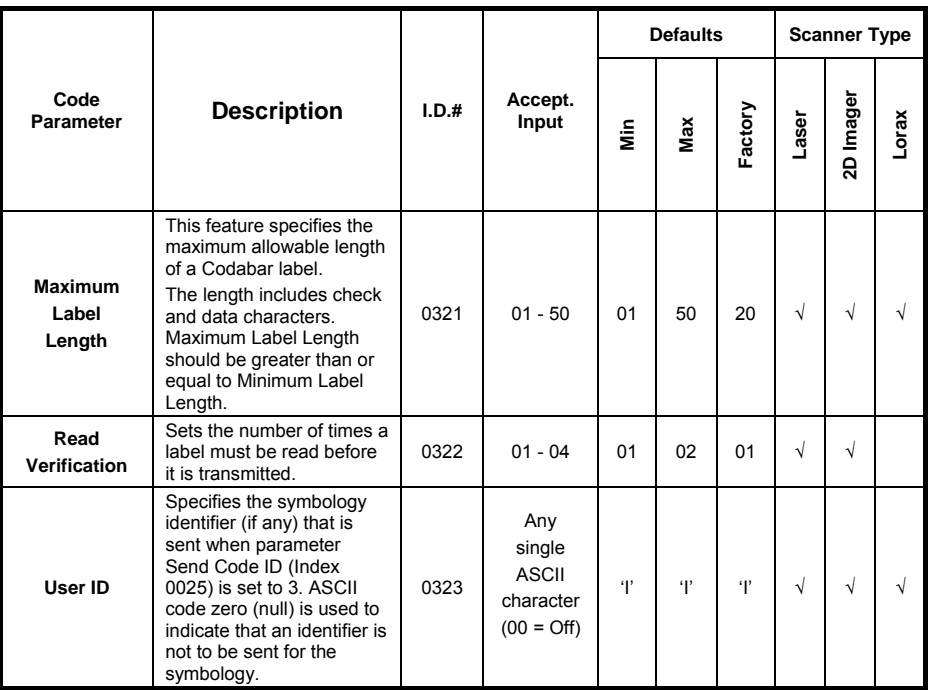

## **Code 39**

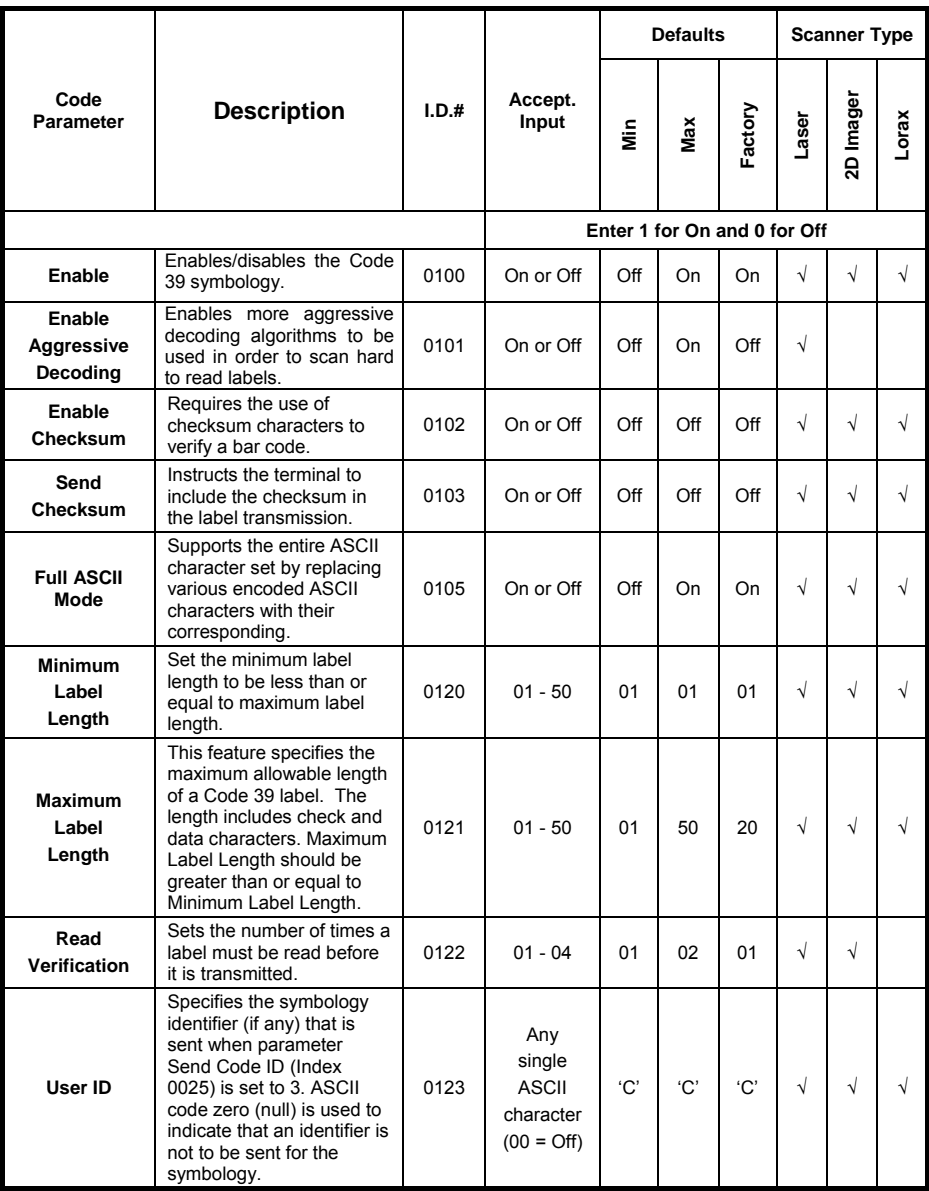

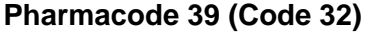

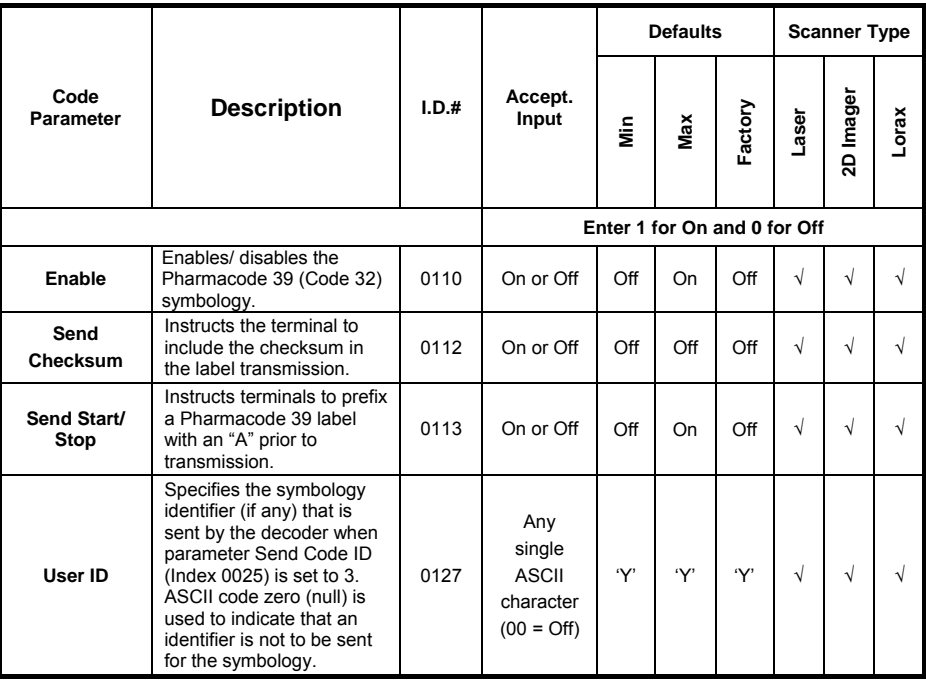

## **Trioptic**

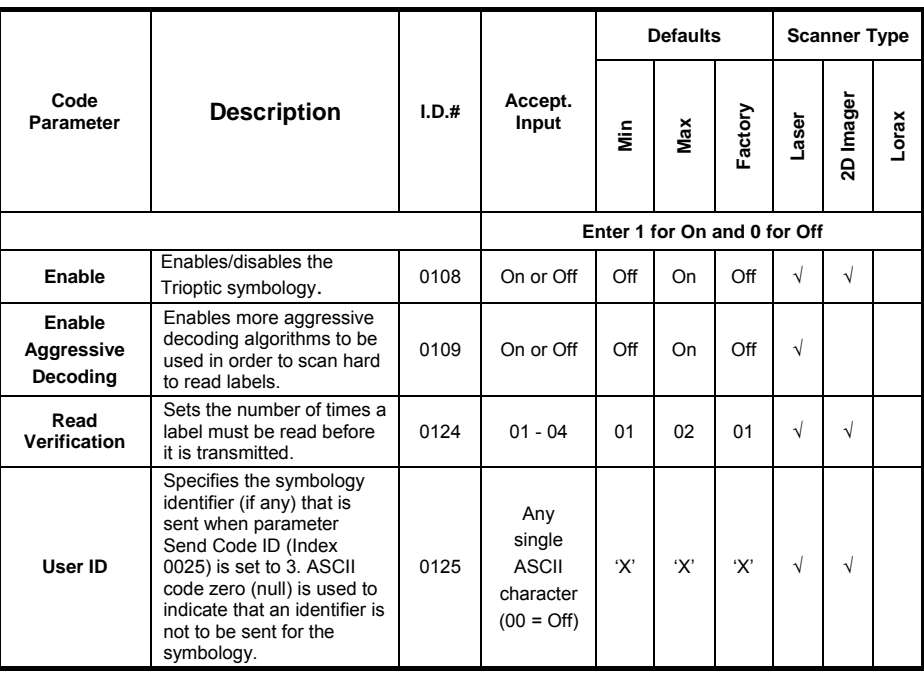

## **Code 93**

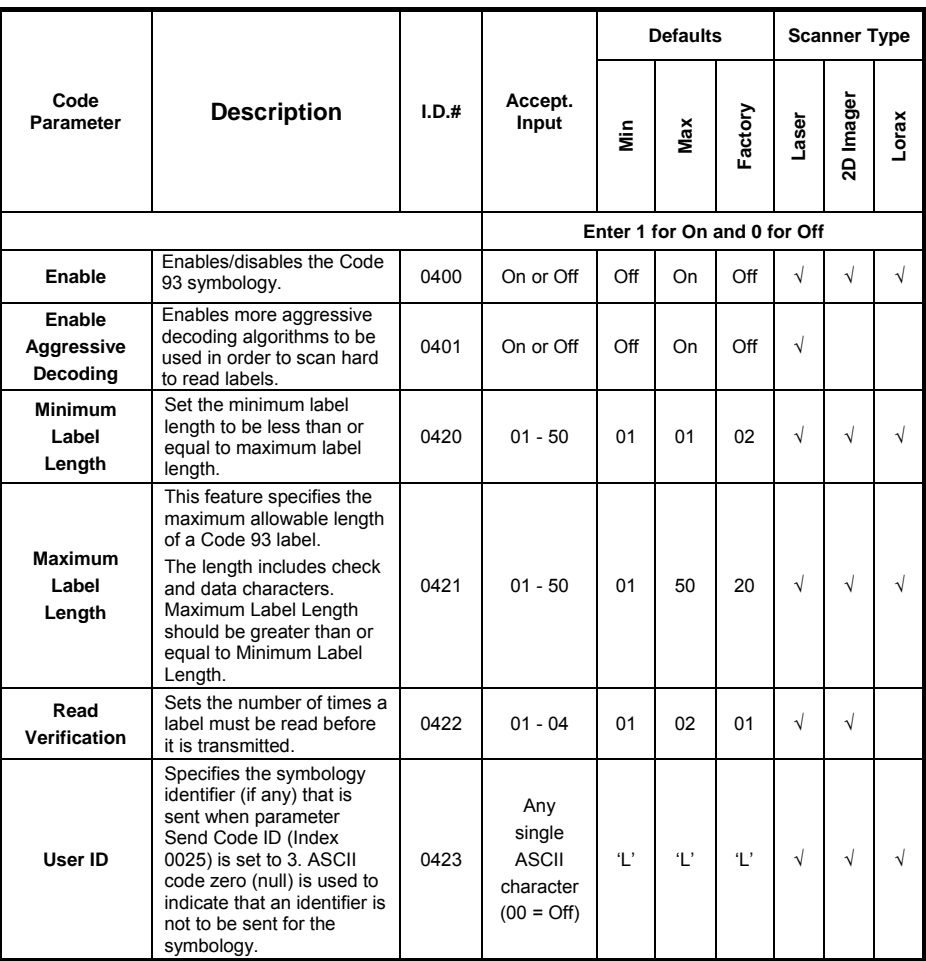

## **Code 128**

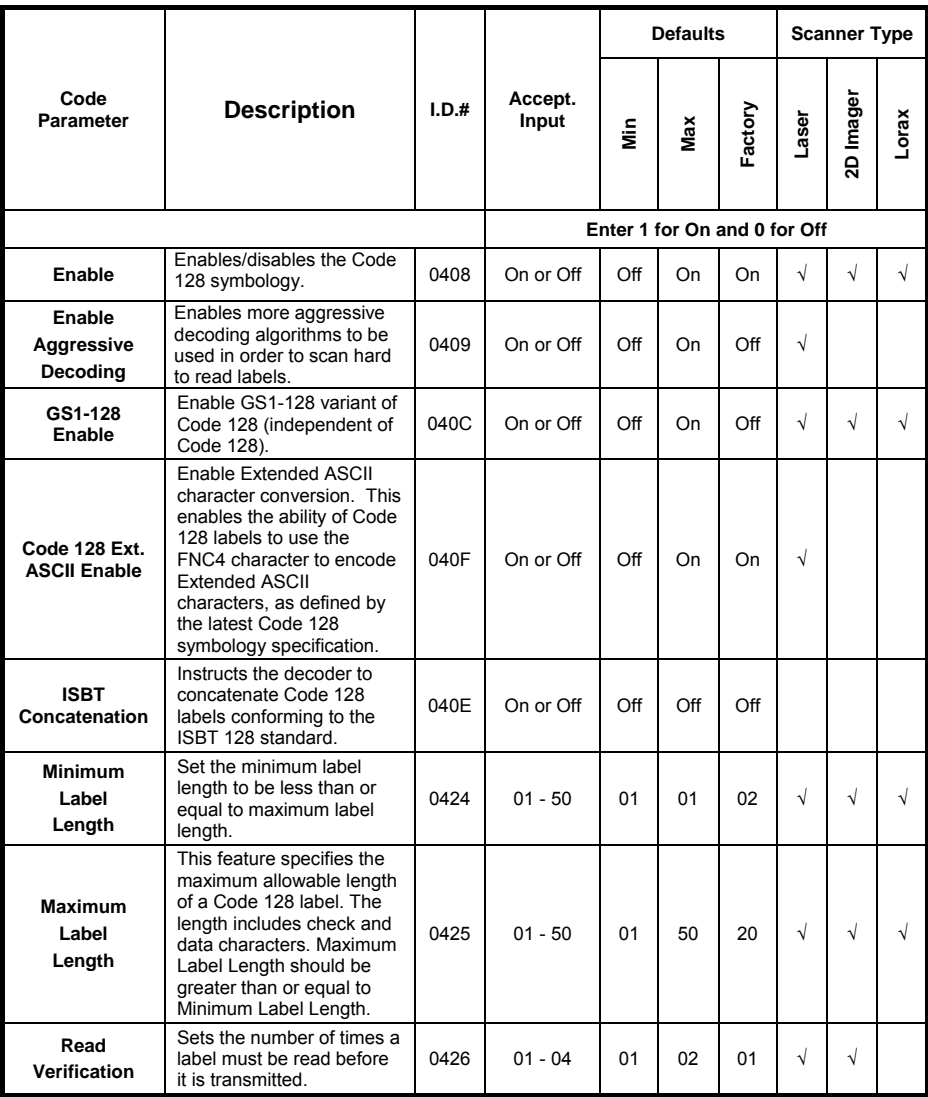

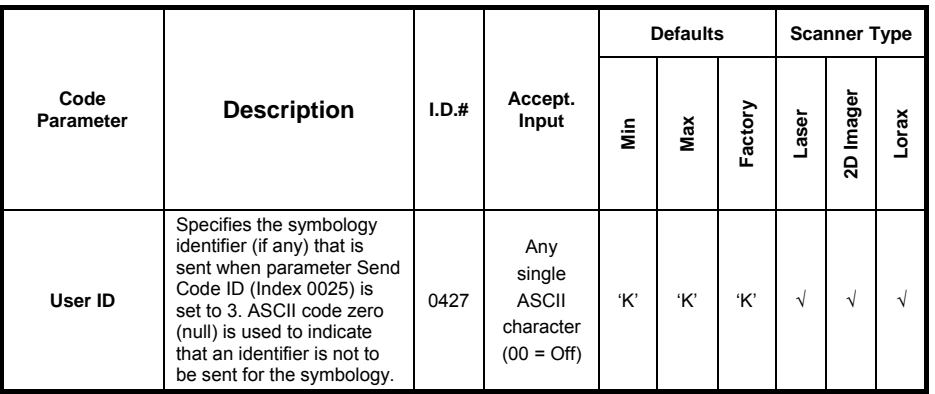

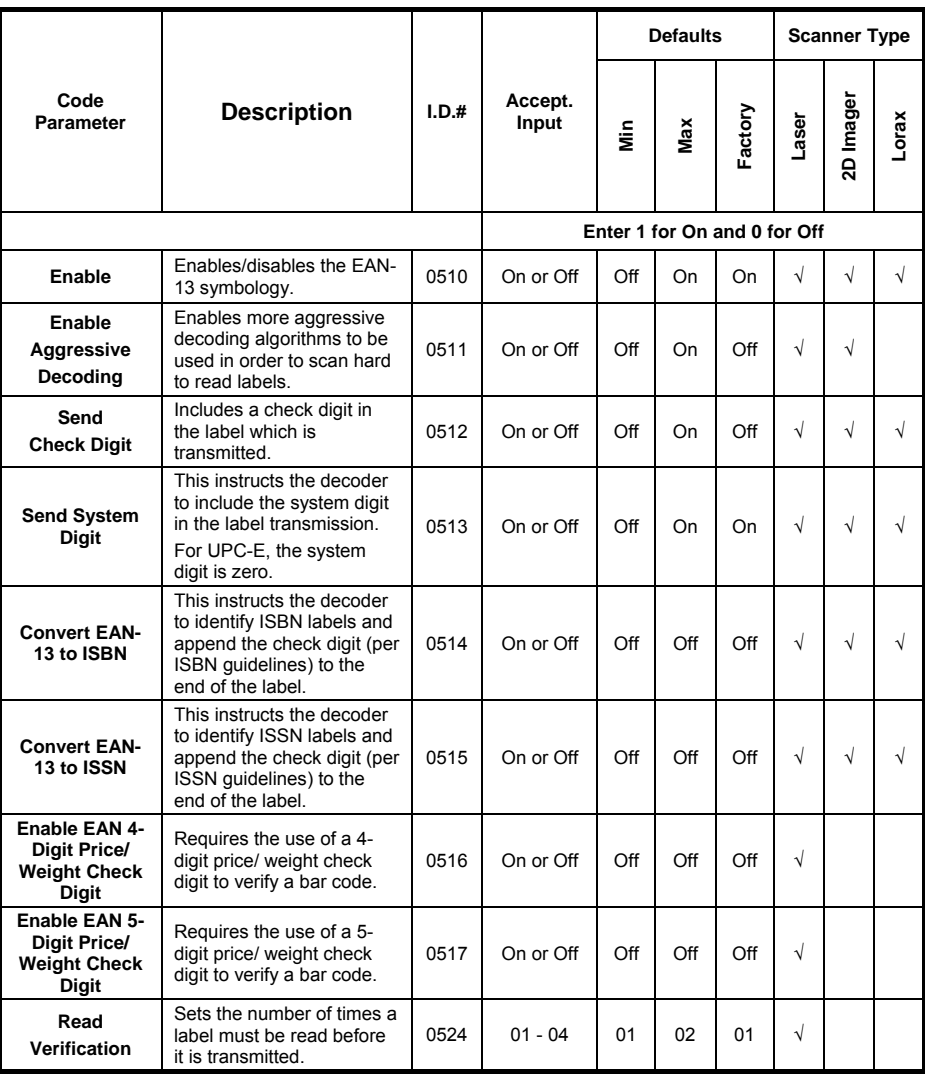

## **European Article Numbering-13 (EAN-13)**

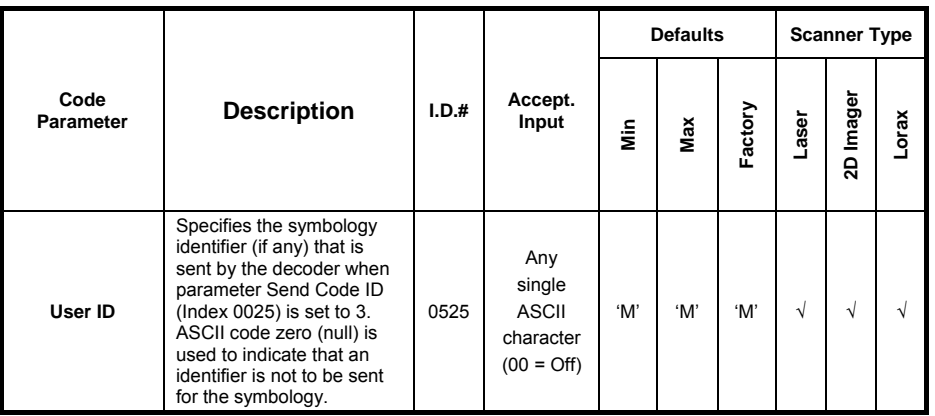
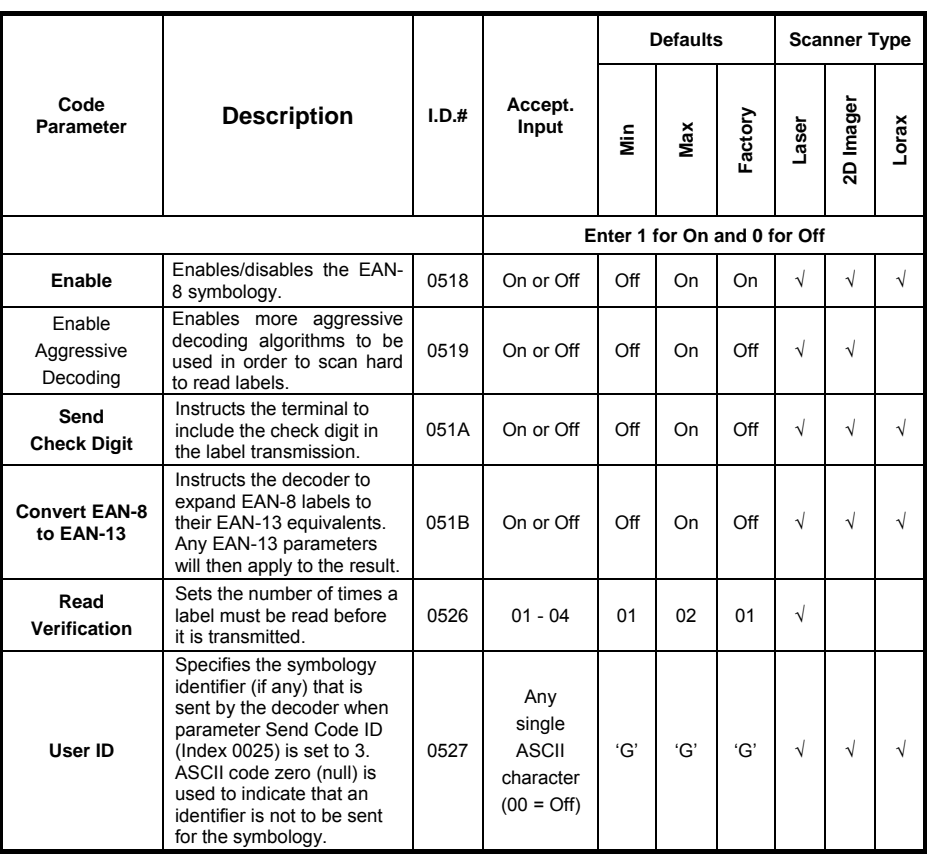

# **European Article Numbering-8 (EAN-8)**

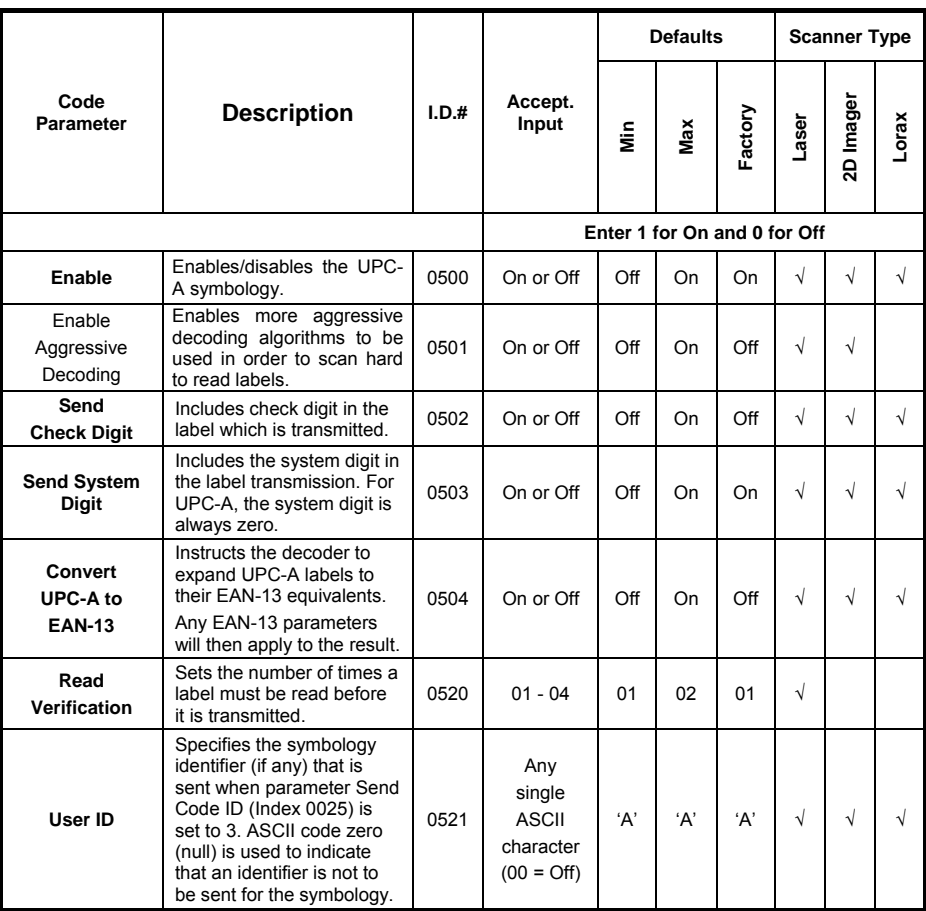

# **Universal Product Code-A (UPC-A)**

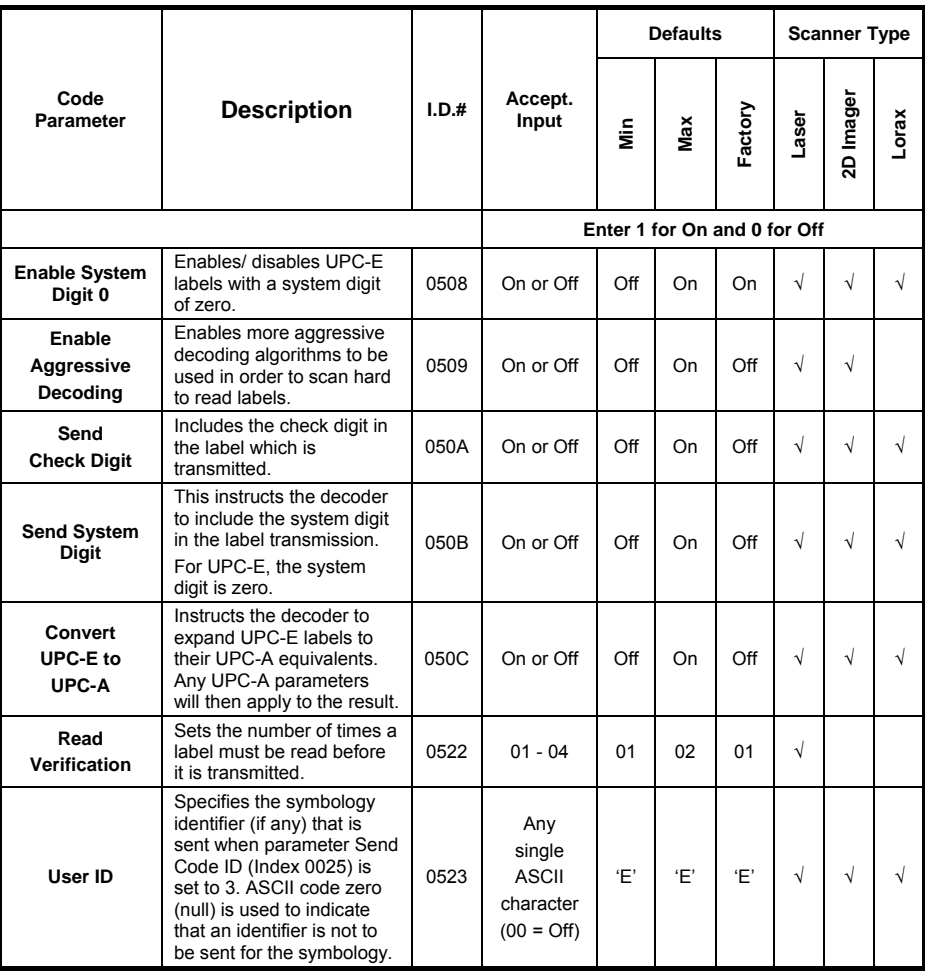

# **Universal Product Code-E (UPC-E)**

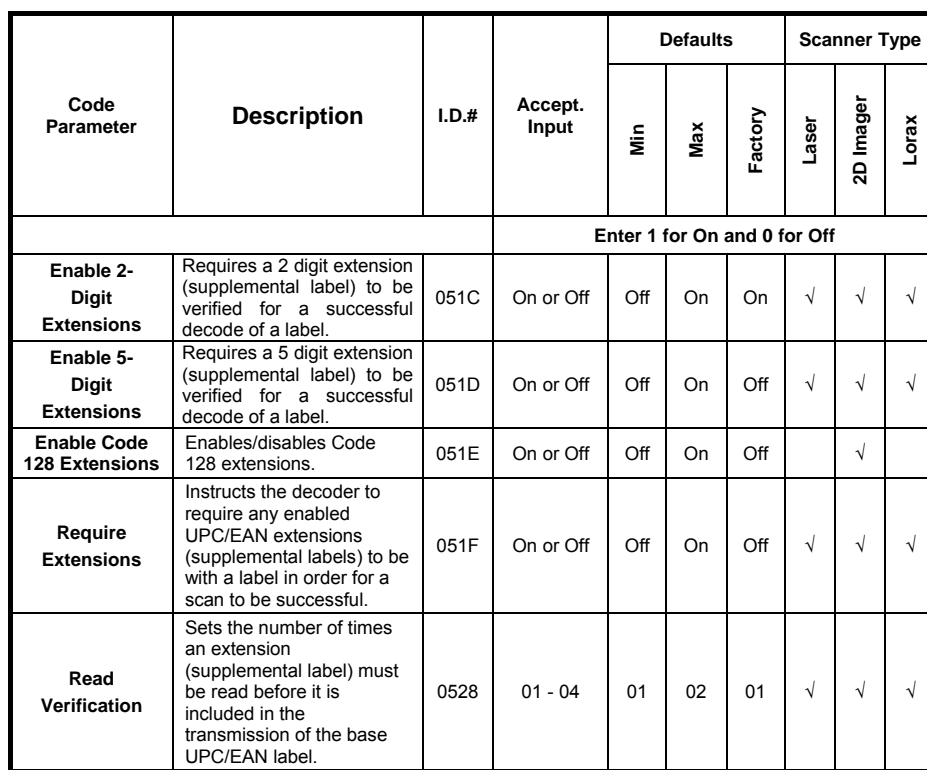

# **UPC / EAN Extensions**

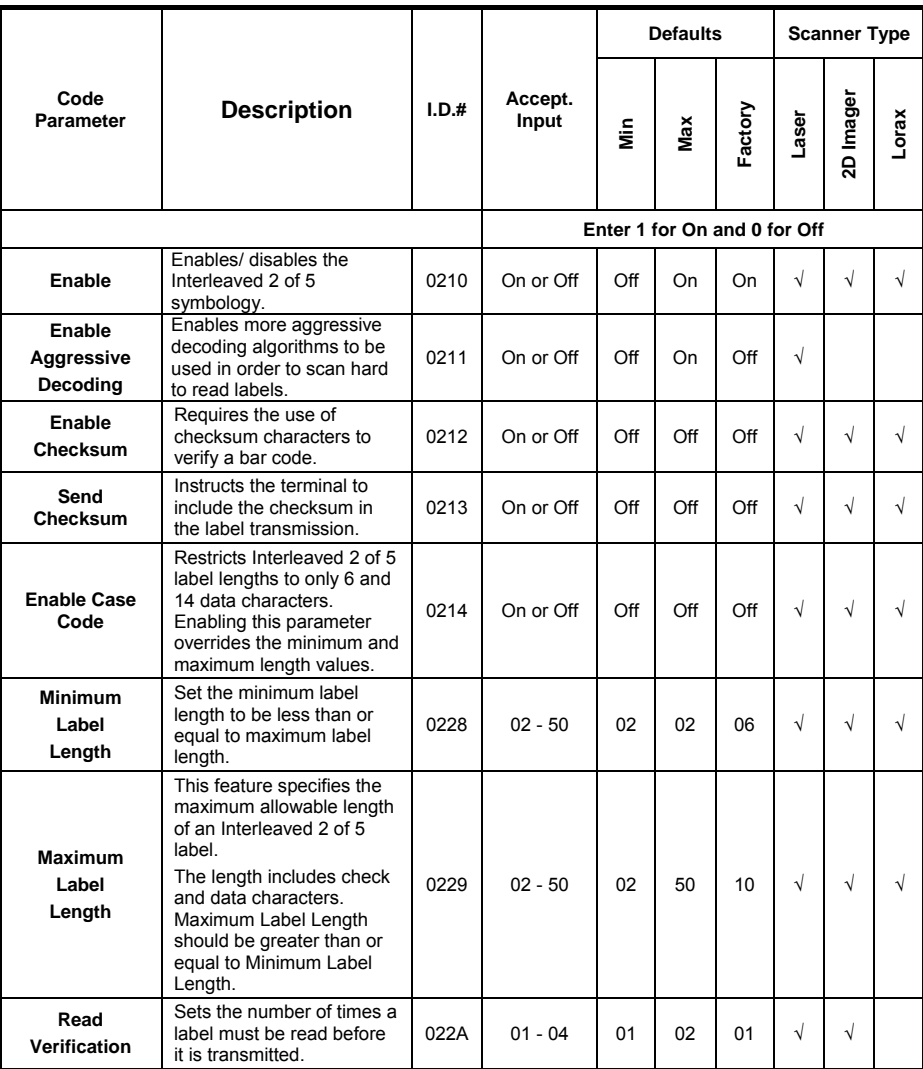

# **Interleaved 2 of 5**

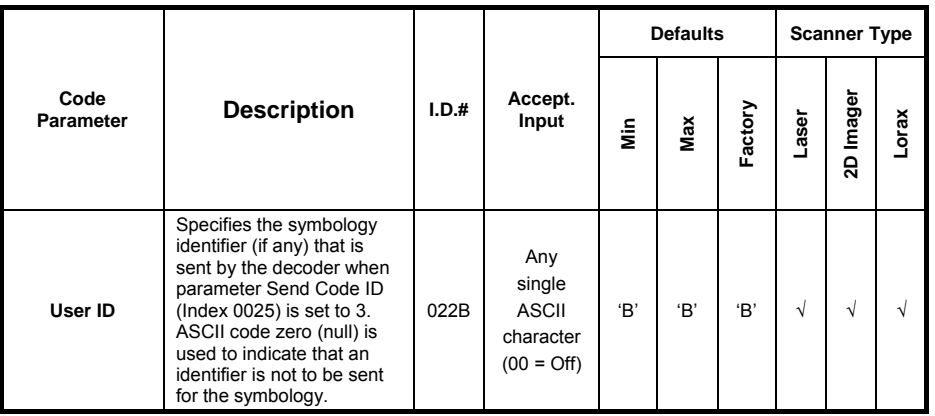

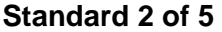

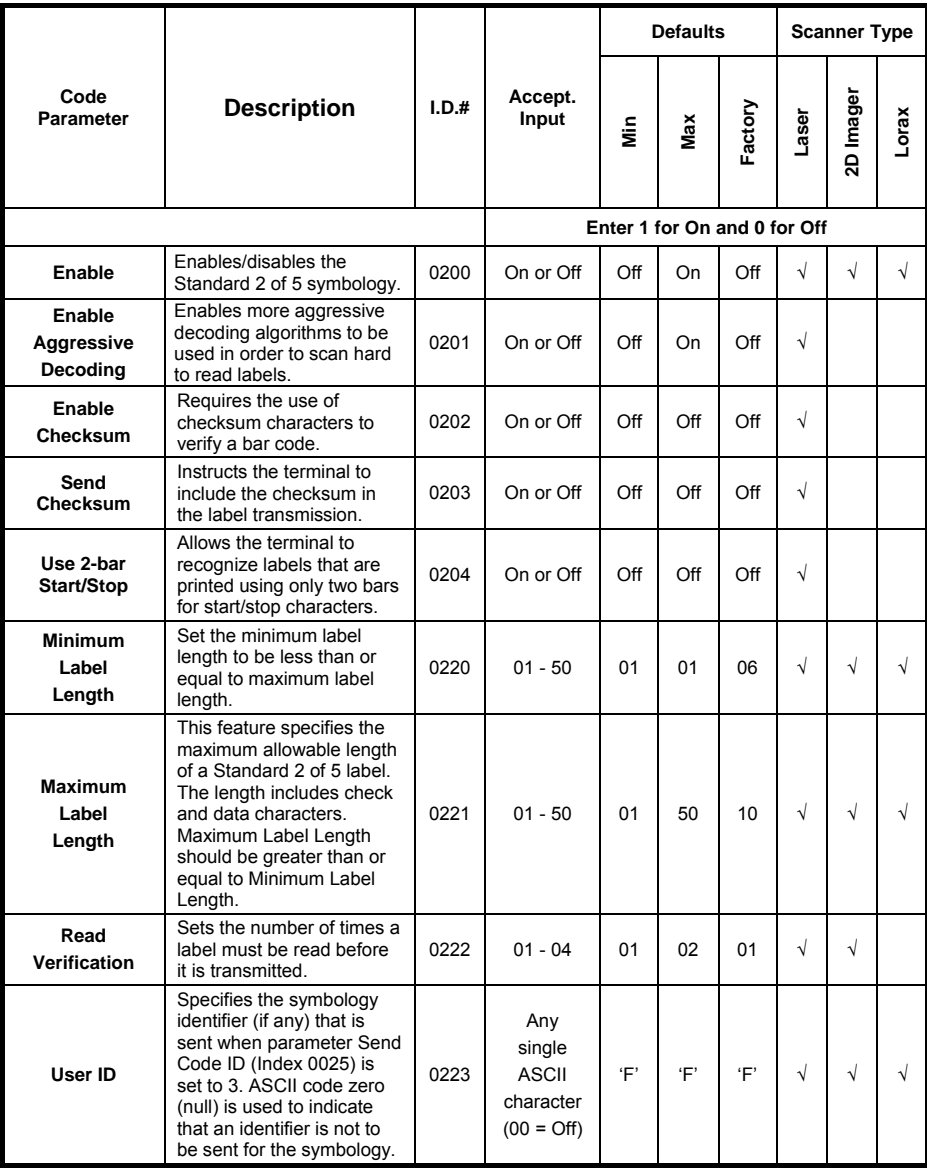

# **Matrix 2 of 5**

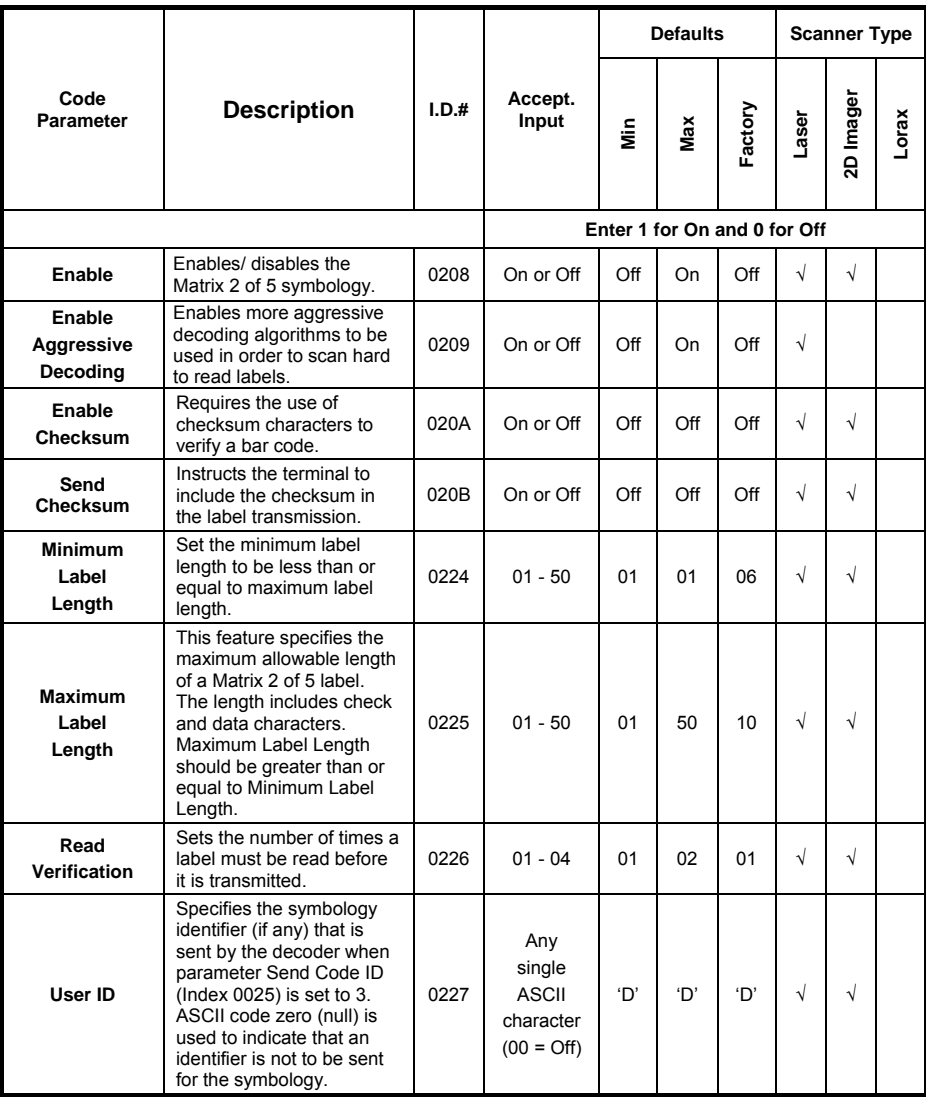

# **MSI**

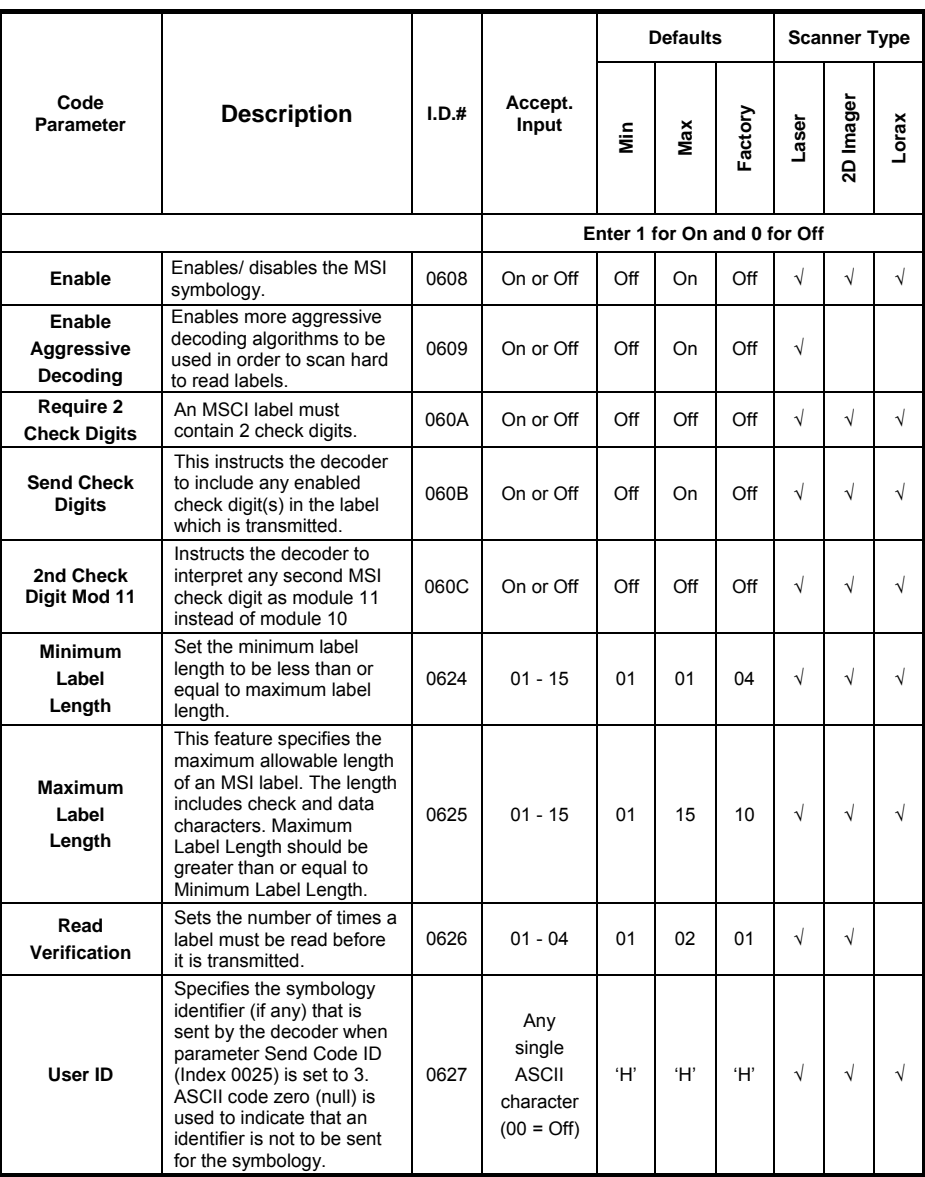

# **GS1 DataBar-14**

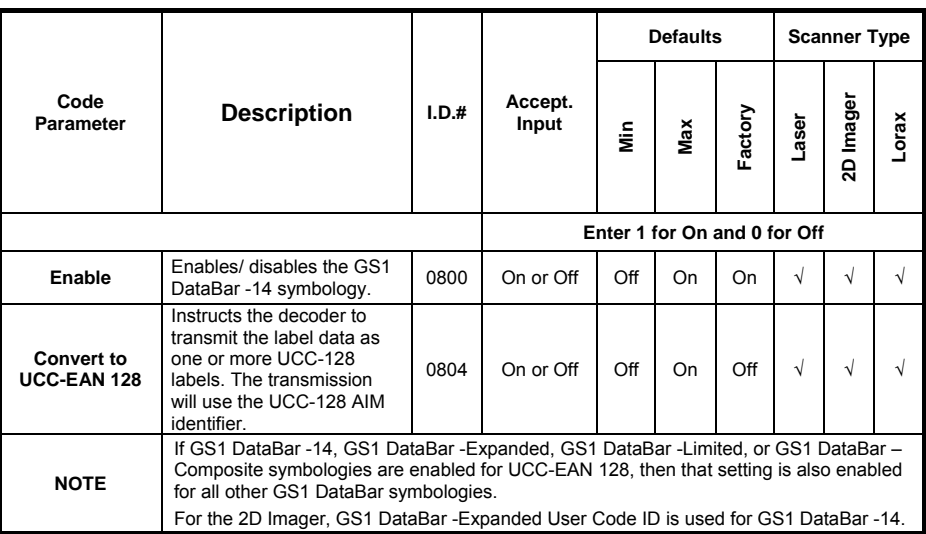

# **GS1 DataBar Limited**

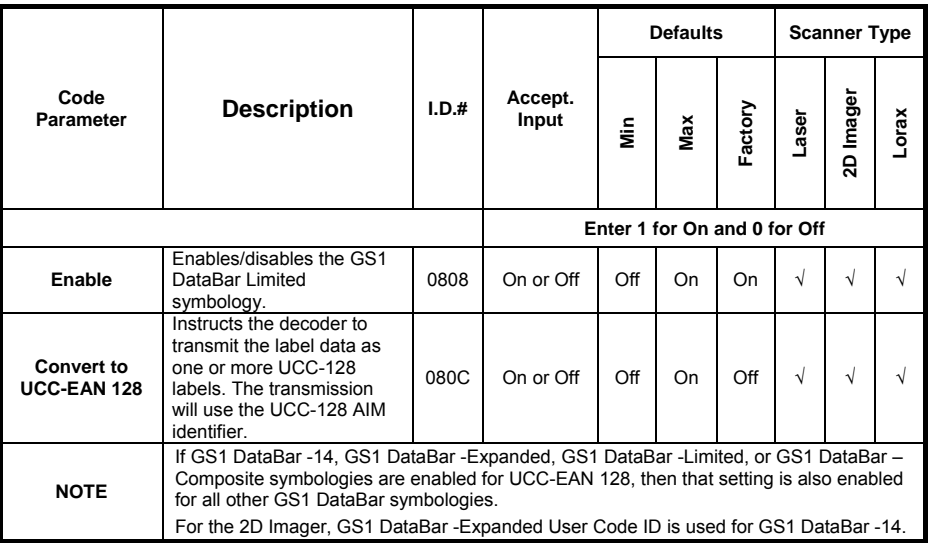

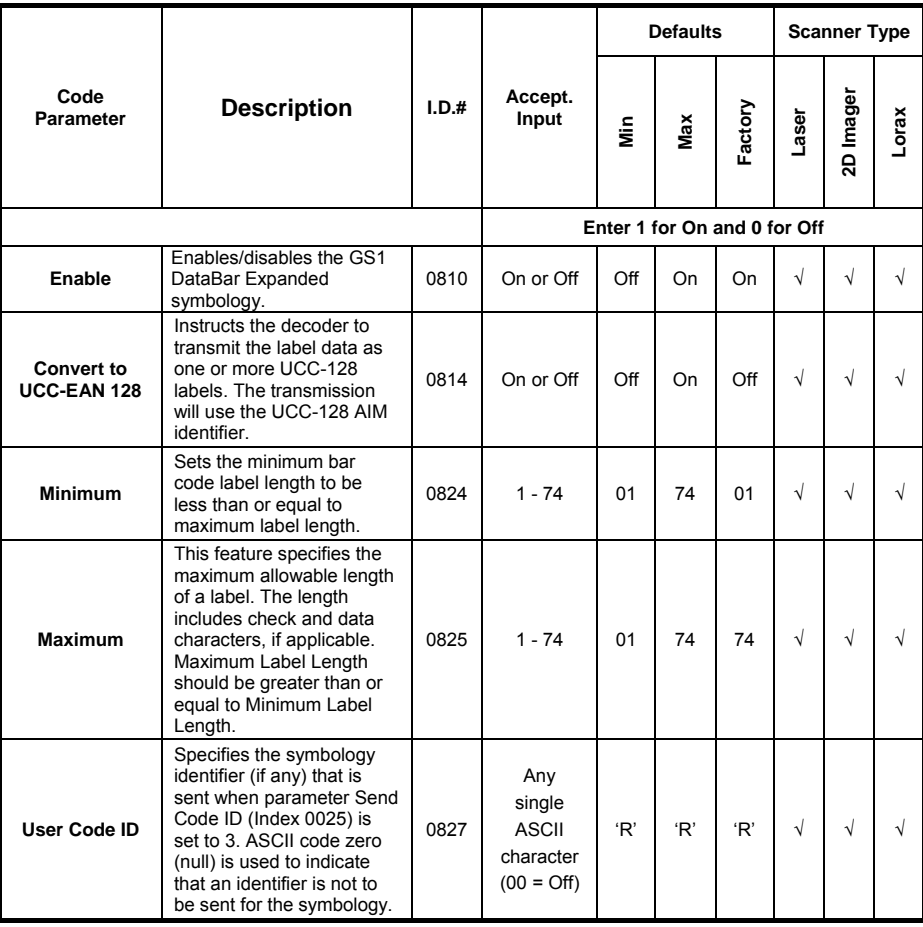

# **GS1 DataBar Expanded**

# **PROGRAMMABLE 2D SYMBOLOGIES**

# **Aztec Code**

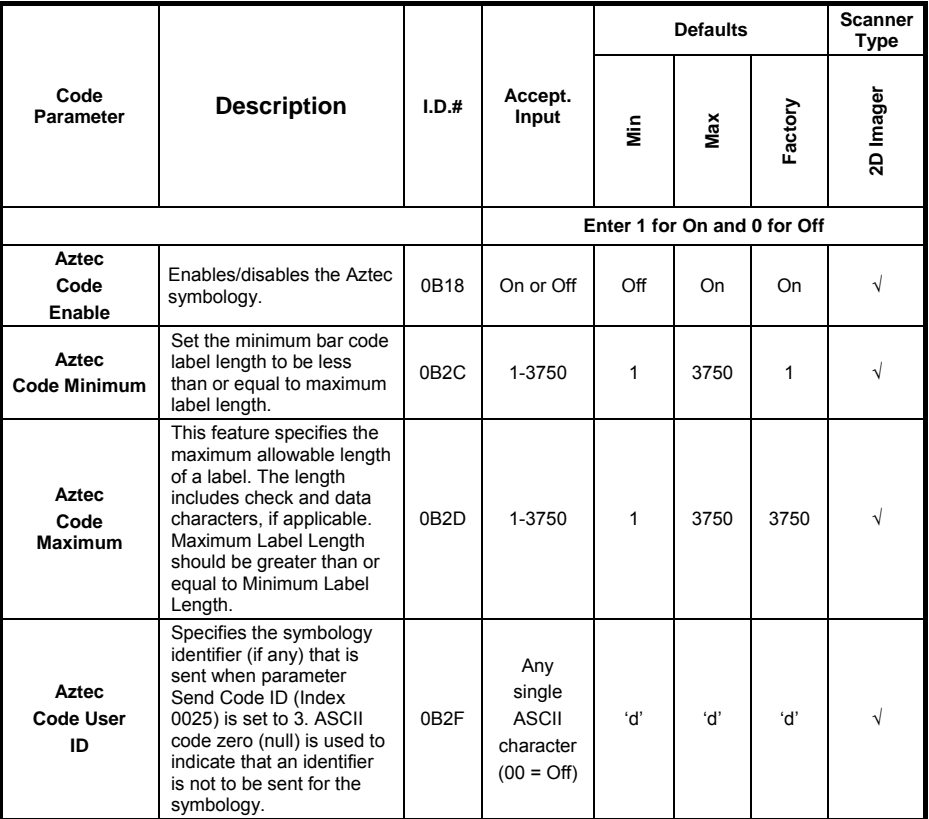

## **DataMatrix**

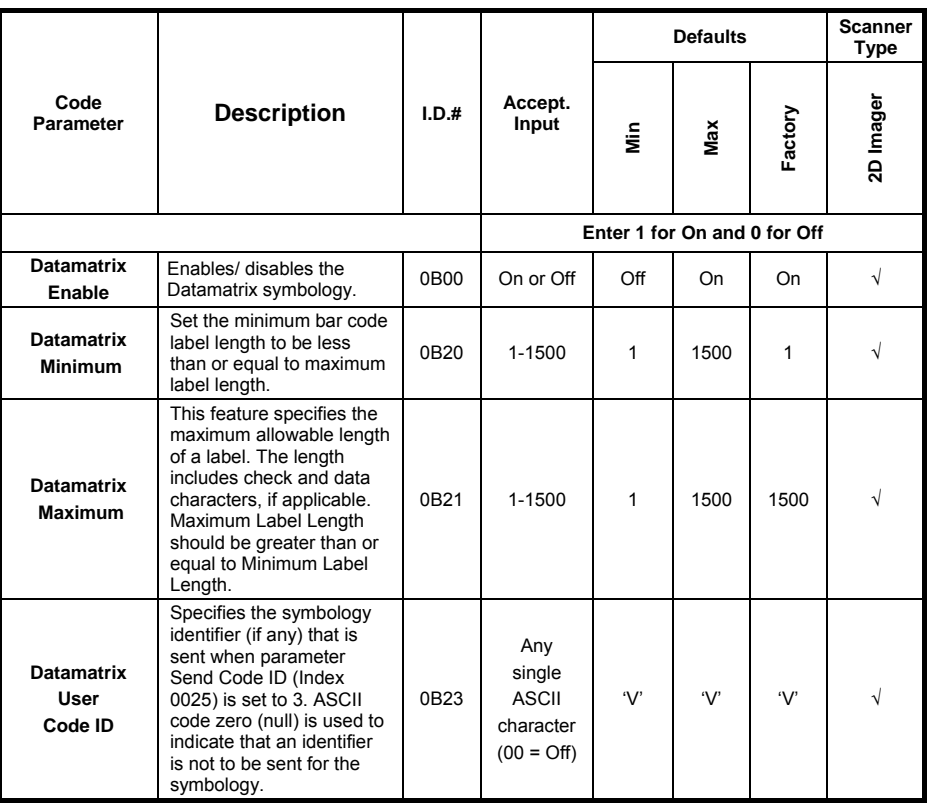

# **Composite**

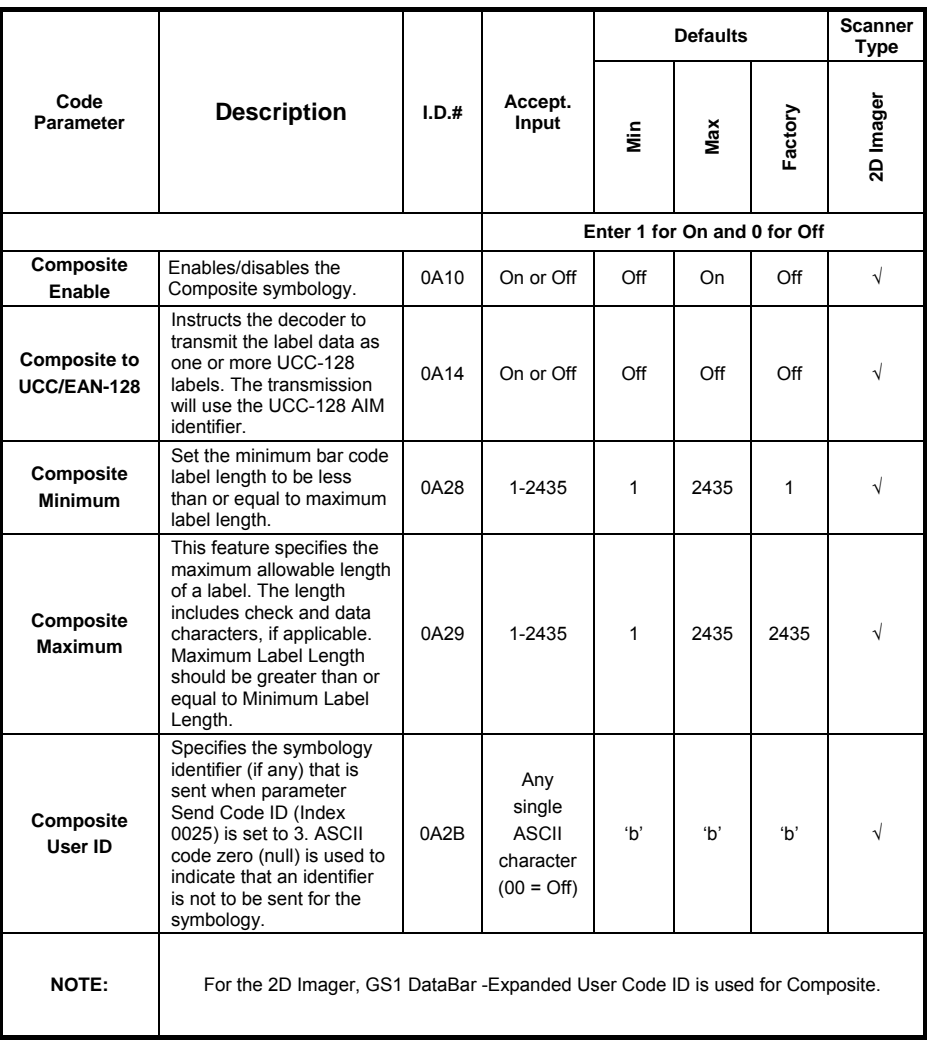

# **Maxicode**

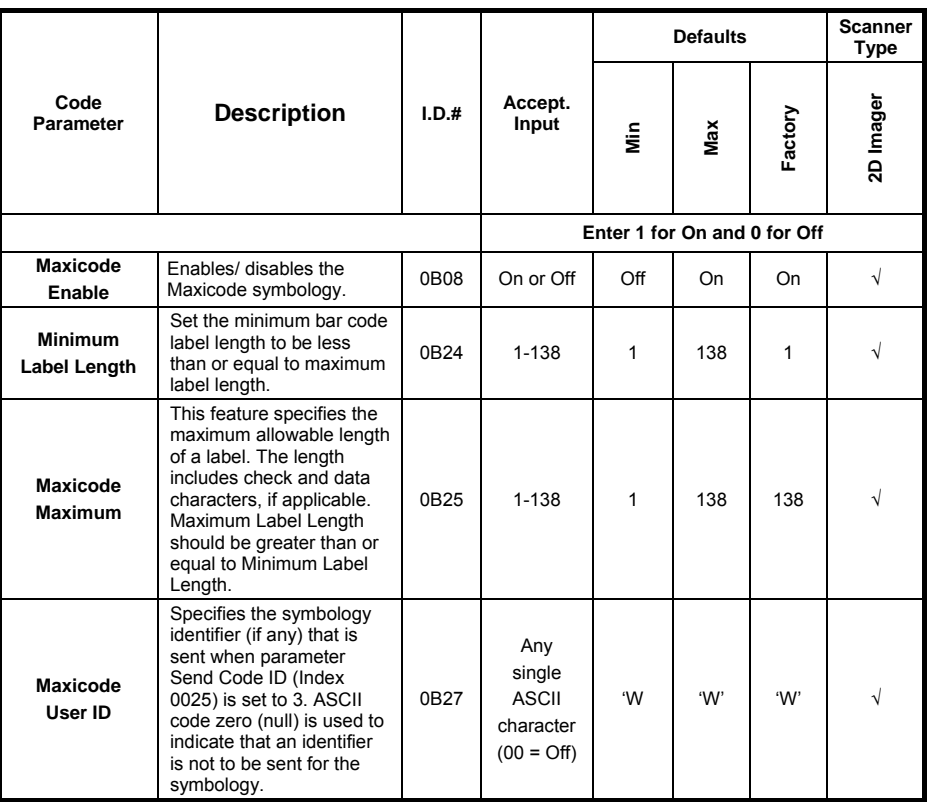

# **PDF 417**

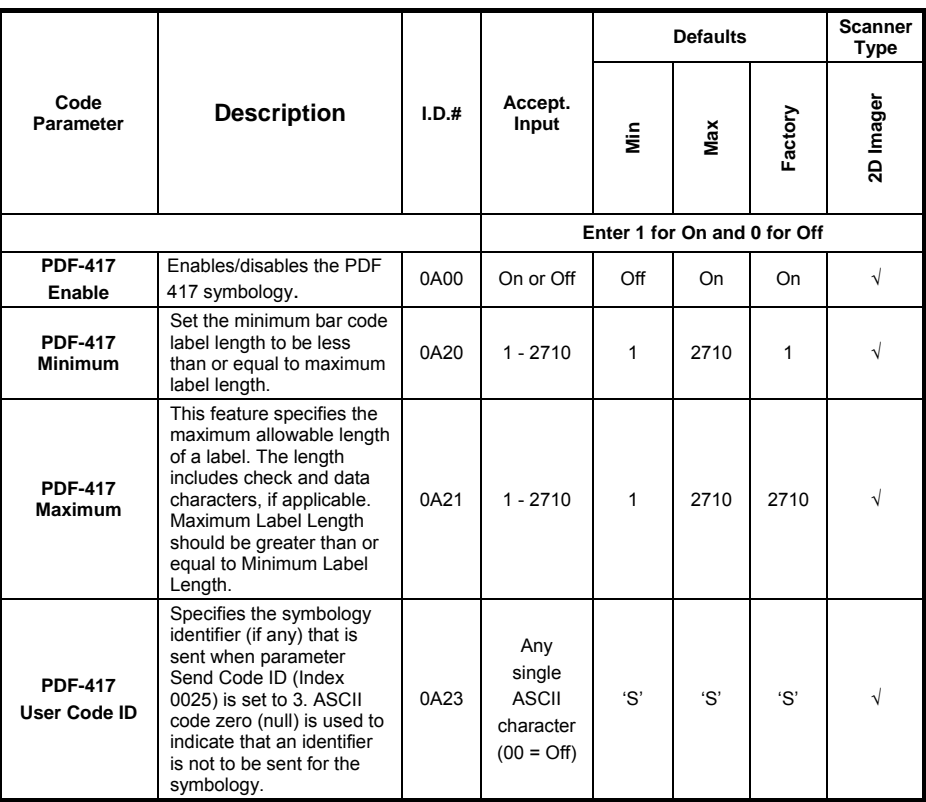

# **MicroPDF 417**

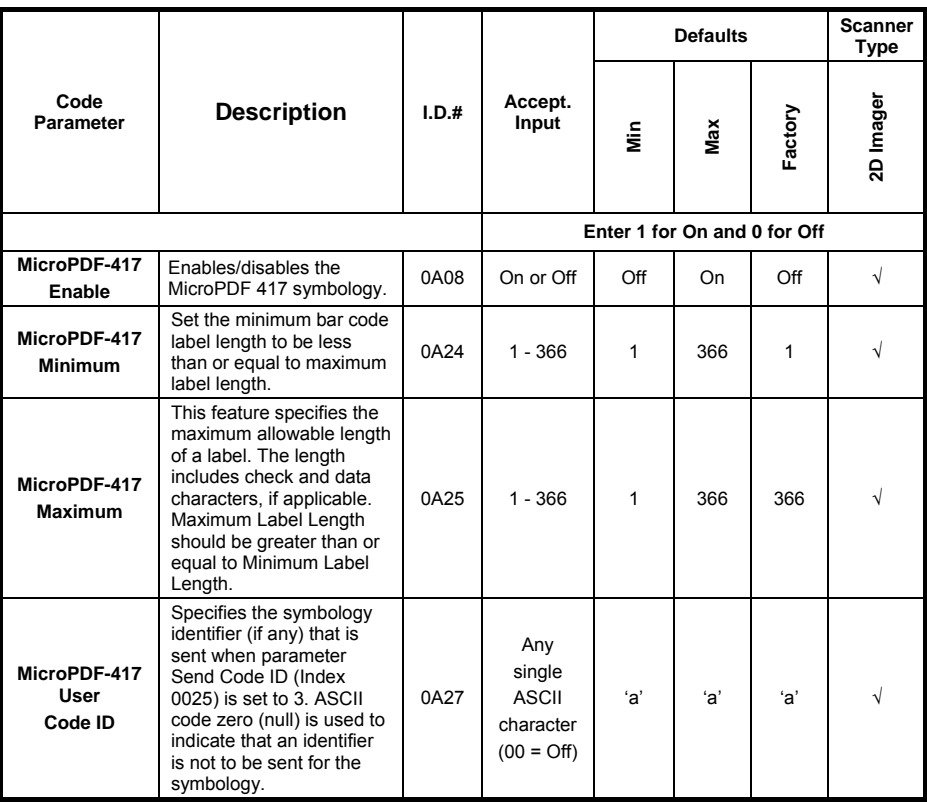

# **QR Code**

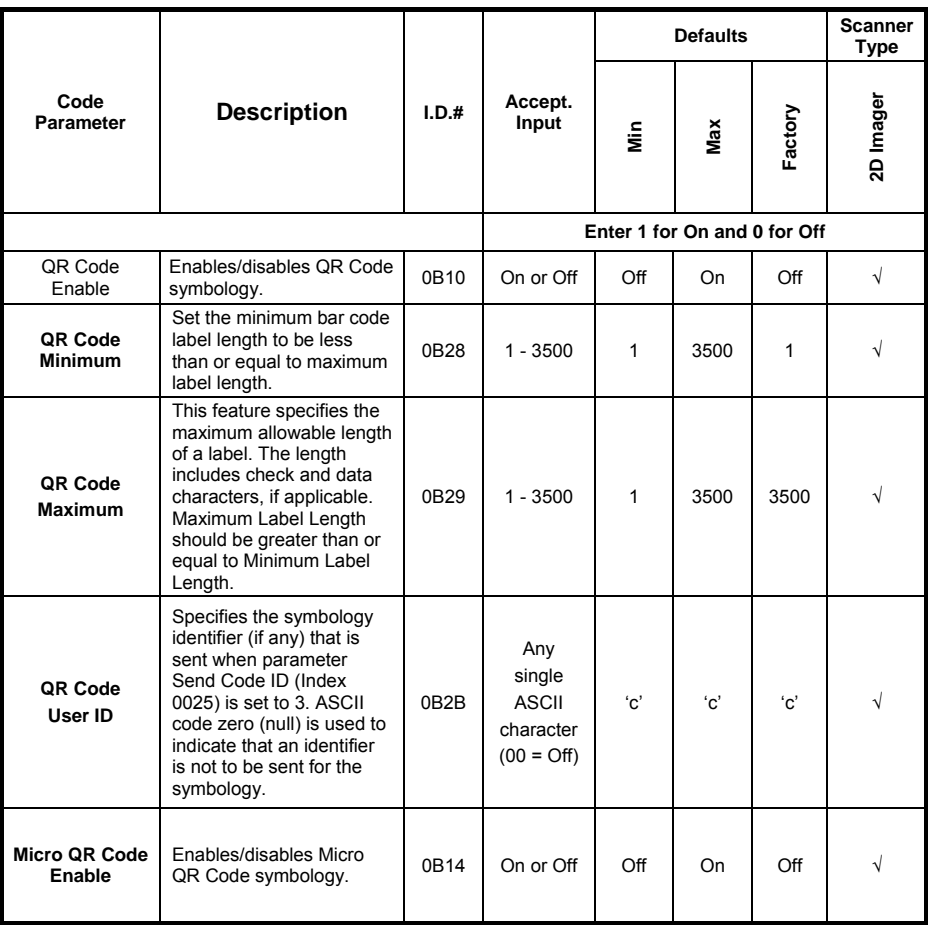

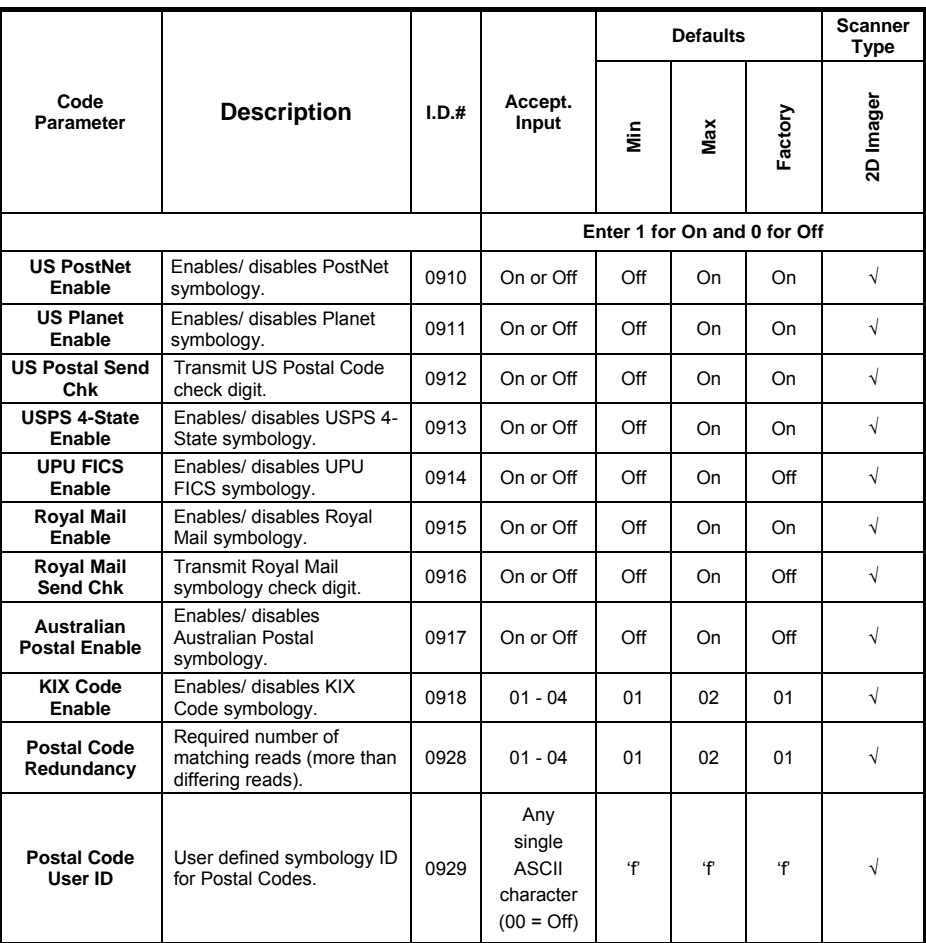

# **POSTAL CODES**

# **IMAGING CONTROLS**

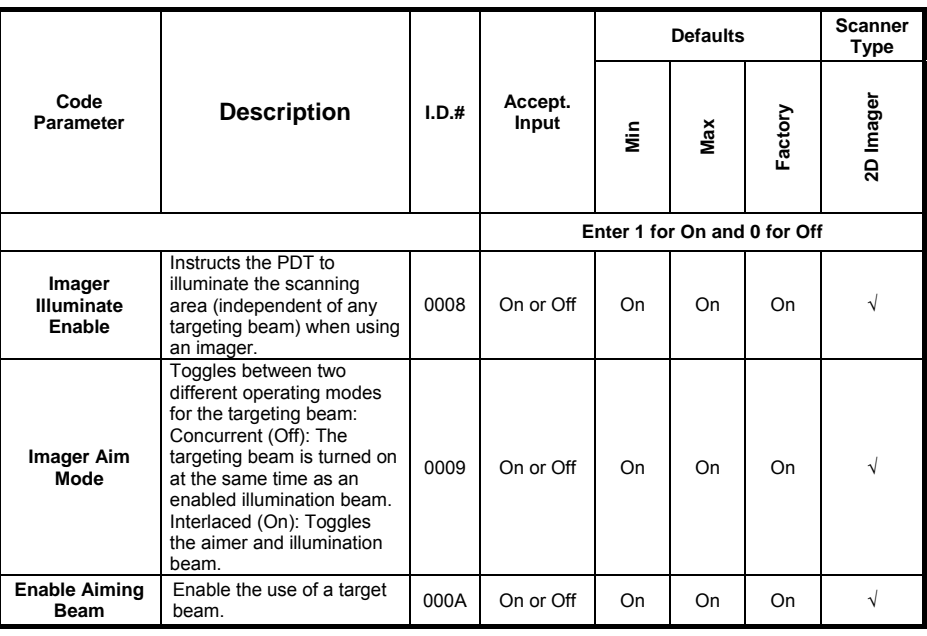

# **OTHER CONTROLS**

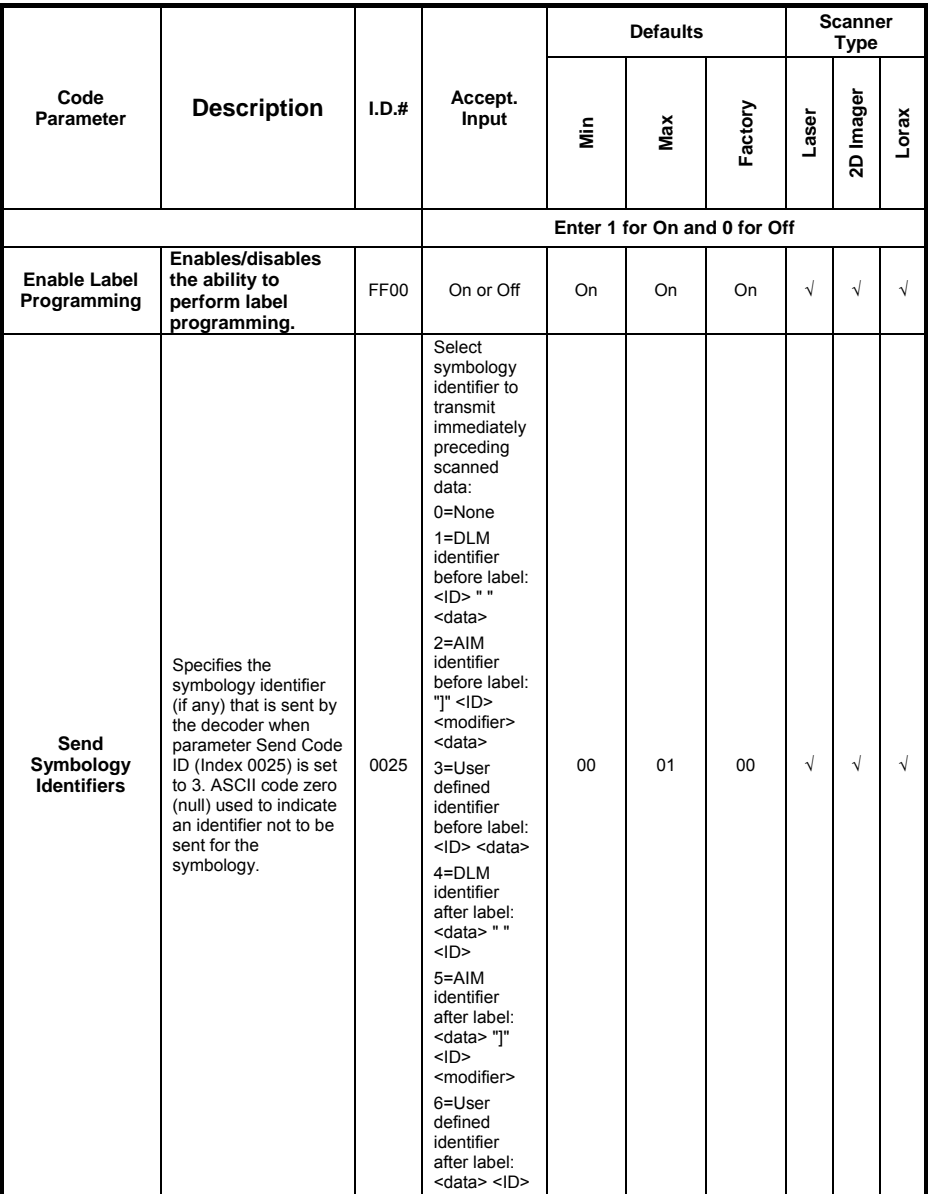

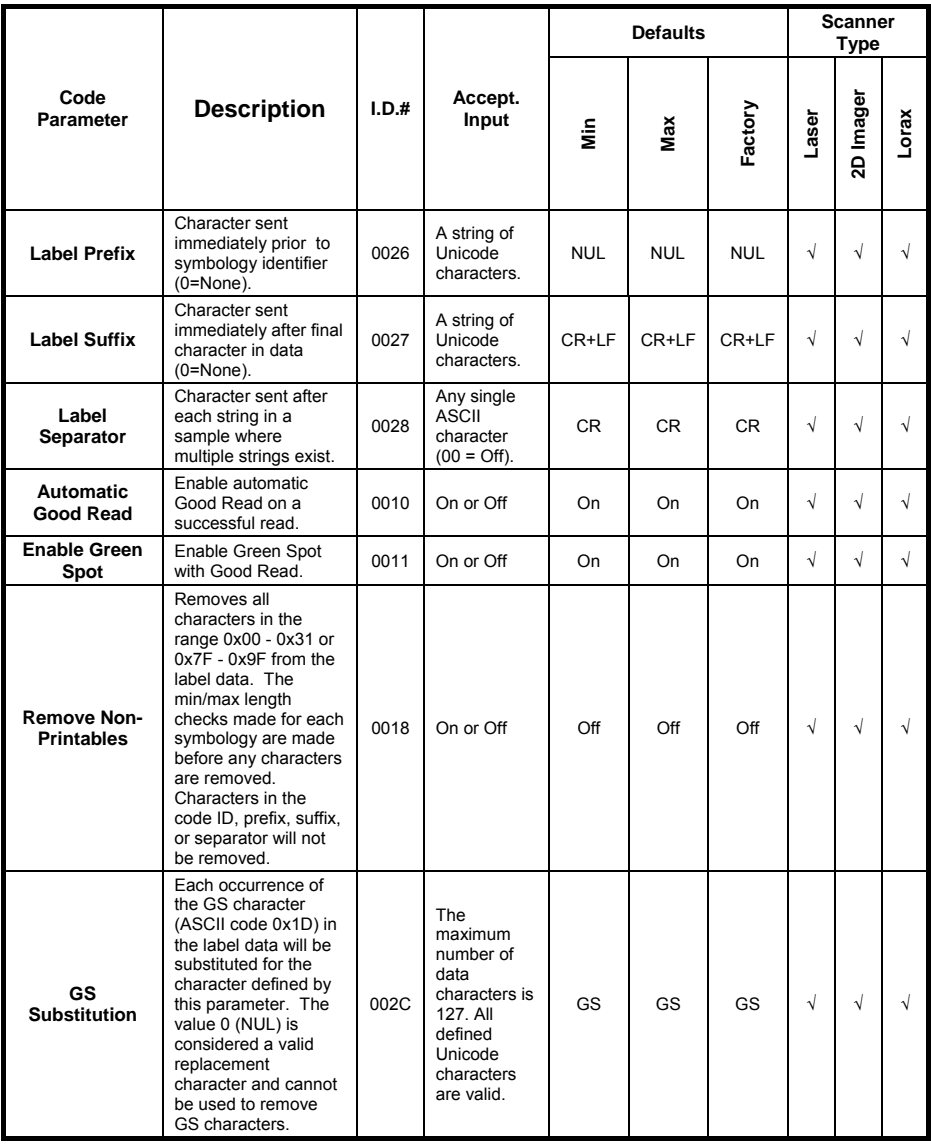

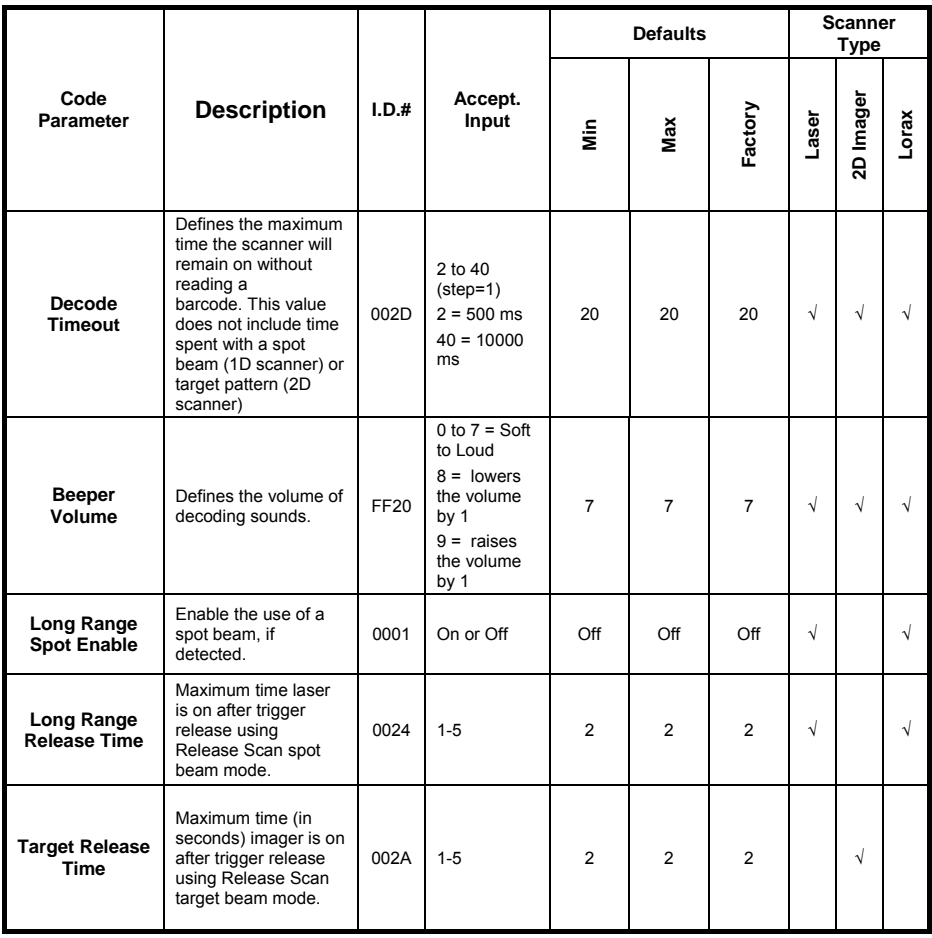

# **DATALOGIC ADC LABEL IDS**

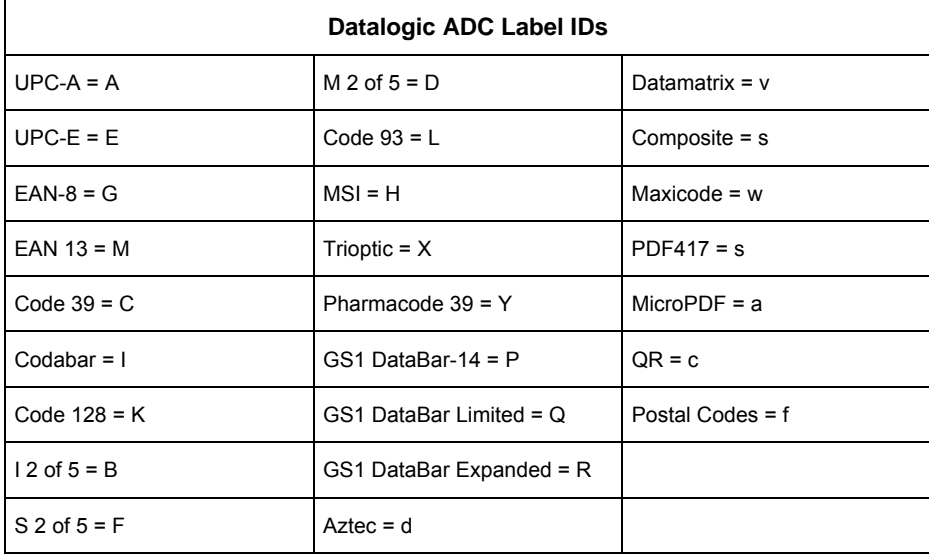

## **GLOSSARY**

### **Access Point**

A device that provides transparent access between Ethernet wired networks and IEEE 802.11 interoperable radio-equipped mobile units. Hand-held mobile computers, PDAs or other devices equipped with radio cards, communicate with wired networks using Access Points (AP). The mobile unit (mobile computer) may roam among the APs in the same subnet while maintaining a continuous, seamless connection to the wired network.

## **Applet**

Diminutive form of app (application), it refers to simple, single-function programs that often ship with a larger product. Programs such as Windows' Calculator, File Manager, and Notepad are examples of applets.

### **Barcode**

A pattern of variable-width bars and spaces which represents numeric or alphanumeric data in binary form. The general format of a barcode symbol consists of a leading margin, start character, data or message character, check character (if any), stop character, and trailing margin. Within this framework, each recognizable symbology uses its own unique format.

### **Baud Rate**

A measure for data transmission speed.

### **Bit**

Binary digit. One bit is the basic unit of binary information. Generally, eight consecutive bits compose one byte of data. The pattern of 0 and 1 values within the byte determines its meaning.

### **Bluetooth®**

A standard radio technology using a proprietary protocol. The onboard Bluetooth® module in the device is compatible with the 1.1 protocol.

## **Byte**

On an addressable boundary, eight adjacent binary digits (0 and 1) combined in a pattern to represent a specific character or numeric value. Bits are numbered from the right, 0 through 7, with bit 0 the low-order bit. One byte in memory can be used to store one ASCII character.

#### **1**

### **Decode**

To recognize a bar code symbology *(e.g.,* Codabar, Code 128, Code 3 of 9, UPC/EAN, etc.) and analyze the content of the bar code scanned.

### **Depth of Field (DOF)**

The portion of a scene that appears acceptably sharp in the image. Although a lens can precisely focus at only one distance, the decrease in sharpness is gradual on each side of the focused distance, so that within the DOF, the unsharpness is imperceptible under normal viewing conditions.

### **EDGE**

Enhanced Data rates for GSM Evolution (EDGE) is a backward-compatible digital mobile phone technology that allows improved data transmission rates, as an extension on top of standard GSM. EDGE is considered a 3G radio technology and is part of ITU's 3G definition.

### **EEPROM**

Electrically Erasable Programmable Read-Only memory. An on-board non-volatile memory chip.

#### **Ethernet**

The standard local area network (LAN) access method. A reference to "LAN," "LAN connection" or "network card" automatically implies Ethernet. Defined by the IEEE as the 802.3 standard, Ethernet is used to connect computers in a company or home network as well as to connect a single computer to a cable modem or DSL modem for Internet access.

#### **Firmware**

Firmware is a software program or set of instructions programmed on a hardware device. It provides the necessary instructions for how the device communicates with the other computer hardware. Firmware is typically stored in the flash ROM of a hardware device. While ROM is "read-only memory," flash ROM can be erased and rewritten because it is actually a type of flash memory.

## **Flash Disk**

Non-volatile memory for storing application and configuration files.

#### **GSM**

Global System for Mobile communication. It is a standard for digital cellular communications, currently used in the 900 MHz and 1800 MHz bands.

### **2**

### **Host**

A computer that serves other mobile computers in a network, providing services such as network control, database access, special programs, supervisory programs, or programming languages.

## **WLAN**

A Wireless Local Area Network links devices via a wireless distribution method (typically spread-spectrum or OFDM radio), and usually provides a connection through an access point to the wider internet. This gives users the mobility to move around within a local coverage area and still be connected to the network.

### **IEEE 802.11**

A set of standards carrying out wireless local area network (WLAN) computer communication in the 2.4, 3.6 and 5 GHz frequency bands. They are created and maintained by the IEEE LAN/MAN Standards Committee.

### **Liquid Crystal Display (LCD)**

A display that uses liquid crystal sealed between two glass plates. The crystals are excited by precise electrical charges, causing them to reflect light outside according to their bias. They use little electricity and react relatively quickly. They require external light to reflect their information to the user.

#### **Light Emitting Diode (LED)**

A low power electronic light source commonly used as an indicator light. It uses less power than an incandescent light bulb but more than a Liquid Crystal Display (LCD).

## **Null modem cable**

RS-232 serial cable where the transmit and receive lines are crosslinked. In some cables there are also handshake lines crosslinked. In many situations a straight through serial cable is used, together with a null modem adapter. The adapter contains the necessary crosslinks between the signals.

## **Pairing**

A Bluetooth pairing occurs when two Bluetooth devices agree to communicate with each other and establish a connection.

## **Piconet**

#### **3**

A piconet is a Bluetooth PAN that links up to eight devices. Each piconet is controlled by one master device, and up to seven slave devices at any one time. Any device may be a member of more than one piconet, changing its membership as a user moves from one area to another.

## **RAM**

Random Access memory. Data in RAM can be accessed in random order, and quickly written and read.

## **RF**

Radio Frequency.

## **RTC**

Real Time Clock.

### **TDMA**

Time division multiple access (TDMA) is digital transmission technology that allows a number of users to access a single radio-frequency (RF) channel without interference by allocating unique time slots to each user within each channel. The TDMA digital transmission scheme multiplexes three signals over a single channel. The current TDMA standard for cellular divides a single channel into six time slots, with each signal using two slots, providing a 3 to 1 gain in capacity over advanced mobilephone service (AMPS). Each caller is assigned a specific time slot for transmission.

#### **USB**

Universal Serial Bus. Type of serial bus that allows peripheral devices (disks, modems, printers, digitizers, data gloves, etc.) to be easily connected to a computer. A "plug-and-play" interface, it allows a device to be added without an adapter card and without rebooting the computer (the latter is known as hot-plugging). The USB standard, developed by several major computer and telecommunications companies, supports data-transfer speeds up to 12 megabits per second, multiple data streams, and up to 127 peripherals.

#### **WWAN**

Stands for "Wide Area Network." It is similar to a Local Area Network (LAN), but it is not limited to a single location and it uses Mobile telecommunication cellular network technologies such as UMTS, GPRS, CDMA2000, GSM, CDPD, Mobitex, HSDPA or 3G to transfer data. WWAN connectivity allows a user with a laptop and a WWAN card to surf the web, check email, or connect to a Virtual Private Network (VPN) from anywhere within the regional boundaries of cellular service.

## **WPAN**

A Wireless Personal Area Network is a personal area network - a network for interconnecting devices centered around an individual person's workspace - in which the connections are wireless. Typically, a wireless personal area network uses some

technology that permits communication within about 10 meters - in other words, a very short range.

## **INDEX**

## **A**

Accessories; 20 Available Models; 10

## **B**

Batteries and Maintenance; 22 Bluetooth®, Manager Device Setup; 72 Buttons; 63

## **C**

Charging the Batteries; 22 Cleaning the PDA; 29 Connections; 30 Connection to USB peripherals; 32 RS232 Connection; 34 USB Connection; 30 WLAN Connection; 35 WPAN Connections; 37 Control Panel; 62 CTIA Compliance; 150

# **D**

Data Capture; 45 Imager Data Capture; 47 Laser Data Capture; 45 Data Capture Configuration; 57 Datalogic Configuration Utility; 88 Datalogic Firmware Utility; 83 Decoding Parameters; 100 Description of the Keys; 49

# **E**

Lynx Description; 9

## **F**

FCC Compliance; 147

# **G**

General View; 7 Glossary; 153

## **I**

Industry Canada Compliance; 149

## **L**

Laser Safety; 138 LED Class; 144 LED Status; 55

## **M**

Mini SD Card Insertion; 14

## **P**

Package Contents; 12 Patents; 150 Power Supply; 137

## **R**

Radio Compliance; 145 Reading Diagrams; 94 References; 6 Replacing the Batteries; 25 Resetting the Lynx; 53 RF Exposure Information (SAR); 148

## **S**

Safety Regulations; 137 SAR Compliance; 149 Services and Support; 6 SIM Card; 17 Skyhook° XPS Settings; 79 Startup; 42 Status Indicators; 55 Stylus Calibration; 66

Suspend Management; 89

## **T**

Taskbar; 56 Technical Data; 91 Technical Features; 91 Test Codes; 96

## **U**

Using the Stylus; 43

**V**

Volume Settings; 68

## **W**

WEEE Compliance; 151 Windows Connections; 70 Windows Mobile Phone; 78 Windows Mobile Welcome Wizard; 44 Windows Mobile® Device Center; 70 Wireless and Radio Frequencies Warnings; 40 Wireless Communication; 65 WWAN Connection; 38

**Datalogic ADC S.r.l. Via S. Vitalino 13 40012 - Lippo di Calderara Bologna - Italy** 

 $c_{11}$ 

dichiara che declares that the déclare que le bescheinigt ,daß das Gerät declare que el

# **LYNX modelli con funzionalità radio 802.11a/b/g+BT models with 802.11a/b/g+BT radio feature modèles avec 802.11a/b/g+BT radio intégrés modelle mit 802.11a/b/g+BT radio-funktionalität modelos con funcionalidad radio 802.11a/b/g+BT**

sono conformi alle Direttive del Consiglio Europeo sottoelencate:<br>are in conformity with the requirements of the European Council Directives listed below<br>sont conformes aux spécifications des Directives de l'Union Européen der nachstehend angeführten Direktiven des Europäischen Rats: cumple con los requisitos de las Directivas del Consejo Europeo, según la lista siguiente:

#### *1999/5/EEC R&TTE*

Questa dichiarazione è basata sulla conformità dei prodotti alle norme seguenti: This declaration is based upon compliance of the products to the following standards: Cette déclaration repose sur la conformité des produits aux normes suivantes:<br>Diese Erklärung basiert darauf, daß das Produkt den folgenden Normen entspricht:<br>Esta declaración se basa en el cumplimiento de los productos co

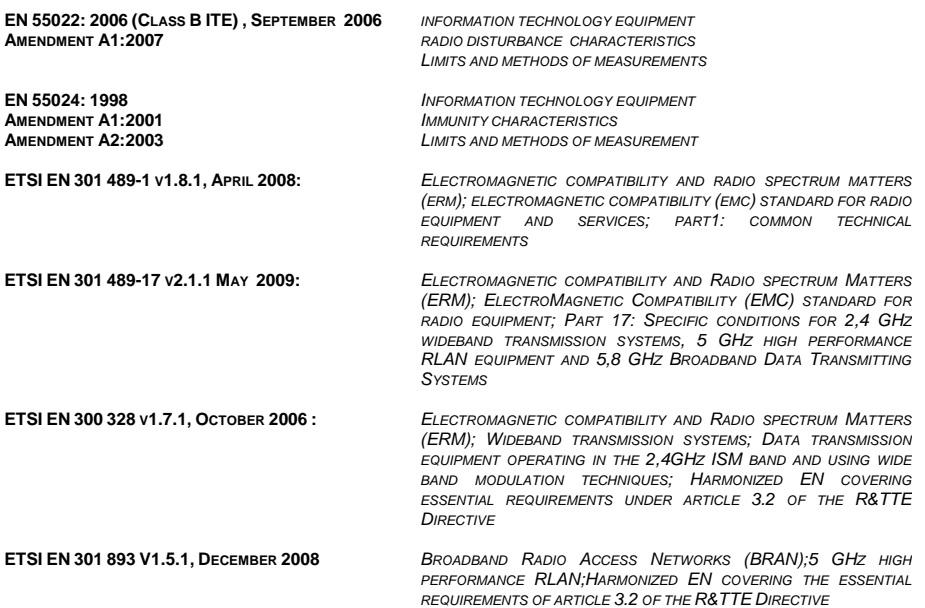

Lippo di Calderara, June 27th 2011

**EN 60950-1:2006** *INFORMATION TECHNOLOGY EQUIPMENT - SAFETY - PART 1 : GENERAL REQUIREMENTS*

**EN 62311:2008** *ASSESSMENT OF ELECTRONIC AND ELECTRICAL EQUIPMENT RELATED TO HUMAN EXPOSURE RESTRICTIONS FOR ELECTROMAGNETIC FIELDS (0 HZ - 300 GHZ)*

Paola Chientaroli Quality Assurance Manager

**Datalogic ADC S.r.l. Via S. Vitalino 13 40012 - Lippo di Calderara Bologna - Italy** 

dichiara che declares that the déclare que le bescheinigt ,daß das Gerät declare que el

**LYNX modelli con funzionalità radio Edge+BT+802.11a/b/g**  *models with Edge+BT+802.11a/b/g radio feature modèles avec Edge+BT+802.11a/b/g radio intégrés modelle mit Edge+BT+802.11a/b/g radio-funktionalität modelos con funcionalidad radio Edge+BT+802.11a/b/g* 

sono conformi alle Direttive del Consiglio Europeo sottoelencate: are in conformity with the requirements of the European Council Directives listed below sont conformes aux spécifications des Directives de l'Union Européenne ci-dessous: der nachstehend angeführten Direktiven des Europäischen Rats: cumple con los requisitos de las Directivas del Consejo Europeo, según la lista siguiente:

#### *1999/5/EEC R&TTE*

Questa dichiarazione è basata sulla conformità dei prodotti alle norme seguenti: This declaration is based upon compliance of the products to the following standards: Cette déclaration repose sur la conformité des produits aux normes suivantes: Diese Erklärung basiert darauf, daß das Produkt den folgenden Normen entspricht: Esta declaración se basa en el cumplimiento de los productos con la siguientes normas:

**EN 55022: 2006 (CLASS B ITE) , SEPTEMBER 2006 AMENDMENT A1:2007**  *INFORMATION TECHNOLOGY EQUIPMENT RADIO DISTURBANCE CHARACTERISTICS LIMITS AND METHODS OF MEASUREMENTS*  **EN 55024, SEPTEMBER 1998: AMENDMENT A1:2001 AMENDMENT A2:2003**  *INFORMATION TECHNOLOGY EQUIPMENT IMMUNITY CHARACTERISTICS LIMITS AND METHODS OF MEASUREMENT*  **ETSI EN 301 489-1 V1.8.1, APRIL 2008:** *ELECTROMAGNETIC COMPATIBILITY AND RADIO SPECTRUM MATTERS (ERM); ELECTROMAGNETIC COMPATIBILITY (EMC) STANDARD FOR RADIO EQUIPMENT AND SERVICES; PART1: COMMON TECHNICAL REQUIREMENTS* **ETSI EN 301 489-3 V1.4.1, AUGUST 2002 :** *ELECTROMAGNETIC COMPATIBILITY AND RADIO SPECTRUM MATTERS (ERM);ELECTROMAGNETIC COMPATIBILITY (EMC) STANDARD FOR RADIO EQUIPMENT AND SERVICES;PART 3: SPECIFIC CONDITIONS FOR SHORT-RANGE DEVICES (SRD) OPERATING ON FREQUENCIES BETWEEN 9 KHZ AND 40 GHZ*

**ETSI EN 301 489-7 V1.3.1, NOVEMBER 2005 :** *ELECTROMAGNETIC COMPATIBILITY AND RADIO SPECTRUM MATTERS (ERM); ELECTROMAGNETIC COMPATIBILITY (EMC) STANDARD FOR RADIO EQUIPMENT AND SERVICES; PART 7: SPECIFIC CONDITIONS FOR MOBILE AND PORTABLE RADIO AND ANCILLARY EQUIPMENT OF DIGITAL CELLULAR RADIO TELECOMMUNICATIONS SYSTEMS (GSM AND DCS)* 

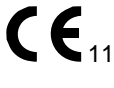
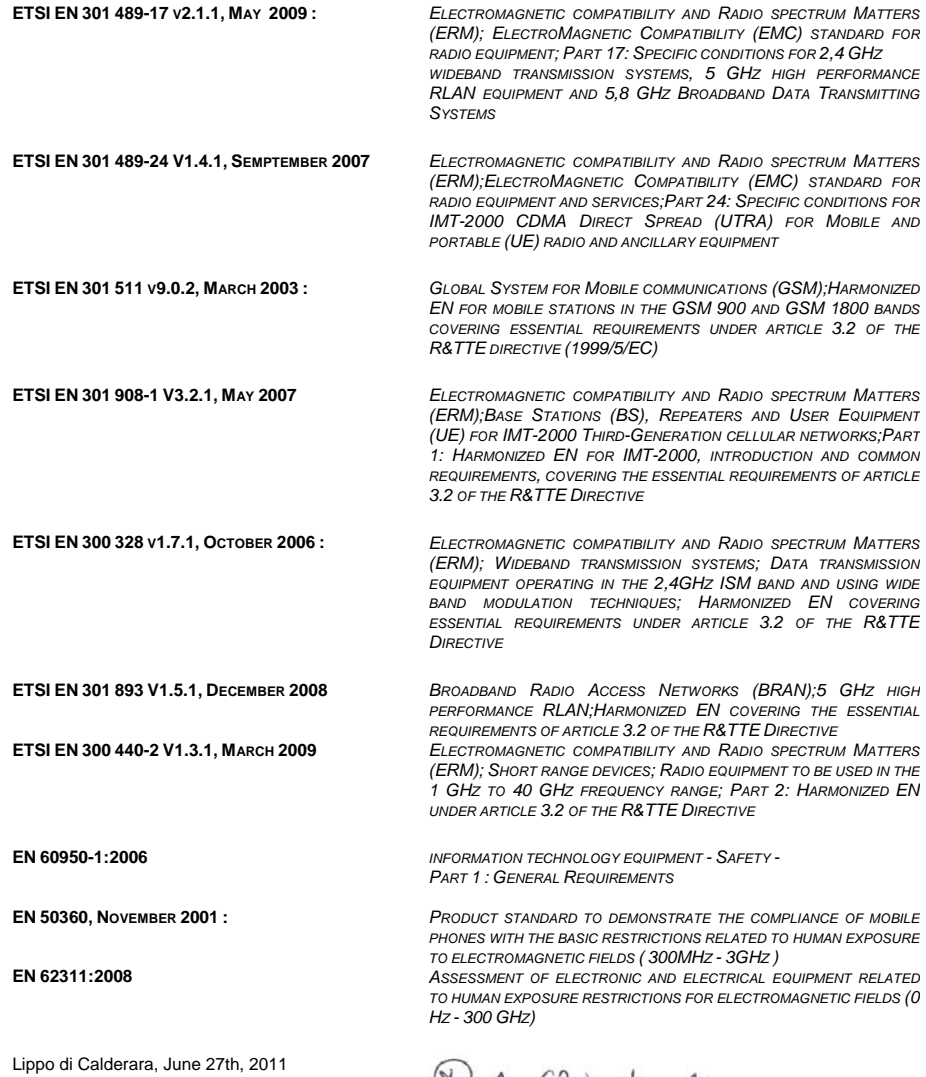

Paola Chientaroli Quality Assurance Manager

### **REFERENCES**

### **CONVENTIONS**

This manual uses the following conventions:

"User" refers to anyone using an Lynx PDA. "PDA" and "Lynx" refer to Lynx PDA. "You" refers to the System Administrator or Technical Support person using this manual to install, configure, operate, maintain or troubleshoot an Lynx PDA. "Single Dock" refers to the Lynx Single Slot Dock.

### **REFERENCE DOCUMENTATION**

For further information regarding Lynx refer to the SDK Help on-Line.

### **SERVICES AND SUPPORT**

Datalogic provides several services as well as technical support through its website. Log on to www.adc.datalogic.com and click on the links indicated for further information including:

- **PRODUCTS**

Search through the links to arrive at your product page where you can download specific **Manuals** and **Software & Utilities**

- **SERVICES & SUPPORT** 
	- **Datalogic Services** Warranty Extensions and Maintenance Agreements
	- **Authorised Repair Centres**
- **CONTACT US**

E-mail form and listing of Datalogic Subsidiaries

## **GENERAL VIEW**

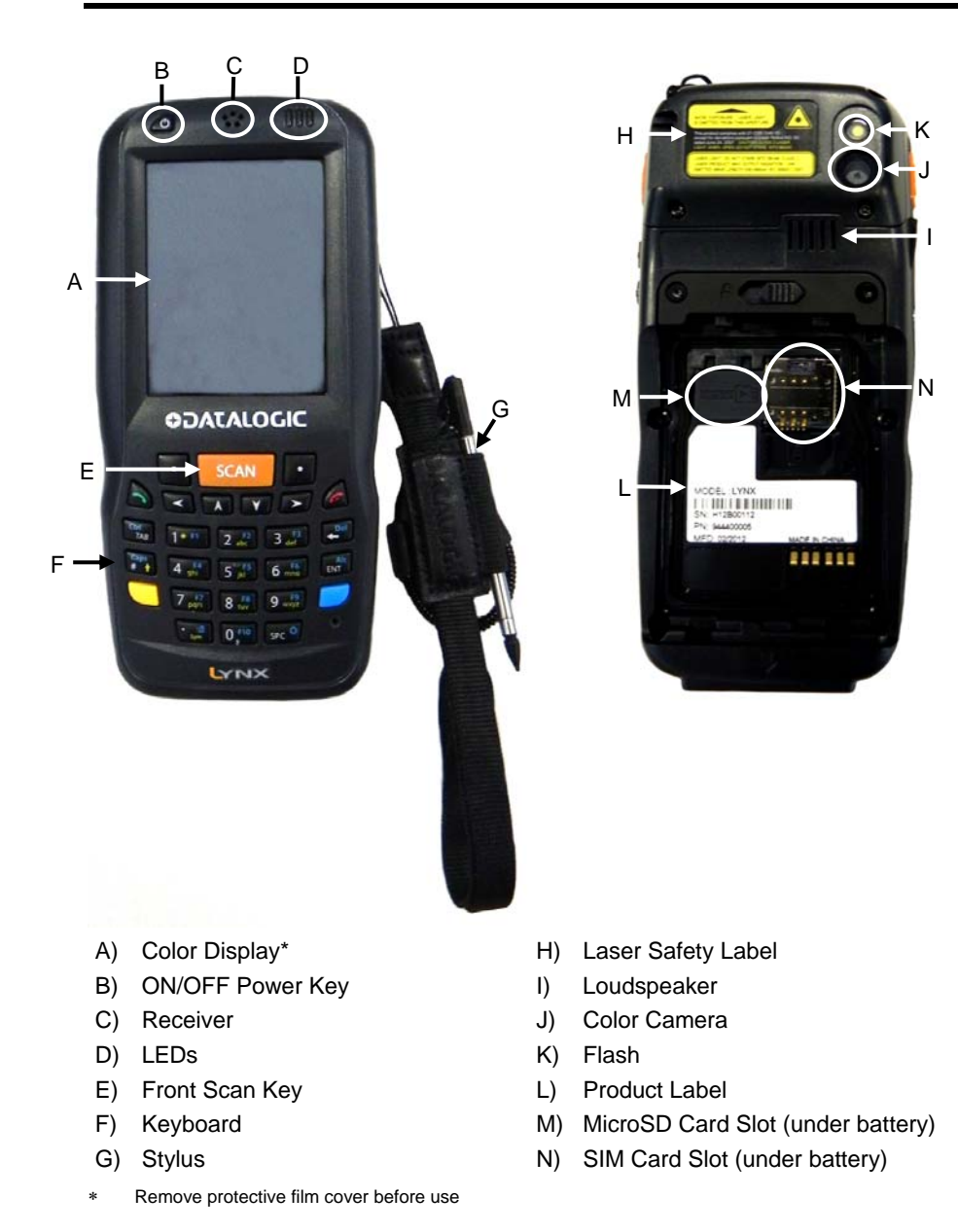

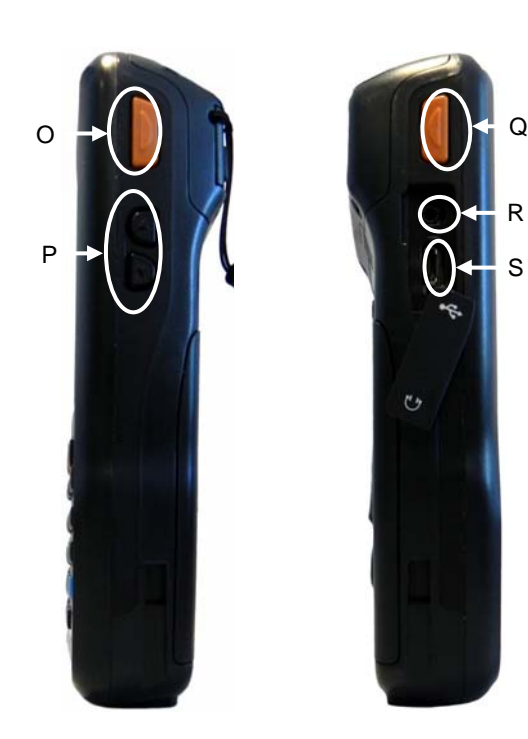

- O) Side Scan Key (right)
- P) Up/down Volume Keys
- Q) Side Scan Key (left)
- R) Headset Connector
- S) Micro USB Charging Port

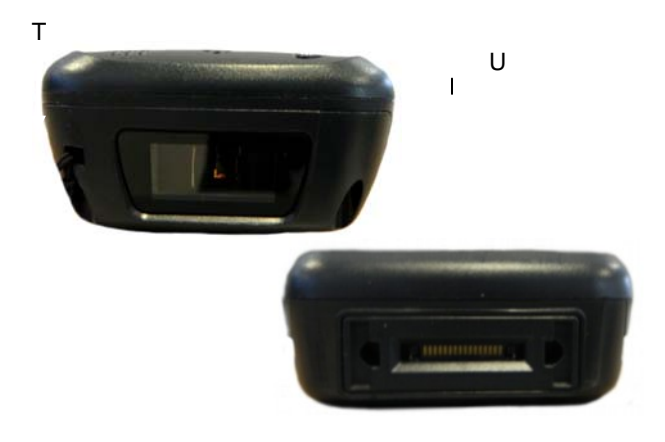

T) Data Capture/Laser Output Window U) Handylink™ Connector (host/slave)

### Edited by Foxit Reader Copyright(C) by Foxit Corporation,2005-2009 For Evaluation Only.

DRAFT REVISION

# **ODATALOGIC.**

Datalogic ADC Inc. Via S. Vitalino 13 40012 - Lippo di Calderara di Reno Bologna - Italy

Lynx™ - Safety and Regulatory Addendum

Ed.: 09/2012

©2012 Datalogic ADC Inc. • ALL RIGHTS RESERVED. • Protected to the fullest extent under U.S. and international laws. • Copying, or altering of this document is prohibited without express written consent from Datalogic ADC Inc.

Datalogic and the Datalogic logo are registered trademarks of Datalogic S.p.A. in many countries, including the U.S.A. and the E.U.

Lynx and the Lynx logo are trademarks of Datalogic ADC Inc. All other brand and product names mentioned herein are for identification purposes only and may be trademarks or registered trademarks of their respective owners.

### **CONTENTS**

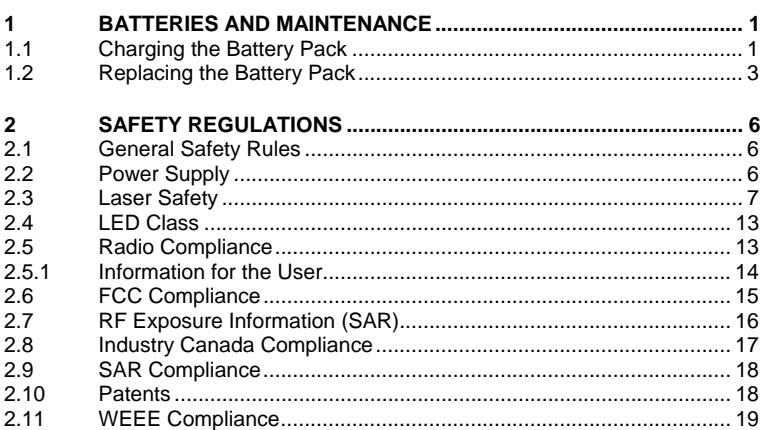

### **1 BATTERIES AND MAINTENANCE**

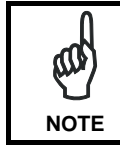

*Rechargeable backup batteries and battery packs are not initially charged. Therefore the initial operation to perform is to charge them. See below.* 

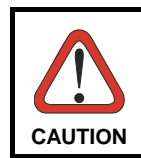

*Annual replacement of rechargeable battery pack avoids possible risks or abnormalities and ensures maximum performance.* 

### **1.1 CHARGING THE BATTERY PACK**

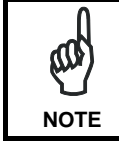

*The battery pack autonomy varies according to many factors, such as the frequency of barcode scanning, RF usage, battery life, storage, environmental conditions, etc.* 

The battery icon on the Taskbar indicates when the battery pack is low.

It is possible to recharge the battery pack by connecting the power supply directly to the Lynx.

Alternatively, it is also possible to recharge the battery pack by using a Single Cradle or the Lynx Multi Battery Charger.

Moreover recharging is possible by USB Direct connection with the host computer, but with longer charging times.

During the charging process the LED positioned at the right side of the display is red constant. Once the charging process has been completed this LED is green constant.

If the battery pack is removed from the mobile computer, it can be recharged by inserting it into the rear slot of a Single Cradle or the Lynx Multi Battery Charger..

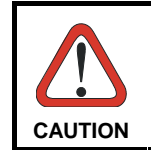

*Do not use the Lynx until standard batteries are charged for minimum 4 hours and extended batteries are charged for minimum 6 hours.* 

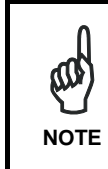

*Even if the storage temperature range is wider, In order to achieve the longest battery life, store the terminal and the spare batteries between 20 to 30 ºC (68 to 86 ºF).* 

*The Batteries must be charged at a temperature ranging from 0° to +44 °C (+33.8° to +111.2 °F).* 

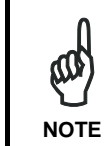

*The battery level may not be displayed correctly for some minutes after the disconnection if the Lynx is disconnected from power supply before the charging cycle is completed.* 

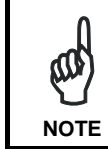

*The Lynx could get warm during charging, this is normal and does not mean a malfunction.*

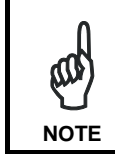

*Use only a USB-IF compliant USB port as a charging source.* 

### **1.2 REPLACING THE BATTERY PACK**

To correctly replace the battery pack, proceed as follows.

- 1. Turn off the Lynx.
- 2. Shift the battery latch to the left and remove the battery pack:

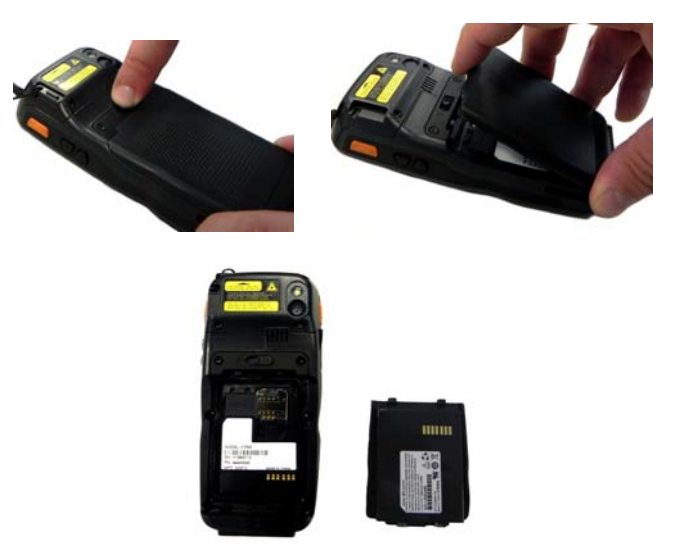

3. Install the new battery pack, first insert the bottom (contacts) and then the upper side of the battery pack into the slot. Press until the battery latch clicks.

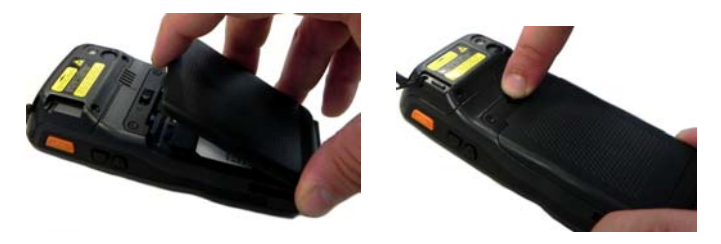

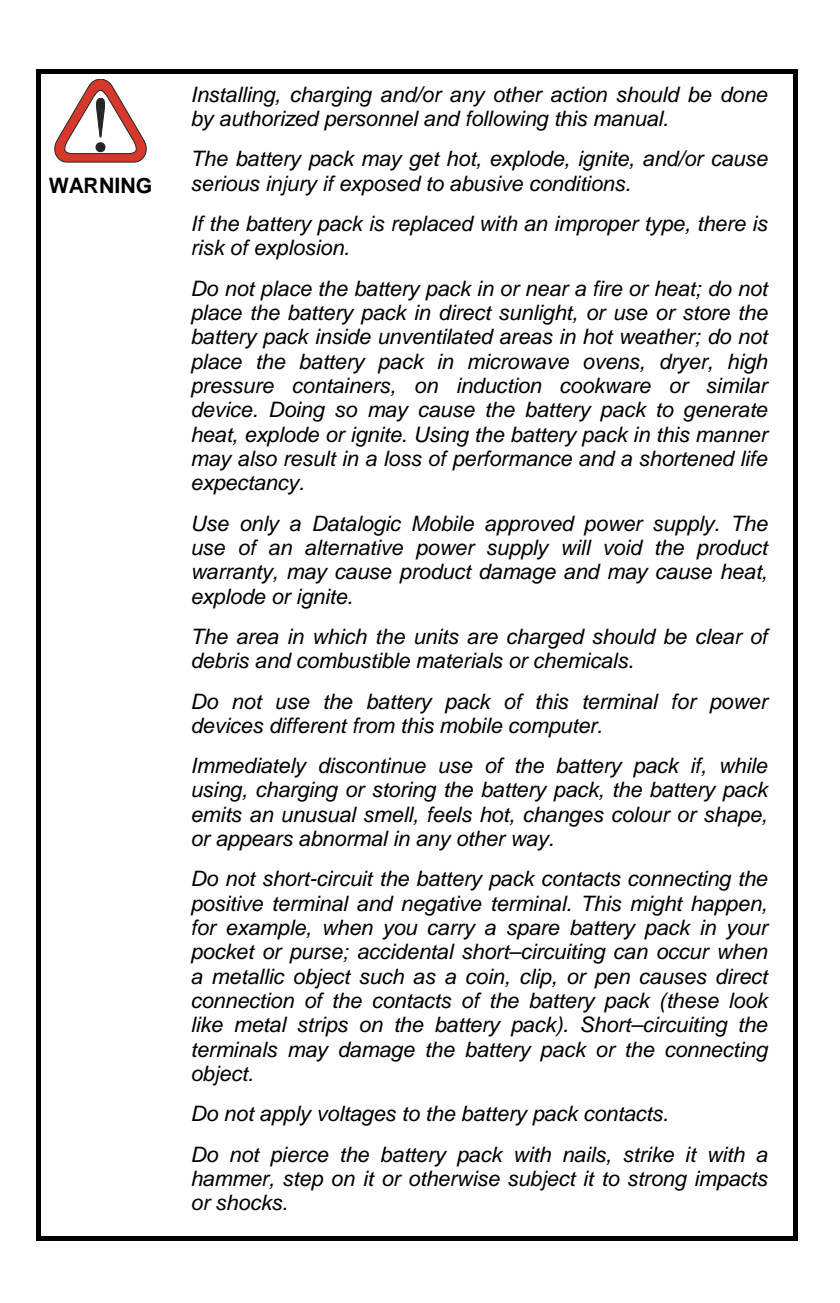

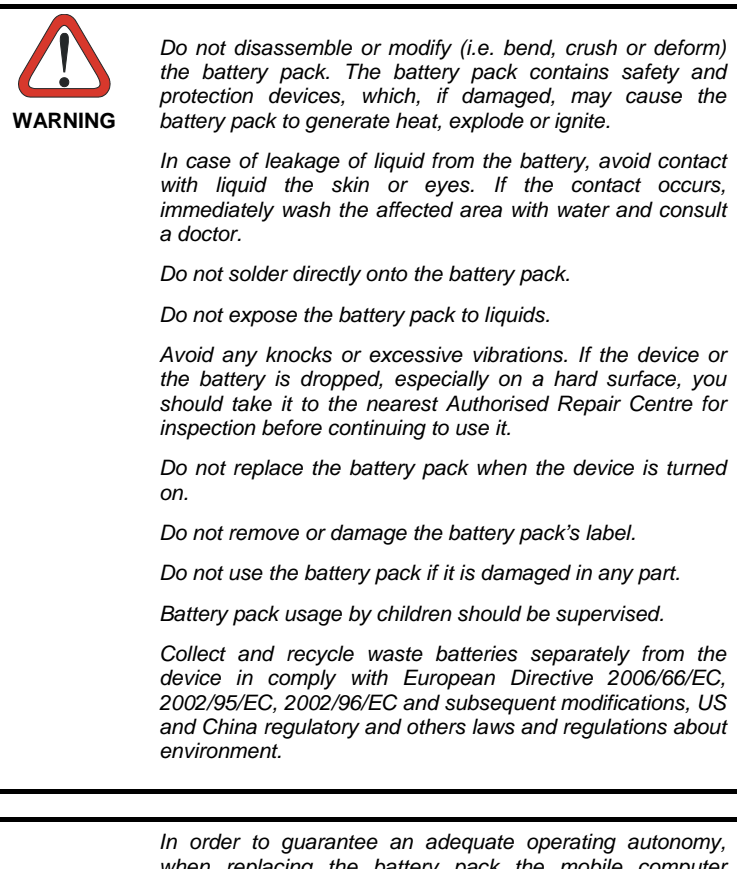

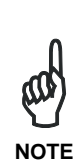

*when replacing the battery pack the mobile computer checks the battery energy level. If the battery is not sufficiently charged, the Lynx does not turn on (when pressing the ON/OFF key).* 

*In this case, either substitute the battery pack with a charged one (sufficiently charged) or insert the Lynx into a powered cradle or plug it into the direct power supply.* 

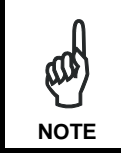

*To achieve the best battery life, turn off the radios not in use.* 

### **2 SAFETY REGULATIONS**

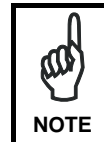

*Read this manual carefully before performing any type of connection to the Lynx mobile computer. The user is responsible for any damages caused by incorrect use of the equipment or by inobservance of the indication* 

*supplied in this manual.* 

#### **2.1 GENERAL SAFETY RULES**

- Use only the components supplied by the manufacturer for the specific Lynx being used.
- Do not attempt to disassemble the Lynx mobile computer, as it does not contain parts that can be repaired by the user. Any tampering will invalidate the warranty.
- When replacing the battery pack or at the end of the operative life of the Lynx mobile computer, disposal must be performed in compliance with the laws in force.
- Before using the devices and the battery packs, read chapter 1.
- Do not submerge the Lynx in liquid products.
- For further information, refer to this manual and to the Datalogic Mobile web site: www.adc.datalogic.com.

### **2.2 POWER SUPPLY**

This device is intended to be connected to a UL Listed/CSA Certified computer which supplies power directly to the Lynx or else be supplied by a UL Listed/CSA Certified Power Unit marked "Class 2" or LPS power source rated 5 V, 1.8 A, which supplies power directly to the Lynx via the power connector of the cable.

The package includes three international plug adapters. The adapters must be plugged in the power supply before the power supply itself is plugged on the wall outlet.

### **2.3 LASER SAFETY**

The laser light is visible to the human eye and is emitted from the window indicated in the figure. This information applies to both laser models and the Lynx Imager Aiming System.

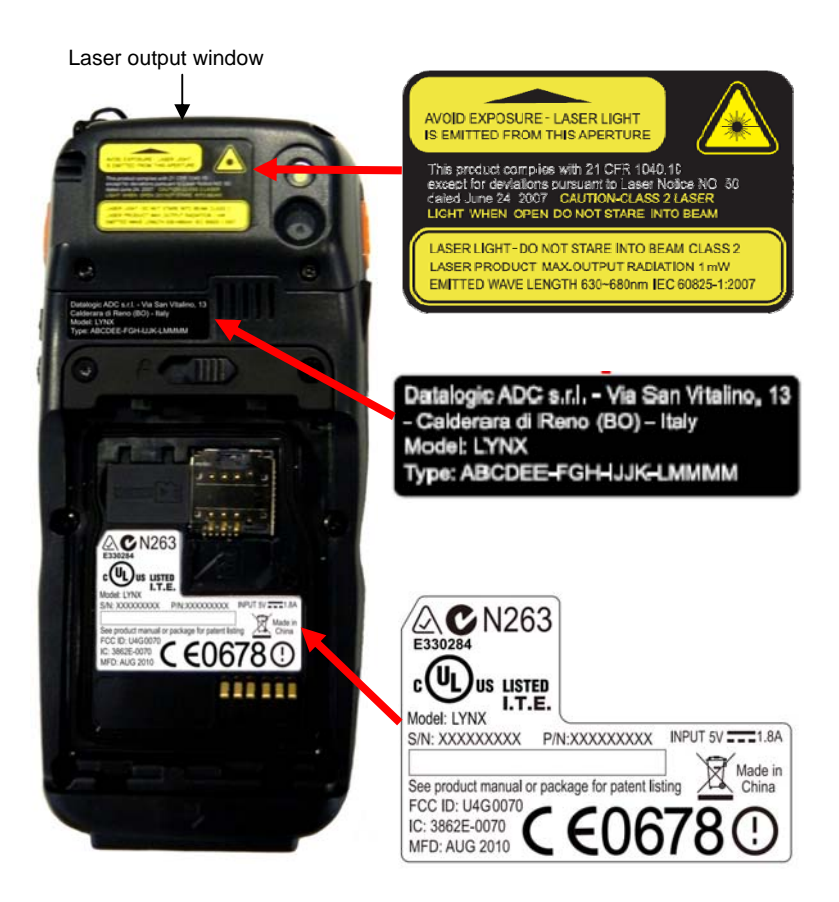

**7** 

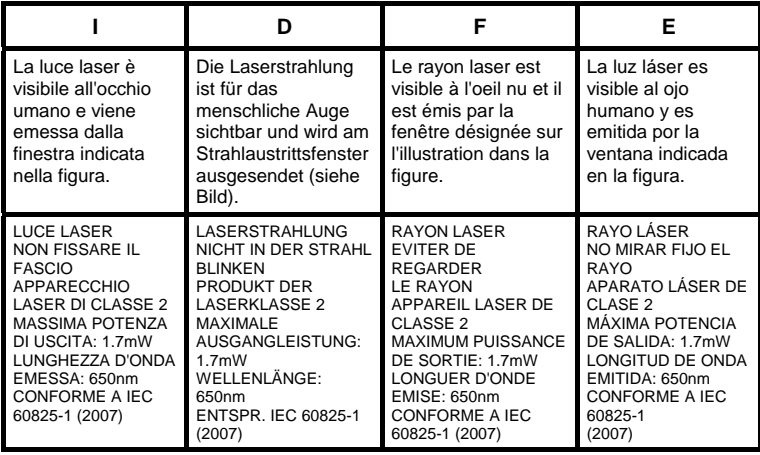

#### **ENGLISH**

The following information is provided to comply with the rules imposed by international authorities and refers to the correct use of your mobile computer.

STANDARD LASER SAFETY REGULATIONS

This product conforms to the applicable requirements of both CDRH 21 CFR 1040 Subchapter J and IEC 60825-1:2007 at the date of manufacture. For installation, use and maintenance, it is not necessary to open the device.

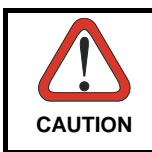

*Do not attempt to open or otherwise service any components in the optics cavity. Opening or servicing any part of the optics cavity by unauthorized personnel may violate laser safety regulations. The optics system is a factory only repair item.* 

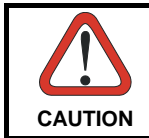

*Use of controls or adjustments or performance of procedures other than those specified herein may result in exposure to hazardous visible laser light.* 

The product utilizes a low-power laser diode. Although staring directly at the laser beam momentarily causes no known biological damage, avoid staring at the beam as one would with any very strong light source, such as the sun. Avoid that the laser beam hits the eye of an observer, even through reflective surfaces such as mirrors, etc.

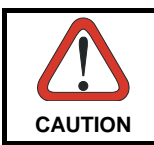

*Use of optical systems with the scanner will increase eye hazard. Optical instruments include binoculars, microscopes, eye glasses and magnifying glasses.* 

#### **ITALIANO**

Le seguenti informazioni vengono fornite dietro direttive delle autorità internazionali e si riferiscono all'uso corretto del terminale.

NORMATIVE STANDARD PER LA SICUREZZA LASER

Questo prodotto risulta conforme alle normative vigenti sulla sicurezza laser alla data di produzione: CDRH 21 CFR 1040 sezione J e IEC 60825-1:2007. Non si rende mai necessario aprire l'apparecchio per motivi di installazione, utilizzo o manutenzione.

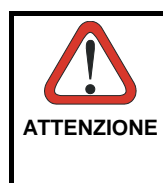

*Non tentare di accedere allo scomparto contenete i componenti ottici o di farne la manutenzione.* 

*L'apertura dello scomparto, o la manutenzione di qualsiasi parte ottica da parte di personale non autorizzato, potrebbe violare le norme della sicurezza. Il sistema ottico può essere riparato solamente alla fabbrica.* 

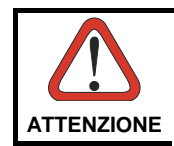

*L'utilizzo di procedure o regolazioni differenti da quelle descritte nella documentazione può provocare un'esposizione pericolosa a luce laser visibile.* 

Il prodotto utilizza un diodo laser a bassa potenza. Sebbene non siano noti danni riportati dall'occhio umano in seguito ad una esposizione di breve durata, evitare di fissare il raggio laser così come si eviterebbe qualsiasi altra sorgente di luminosità intensa, ad esempio il sole. Evitare inoltre di dirigere il raggio laser negli occhi di un osservatore, anche attraverso superfici riflettenti come gli specchi.

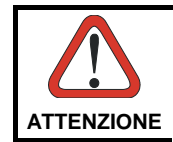

*L'uso di strumenti ottici assieme allo scanner può aumentare il pericolo di danno agli occhi. Tali strumenti ottici includono cannocchiali, microscopi, occhiali e lenti di ingrandimento.* 

#### **DEUTSCH**

Die folgenden Informationen stimmen mit den Sicherheitshinweisen überein, die von internationalen Behörden auferlegt wurden, und sie beziehen sich auf den korrekten Gebrauch vom Terminal.

#### NORM FÜR DIE LASERSICHERHEIT

Dies Produkt entspricht am Tag der Herstellung den gültigen EN 60825-1:2007 und CDRH 21 CFR 1040 Subchapter J Normen für die Lasersicherheit. Es ist nicht notwendig, das Gerät wegen Betrieb oder Installations-, und Wartungs-Arbeiten zu öffnen.

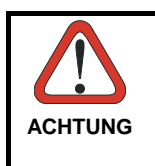

*Unter keinen Umständen darf versucht werden, die Komponenten im Optikhohlraum zu öffnen oder auf irgendwelche andere Weise zu warten. Das Öffnen bzw. Warten der Komponenten im Optikhohlraum durch unbefugtes Personal verstößt gegen die Laser-Sicherheitsbestimmungen. Das Optiksystem darf nur werkseitig repariert werden.* 

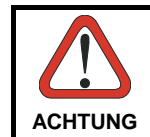

*Jegliche Änderungen am Gerät sowie Vorgehensweisen, die nicht in dieser Betriebsanleitung beschrieben werden, können ein gefährliches Laserlicht verursachen.* 

Der Produkt benutzt eine Laserdiode. Obwohl zur Zeit keine Augenschäden von kurzen Einstrahlungen bekannt sind, sollten Sie es vermeiden für längere Zeit in den Laserstrahl zu schauen, genauso wenig wie in starke Lichtquellen (z.B. die Sonne). Vermeiden Sie es, den Laserstrahl weder gegen die Augen eines Beobachters, noch gegen reflektierende Oberflächen zu richten.

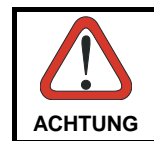

*Die Verwendung von Optiksystemen mit diesem Scanner erhöht die Gefahr einer Augenbeschädigung. Zu optischen Instrumenten gehören unter anderem Ferngläser, Mikroskope, Brillen und Vergrößerungsgläser.* 

#### **FRANÇAIS**

Les informations suivantes sont fournies selon les règles fixées par les autorités internationales et se réfèrent à une correcte utilisation du terminal.

#### NORMES DE SECURITE LASER

Ce produit est conforme aux normes de sécurité laser en vigueur à sa date de fabrication: CDRH 21 CFR 1040 sous-chapitre J et IEC 60825-1:2007. Il n'est pas nécessaire d'ouvrir l'appareil pour l'installation, l'utilisation ou l'entretien.

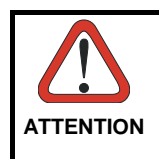

*Ne pas essayer d'ouvrir ou de réparer les composants de la cavité optique. L'ouverture de la cavité optique ou la réparation de ses composants par une personne non qualifiée peut entraîner le nonrespect des règles de sécurité relatives au laser. Le système optique ne peut être réparé qu'en usine.* 

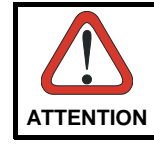

*L'utilisation de procédures ou réglages différents de ceux donnés ici peut entraîner une dangereuse exposition à lumière laser visible.* 

Le produit utilise une diode laser. Aucun dommage aux yeux humains n'a été constaté à la suite d'une exposition au rayon laser. Eviter de regarder fixement le rayon, comme toute autre source lumineuse intense telle que le soleil. Eviter aussi de diriger le rayon vers les yeux d'un observateur, même à travers des surfaces réfléchissantes (miroirs, par exemple).

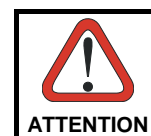

*L'utilisation d'instruments optiques avec le scanneur augmente le danger pour les yeux. Les instruments optiques comprennent les jumelles, les microscopes, les lunettes et les verres grossissants.* 

#### **ESPAÑOL**

Las informaciones siguientes son presentadas en conformidad con las disposiciones de las autoridades internacionales y se refieren al uso correcto del terminal.

NORMATIVAS ESTÁNDAR PARA LA SEGURIDAD LÁSER Este aparato resulta conforme a las normativas vigentes de seguridad láser a la fecha de producción: CDRH 21 CFR 1040 Sección J y IEC 60825-1:2007. No es necesario abrir el aparato para la instalación, la utilización o la

**ATENCIÓN** 

manutención.

*No intente abrir o de ninguna manera dar servicio a ninguno de los componentes del receptáculo óptico. Abrir o dar servicio a las piezas del receptáculo óptico por parte del personal no autorizado podría ser una violación a los reglamentos de seguridad. El sistema óptico se puede reparar en la fábrica solamente.* 

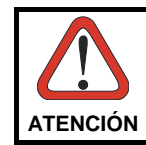

*La utilización de procedimientos o regulaciones diferentes de aquellas describidas en la documentación puede causar una exposición peligrosa a la luz láser visible.* 

El aparato utiliza un diodo láser a baja potencia. No son notorios daños a los ojos humanos a consecuencia de una exposición de corta duración. Eviten de mirar fijo el rayo láser así como evitarían cualquiera otra fuente de luminosidad intensa, por ejemplo el sol. Además, eviten de dirigir el rayo láser hacia los ojos de un observador, también a través de superficies reflectantes como los espejos.

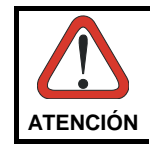

*El uso de sistemas ópticos con el escáner aumentará el riesgo de daños oculares. Los instrumentos ópticos incluyen binoculares, microscopios, lentes y lupas.* 

### **2.4 LED CLASS**

LED illuminators integrated in the LYNX models with SE-4500 imager engine are compliant with exempt risk group requirements according to IEC62471:2006 and EN62471:2008.

Flash LED integrated in the LYNX models with camera is blue light hazard risk group 1 according to IEC62471:2006 and EN62471:2008

#### **2.5 RADIO COMPLIANCE**

In radio systems configured with mobile computers and access points, the frequencies to be used must be allowed by the spectrum authorities of the specific country in which the installation takes place. Be absolutely sure that the system frequencies are correctly set to be compliant with the spectrum requirements of the country.

The Radio modules used in this product automatically adapt to the frequencies set by the system and do not require any parameter settings.

The TYPE field shows the correspondence between LYNX™ types and radio modules:

TYPE: ABCDEE-FGH-IJJK-LMMMM

A: "0" if WWAN module is not present, "E" for GSM/GPRS/EDGE WWAN module, "U" for UMTS/HSDPA WWAN module, "H" for UMTS HSPA+ Voice and Data

B: "0" if GPS module is not present

C: "0" if IEEE 802.11 module is not present, "A" for IEEE 802.11 abg module, "G" for IEEE 802.11 bg module, "N" for IEEE 802.11 bgn module

D: "0" if RFID module is not present.

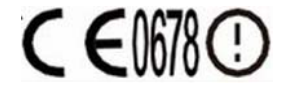

#### **2.5.1 Information for the User**

#### **ENGLISH**

Contact the competent authority responsible for the management of radio frequency devices of your country to verify any possible restrictions or licenses required.

Refer to the web site http://europa.eu.int/comm/enterprise/rtte/spectr.htm for further information.

#### **ITALIANO**

Prendi contatto con l'autorità competente per la gestione degli apparati a radio frequenza del tuo paese, per verificare eventuali restrizioni o licenze. Ulteriori informazioni sono disponibili sul sito:

http://europa.eu.int/comm/enterprise/rtte/spectr.htm.

#### **FRANÇAIS**

Contactez l'autorité compétente en la gestion des appareils à radio fréquence de votre pays pour vérifier d'éventuelles restrictions ou licences. Pour tout renseignement vous pouvez vous adresser au site web: http://europa.eu.int/comm/enterprise/rtte/spectr.htm.

#### **DEUTSCH**

Wenden Sie sich an die für Radiofrequenzgeräte zuständige Behörde Ihres Landes, um zu prüfen ob es Einschränkungen gibt, oder eine Lizenz erforderlich ist. Weitere Informationen finden Sie auf der Web Seite: http://europa.eu.int/comm/enterprise/rtte/spectr.htm.

#### **ESPAÑOL**

Contacta la autoridad competente para la gestión de los dispositivos de radio frecuencia de tu país, para verificar cualesquiera restricciones o licencias posibles requerida. Además se puede encontrar mas información en el sitio Web:http://europa.eu.int/comm/enterprise/rtte/spectr.htm

#### **2.6 FCC COMPLIANCE**

### **FCC Regulations:**

- This device complies with part 15 of the FCC Rules. Operation is subject to the following two conditions: (1) This device may not cause harmful interference, and (2) this device must accept any interference received, including interference that may cause undesired operation.
- This device has been tested and found to comply with the limits for a Class B digital device, pursuant to Part 15 of the FCC Rules. These limits are designed to provide reasonable protection against harmful interference in a residential installation. This equipment generates, uses and can radiated radio frequency energy and, if not installed and used in accordance with the instructions, may cause harmful interference to radio communications. However, there is no guarantee that interference will not occur in a particular installation. If this equipment does cause harmful interference to radio or television reception, which can be determined by turning the equipment off and on, the user is encouraged to try to correct the interference by one or more of the following measures:
	- Reorient or relocate the receiving antenna.
	- Increase the separation between the equipment and receiver.
	- Connect the equipment into an outlet on a circuit different from that to which the receiver is connected.
	- Consult the dealer or an experienced radio/TV technician for help.

Changes or modifications not expressly approved by the party responsible for compliance could void the user's authority to operate the equipment.

 The antenna(s) used for this transmitter must not be co-located or operating in conjunction with any other antenna or transmitter.

#### **2.7 RF EXPOSURE INFORMATION (SAR)**

This model device meets the government's requirements for exposure to radio waves. This device is designed and manufactured not to exceed the emission limits for exposure to radio frequency (RF) energy set by the Federal Communications Commission of the U.S. Government.

The exposure standard for wireless devices employs a unit of measurement known as the Specific Absorption Rate, or SAR. The SAR limit set by the FCC is 1.6W/kg. Tests for SAR are conducted using standard operating positions accepted by the FCC with the device transmitting at its highest certified power level in all tested frequency bands. Although the SAR is determined at the highest certified power level, the actual SAR level of the device while operating can be well below the maximum value. This is because the device is designed to operate at multiple power levels so as to use only the poser required to reach the network. In general, the closer you are to a wireless base station antenna, the lower the power output.

While there may be differences between the SAR levels of various devices and at various positions, they all meet the government requirement.

The FCC has granted an Equipment Authorization for this model device with all reported SAR levels evaluated as in compliance with the FCC RF exposure guidelines. SAR information on this model device is on file with the FCC and can be found under the Display Grant section of http://www.fcc.gov/oet/fccid after searching on the below FCC ID: FCC ID: U4G0070 and U4G0073

This device is compliant with SAR for general population /uncontrolled exposure limits in ANSI/IEEE C95.1-1999 and had been tested in accordance with the measurement methods and procedures specified in OET Bulletin 65 Supplement C.

For body worn operation, this device has been tested and meets the FCC RF exposure guidelines for use with an accessory that contains no metal and the positions the handset a minimum of 1.5 cm from the body. Use of other enhancements may not ensure compliance with FCC RF exposure quidelines. If you do not use a body-worn accessory and are not holding the device at the ear, position the handset a minimum of 1.5 cm from your body when the device is switched on.

#### **2.8 INDUSTRY CANADA COMPLIANCE**

Operation is subject to the following two conditions: (1) this device may not cause interference, and (2) this device must accept any interference, including interference that may cause undesired operation of the device.

This Class B digital apparatus complies with Canadian ICES-003. Cet appareil numérique de la classe B est conforme à la norme NMB-003 du Canada.

This device and its antenna(s) must not be co-located or operating in conjunction with any other antenna or transmitter.

The County Code Selection feature is disabled for products marketed in the US/Canada.

### **IMPORTANT NOTE:**

### **IC Radiation Exposure Statement**

This EUT is compliant with SAR for general population/uncontrolled exposure limits in IC RSS-102 and had been tested in accordance with the measurement methods and procedures specified in IEEE 1528. This equipment should be installed and operated with minimum distance 1,5cm between the radiator & your body.

#### **2.9 SAR COMPLIANCE**

- 1. For the used worst case positions, the portable device Lynx from Datalogic (FCC ID: U4G0070 and U4G0073) is in compliance with the IC RSS 102 Issue 4 [RSS 102] and Federal Communications Commission (FCC) Guidelines [OET 65] for uncontrolled exposure. SAR assessment in body worn was conducted with a distance of 15 mm between the housing of the handheld and the flat phantom.
- 2. EN 50360:2001: product standard to demonstrate the compliance of mobile phones with the basic restrictions related to human exposure to electromagnetic fields (300 MHz – 3 GHz).
- 3. EN 62209-1:2006 : Human exposure to radio frequency fields from handheld and body-mounted wireless communication devices. Human models, instrumentation, and procedures. Procedure to determine the specific absorption rate (SAR) for hand-held devices used in close proximity to the ear (frequency range of 300 MHz to 3 GHz)
- 4. EN 62209-2 :2010: Human exposure to radio frequency fields from handheld and body-mounted wireless communication devices. Human models, instrumentation, and procedures. Procedure to determine the specific absorption rate (SAR) for wireless communication devices used in close proximity to the human body (frequency range of 30 MHz to 6 GHz)

#### **2.10 PATENTS**

This product is covered by one or more of the following patents: Design Pat.: EP 1711946; US D633502; CN ZL201030189483.7. Utility Patents: EP681257.

Additional patents pending.

#### **2.11 WEEE COMPLIANCE**

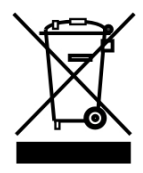

#### **Informazione degli utenti ai sensi della Direttiva Europea 2002/96/EC**

L'apparecchiatura che riporta il simbolo del bidone barrato deve essere smaltita, alla fine della sua vita utile, separatamente dai rifiuti urbani.

Smaltire l'apparecchiatura in conformità alla presente Direttiva consente di:

- evitare possibili conseguenze negative per l'ambiente e per la salute umana che potrebbero invece essere causati dall'errato smaltimento dello stesso;
- recuperare materiali di cui è composto al fine di ottenere un importante risparmio di energia e di risorse.

Per maggiori dettagli sulle modalità di smaltimento, contattare il Fornitore dal quale è stata acquistata l'apparecchiatura o consultare la sezione dedicata sul sito www.mobile.datalogic.com.

#### **Information for the user in accordance with the European Commission Directive 2002/96/EC**

At the end of its useful life, the product marked with the crossed out wheeled wastebin must be disposed of separately from urban waste.

Disposing of the product according to this Directive:

- avoids potentially negative consequences to the environment and human health which otherwise could be caused by incorrect disposal
- enables the recovery of materials to obtain a significant savings of energy and resources.

For more detailed information about disposal, contact the supplier that provided you with the product in question or consult the dedicated section at the website www.mobile.datalogic.com.

#### **Information aux utilisateurs concernant la Directive Européenne 2002/96/EC**

Au terme de sa vie utile, le produit qui porte le symbole d'un caisson à ordures barré ne doit pas être éliminé avec les déchets urbains.

Éliminer ce produit selon cette Directive permet de:

- éviter les retombées négatives pour l'environnement et la santé dérivant d'une élimination incorrecte
- récupérer les matériaux dans le but d'une économie importante en termes d'énergie et de ressources

Pour obtenir des informations complémentaires concernant l'élimination, veuillez contacter le fournisseur auprès duquel vous avez acheté le produit ou consulter la section consacrée au site Web www.mobile.datalogic.com.

#### **Información para el usuario de accuerdo con la Directiva Europea 2002/96/CE**

Al final de su vida útil, el producto marcado con un simbolo de contenedor de bassura móvil tachado no debe eliminarse junto a los desechos urbanos.

Eliminar este producto de accuerdo con la Directiva permite de:

- evitar posibles consecuencias negativas para el medio ambiente y la salud derivadas de una eliminación inadecuada
	- recuperar los materiales obteniendo así un ahorro importante de energía y recursos

Para obtener una información más detallada sobre la eliminación, por favor, póngase en contacto con el proveedor donde lo compró o consultar la sección dedicada en el Web site www.mobile.datalogic.com.

#### **Benutzerinformation bezüglich Richtlinie 2002/96/EC der europäischen Kommission**

Am Ende des Gerätelebenszyklus darf das Produkt nicht über den städtischen Hausmüll entsorgt werden. Eine entsprechende Mülltrennung ist erforderlich.

Beseitigung des Produkts entsprechend der Richtlinie:

- verhindert negative Auswirkungen für die Umwelt und die Gesundheit der Menschen
- ermöglicht die Wiederverwendung der Materialien und spart somit Energie und Resourcen

Weitere Informationen zu dieser Richtlinie erhalten sie von ihrem Lieferanten über den sie das Produkt erworben haben, oder besuchen sie unsere Hompage unter www.mobile.datalogic.com.

Edited by Foxit Reader Copyright(C) by Foxit Corporation,2005-2009 For Evaluation Only.

Datalogic ADC s.r.l. Via S. Vitalino 13

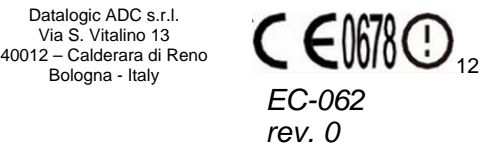

dichiara che declares that the déclare que le bescheinigt ,daß das Gerät declare que el

**LYNX modelli con funzionalità radio 802.11b/g/n+BT models with 802.11b/g/n+BT radio feature modèles avec 802.11b/g/n+BT radio intégrés modelle mit 802.11b/g/n+BT radio-funktionalität modelos con funcionalidad radio 802.11b/g/n+BT**

sono conformi alle Direttive del Consiglio Europeo sottoelencate: are in conformity with the requirements of the European Council Directives listed below sont conformes aux spécifications des Directives de l'Union Européenne ci-dessous: der nachstehend angeführten Direktiven des Europäischen Rats: cumple con los requisitos de las Directivas del Consejo Europeo, según la lista siguiente:

#### *2004/108 and 1999/5/EEC R&TTE*

Questa dichiarazione è basata sulla conformità dei prodotti alle norme seguenti: This declaration is based upon compliance of the products to the following standards: Cette déclaration repose sur la conformité des produits aux normes suivantes: Diese Erklärung basiert darauf, daß das Produkt den folgenden Normen entspricht: Esta declaración se basa en el cumplimiento de los productos con la siguientes normas:

**EN 55022: 2010 (CLASS B ITE)** *INFORMATION TECHNOLOGY EQUIPMENT RADIO DISTURBANCE CHARACTERISTICS LIMITS AND METHODS OF MEASUREMENTS*  **EN 55024: 2010** *INFORMATION TECHNOLOGY EQUIPMENT IMMUNITY CHARACTERISTICS LIMITS AND METHODS OF MEASUREMENT*  **ETSI EN 301 489-1 V 1.9.2 : 2011** *ELECTROMAGNETIC COMPATIBILITY AND RADIO SPECTRUM MATTERS (ERM); ELECTROMAGNETIC COMPATIBILITY (EMC) STANDARD FOR RADIO EQUIPMENT AND SERVICES; PART1: COMMON TECHNICAL REQUIREMENTS* ELECTROMAGNETIC COMPATIBILITY AND RADIO<br>SPECTRUM MATTERS (ERM); ELECTROMAGNETIC<br>COMPATIBILITY (EMC) STANDAD TO SPECTRUM (ENC)<br>EQUIPMENT; PART 17: SPECIFIC CONDITONS FOR<br>EQUIPMENT; PART 17: SPECIFIC CONDITONS FOR *2,4 GHZ WIDEBAND TRANSMISSION SYSTEMS, 5 GHZ HIGH PERFORMANCE RLAN EQUIPMENT AND 5,8*

*GHZ BROADBAND DATA TRANSMITTING SYSTEMS*

**+A11 :2009 +A1 :2010 +A12 :2011** 

ELECTROMAGNETIC COMPATIBILITY AND RADIO<br>SPECTRUM MATTERS (ERM);<br>SPECTRUM MATTERS (ERM); DAT TRANSMISSION<br>FRANSMISSION SYSTEMS; DATA TRANSMISSION<br>EQUIPMENT OPERATING IN THE 2,4GHz ISM BAND<br>AND USING WIDE BAND MODULATION TEC *DIRECTIVE*

> *INFORMATION TECHNOLOGY EQUIPMENT - SAFETY - PART 1 : GENERAL REQUIREMENTS*

*INFORMATION TECHNOLOGY EQUIPMENT - SAFETY - PART 1 : GENERAL REQUIREMENTS*

**EN 50332-2 :2003** *SOUND SYSTEM EQUIPMENT - HEADPHONES AND EARPHONES ASSOCIATED WITH PORTABLE AUDIO EQUIPMENT - MAXIMUM SOUND PRESSURE LEVEL MEASUREMENT METHODOLOGY AND LIMIT CONSIDERATIONS - PART 2: MATCHING OF SETS WITH HEADPHONES IF EITHER OR BOTH ARE OFFERED SEPARATELY*

**IEC 60825-1 :2007** *SAFETY OF LASER PRODUCTS - PART 1: EQUIPMENT CLASSIFICATION AND REQUIREMENTS*

*PHOTOBIOLOGICAL SAFETY OF LAMPS AND LAMPSYSTEM*

**EN 62209-1 : 2006** *HUMAN EXPOSURE TO RADIO FREQUENCY FIELDS FROM HAND-HELD AND BODY-MOUNTED WIRELESS COMMUNICATION DEVICES. HUMAN MODELS, INSTRUMENTATION, AND PROCEDURES. PROCEDURE TO DETERMINE THE SPECIFIC ABSORPTION RATE (SAR) FOR HAND-HELD DEVICES USED IN CLOSE PROXIMITY TO THE EAR (FREQUENCY RANGE OF 300 MHZ TO 3 GHZ)* 

**EN 62209-2 :2010** *HUMAN EXPOSURE TO RADIO FREQUENCY FIELDS FROM HAND-HELD AND BODY-MOUNTED WIRELESS COMMUNICATION DEVICES. HUMAN MODELS, INSTRUMENTATION, AND PROCEDURES. PROCEDURE TO DETERMINE THE SPECIFIC ABSORPTION RATE (SAR) FOR WIRELESS COMMUNICATION DEVICES USED IN CLOSE PROXIMITY TO THE HUMAN BODY (FREQUENCY RANGE OF 30 MHZ TO 6 GHZ)* 

Poluggens Cocioffs

**Ruggero Cacioppo Quality & Reliability Manager - Europe Datalogic ADC s.r.l.**

**EN 60950-1:2006** 

**IEC 60950-1:2005 +A1 :2009**

**IEC 62471 :2006 EN 62471 :2008** 

Lippo di Calderara, September 5, 2012

Edited by Foxit Reader Copyright(C) by Foxit Corporation,2005-2009 For Evaluation Only.

Datalogic ADC s.r.l. Via S. Vitalino 13

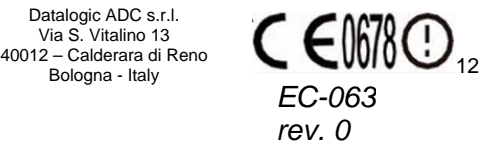

dichiara che declares that the déclare que le bescheinigt ,daß das Gerät declare que el

**LYNX modelli con funzionalità radio Edge+BT+802.11b/g/n**  *models with Edge+BT+802.11b/g/n radio feature modèles avec Edge+BT+802.11b/g/n radio intégrés modelle mit Edge+BT+802.11b/g/n radio-funktionalität modelos con funcionalidad radio Edge+BT+802.11b/g/n* 

sono conformi alle Direttive del Consiglio Europeo sottoelencate: are in conformity with the requirements of the European Council Directives listed below sont conformes aux spécifications des Directives de l'Union Européenne ci-dessous: der nachstehend angeführten Direktiven des Europäischen Rats: cumple con los requisitos de las Directivas del Consejo Europeo, según la lista siguiente:

#### *2004/108 and 1999/5/EEC R&TTE*

Questa dichiarazione è basata sulla conformità dei prodotti alle norme seguenti: This declaration is based upon compliance of the products to the following standards: Cette déclaration repose sur la conformité des produits aux normes suivantes: Diese Erklärung basiert darauf, daß das Produkt den folgenden Normen entspricht: Esta declaración se basa en el cumplimiento de los productos con la siguientes normas:

**EN 55022:2010** *INFORMATION TECHNOLOGY EQUIPMENT RADIO DISTURBANCE CHARACTERISTICS LIMITS AND METHODS OF MEASUREMENTS*  **EN 55024: 2010** *INFORMATION TECHNOLOGY EQUIPMENT* 

*IMMUNITY CHARACTERISTICS LIMITS AND METHODS OF MEASUREMENT* 

**ETSI EN 301 489-1 V1.9.2 : 2011** *ELECTROMAGNETIC COMPATIBILITY AND RADIO SPECTRUM MATTERS (ERM); ELECTROMAGNETIC COMPATIBILITY (EMC) STANDARD FOR RADIO EQUIPMENT AND SERVICES; PART1: COMMON TECHNICAL REQUIREMENTS*

**ETSI EN 301 489-3 V1.4.1 :2002** *ELECTROMAGNETIC COMPATIBILITY AND RADIO SPECTRUM MATTERS (ERM);ELECTROMAGNETIC COMPATIBILITY (EMC) STANDARD FOR RADIO EQUIPMENT AND SERVICES;PART 3: SPECIFIC CONDITIONS FOR SHORT-RANGE DEVICES (SRD) OPERATING ON FREQUENCIES BETWEEN 9 KHZ AND 40 GHZ*

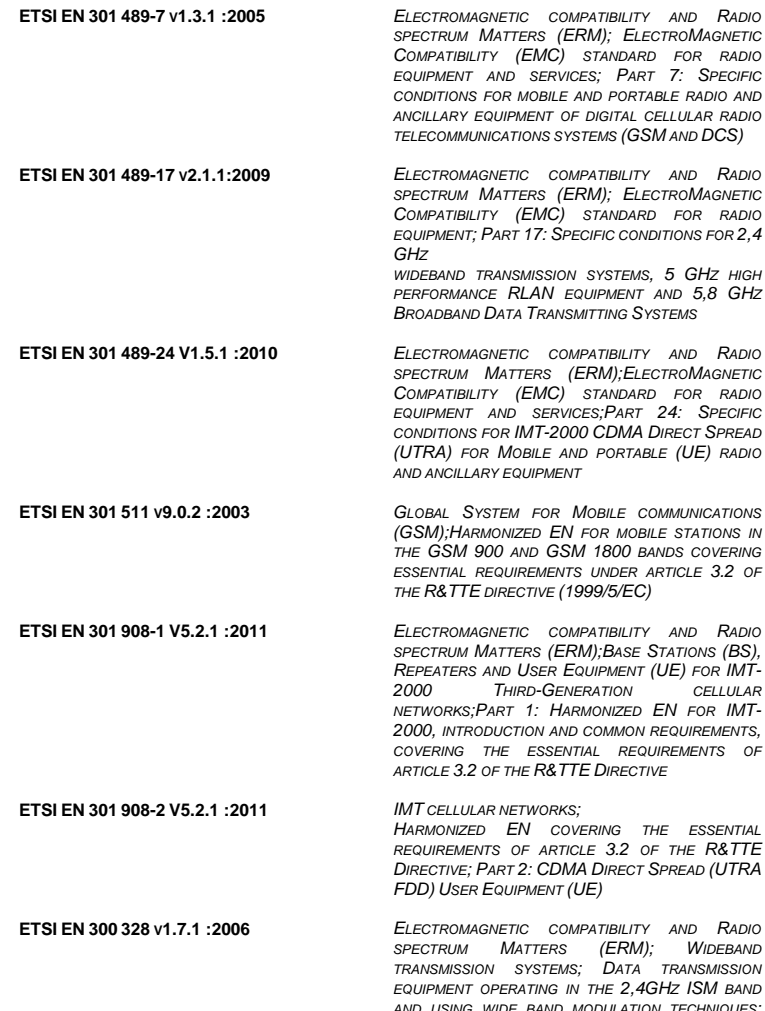

*EQUIPMENT OPERATING IN THE 2,4GHZ ISM BAND AND USING WIDE BAND MODULATION TECHNIQUES; HARMONIZED EN COVERING ESSENTIAL REQUIREMENTS UNDER ARTICLE 3.2 OF THE R&TTE DIRECTIVE*

**ELECTROMAGNETIC COMPATIBILITY AND RADIO**<br>SPECTRUM MATTERS (ERM); SHORT RANGE<br>DEVICES; RADIO EQUIPMENT TO BE USED IN THE 1<br>GHZ TO GHZ TO GHZ FREQUENCES RADIO EQUIPMENT TO BE USED IN THE 1<br>HARMONIZED EN UNDER ARTICLE 3.2 OF

*INFORMATION TECHNOLOGY EQUIPMENT - SAFETY - PART 1 : GENERAL REQUIREMENTS*

**EN 60950-1:2006 +A11 :2009 +A1 :2010 +A12 :2011** 

**IEC 60950-1:2005 +A1 :2009** 

**IEC 62471 :2006 EN 62471 :2008** 

*INFORMATION TECHNOLOGY EQUIPMENT - SAFETY - PART 1 : GENERAL REQUIREMENTS*

**EN 50332-2 :2003** *SOUND SYSTEM EQUIPMENT - HEADPHONES AND EARPHONES ASSOCIATED WITH PORTABLE AUDIO EQUIPMENT - MAXIMUM SOUND PRESSURE LEVEL MEASUREMENT METHODOLOGY AND LIMIT CONSIDERATIONS - PART 2: MATCHING OF SETS WITH HEADPHONES IF EITHER OR BOTH ARE OFFERED SEPARATELY*

**IEC 60825-1 :2007** *SAFETY OF LASER PRODUCTS - PART 1: EQUIPMENT CLASSIFICATION AND REQUIREMENTS*

> *PHOTOBIOLOGICAL SAFETY OF LAMPS AND LAMPSYSTEM*

**EN 50360 :2001** *PRODUCT STANDARD TO DEMONSTRATE THE COMPLIANCE OF MOBILE PHONES WITH THE BASIC RESTRICTIONS RELATED TO HUMAN EXPOSURE TO ELECTROMAGNETIC FIELDS ( 300MHZ - 3GHZ )* 

**EN 62209-1 : 2006** *HUMAN EXPOSURE TO RADIO FREQUENCY FIELDS*  FROM HAND-HELD AND BODY-MOUNTED WIRELESS<br>COMMUNICATION DEVICES. HUMAN MODELS,<br>INSTRUMENTATION, AND PROCEDURES.<br>PROCEDURE TO DETERMINE THE SPECIFIC<br>ABSORPTION RATE (SAR) FOR HAND-HELD<br>DEVICES USED IN CLOSE PROXIMITY TO THE *(FREQUENCY RANGE OF 300 MHZ TO 3 GHZ)* 

**EN 62209-2 :2010** *HUMAN EXPOSURE TO RADIO FREQUENCY FIELDS FROM HAND-HELD AND BODY-MOUNTED WIRELESS COMMUNICATION DEVICES. HUMAN MODELS,* INSTRUMENTATION, AND PROCEDURES.<br>PROCEDURE TO DETERMINE THE SPECIFIC<br>ABSORPTION RATE (SAR) FOR WIRELESS<br>COMMUNICATION DEVICES USED IN CLOSE<br>PROXIMITY TO THE HUMAN BODY (FREQUENCY<br>RANGE OF 30 MHZ TO 6 GHZ)

Lippo di Calderara, September 5, 2012

Pleggers Cocioffs

**Ruggero Cacioppo Quality & Reliability Manager - Europe Datalogic ADC s.r.l.**